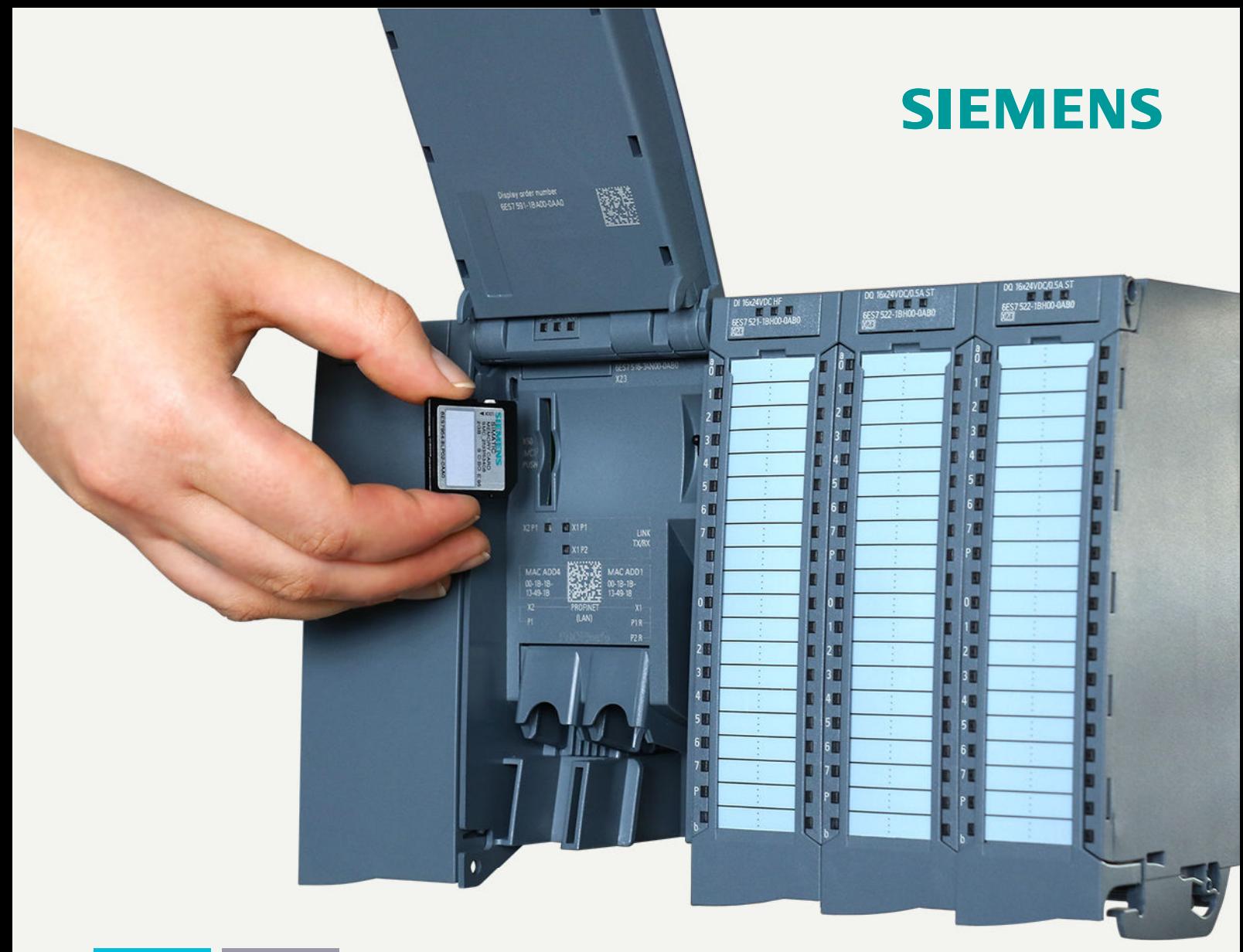

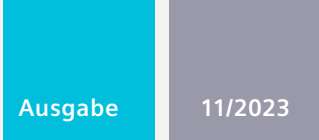

**FUNKTIONSHANDBUCH**

## SIMATIC

## **S7-1500, ET 200SP, ET 200pro, SIMATIC Drive Controller**

Struktur und Verwendung des CPU-Speichers

**support.industry.siemens.com**

## **SIEMENS**

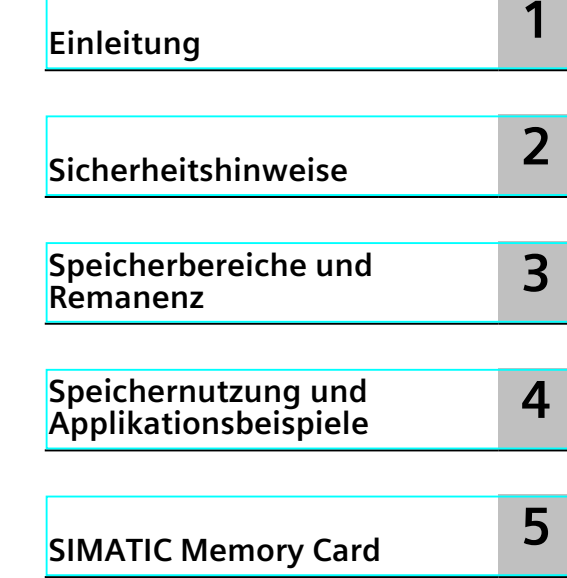

**SIMATIC**

**S7-1500, S7-1500R/H, SIMATIC Drive Controller, ET 200SP, ET 200pro Struktur und Verwendung des CPU-Speichers**

**Funktionshandbuch**

#### **Rechtliche Hinweise**

#### **Warnhinweiskonzept**

Dieses Handbuch enthält Hinweise, die Sie zu Ihrer persönlichen Sicherheit sowie zur Vermeidung von Sachschäden beachten müssen. Die Hinweise zu Ihrer persönlichen Sicherheit sind durch ein Warndreieck hervorgehoben, Hinweise zu alleinigen Sachschäden stehen ohne Warndreieck. Je nach Gefährdungsstufe werden die Warnhinweise in abnehmender Reihenfolge wie folgt dargestellt.

#### **GEFAHR**

bedeutet, dass Tod oder schwere Körperverletzung eintreten **wird**, wenn die entsprechenden Vorsichtsmaßnahmen nicht getroffen werden.

#### **WARNUNG** ⁄Ր

bedeutet, dass Tod oder schwere Körperverletzung eintreten **kann**, wenn die entsprechenden Vorsichtsmaßnahmen nicht getroffen werden.

#### **VORSICHT**

bedeutet, dass eine leichte Körperverletzung eintreten kann, wenn die entsprechenden Vorsichtsmaßnahmen nicht getroffen werden.

#### **ACHTUNG**

bedeutet, dass Sachschaden eintreten kann, wenn die entsprechenden Vorsichtsmaßnahmen nicht getroffen werden.

Beim Auftreten mehrerer Gefährdungsstufen wird immer der Warnhinweis zur jeweils höchsten Stufe verwendet. Wenn in einem Warnhinweis mit dem Warndreieck vor Personenschäden gewarnt wird, dann kann im selben Warnhinweis zusätzlich eine Warnung vor Sachschäden angefügt sein.

#### **Qualifiziertes Personal**

Das zu dieser Dokumentation zugehörige Produkt/System darf nur von für die jeweilige Aufgabenstellung **qualifiziertem Personal** gehandhabt werden unter Beachtung der für die jeweilige Aufgabenstellung zugehörigen Dokumentation, insbesondere der darin enthaltenen Sicherheits- und Warnhinweise. Qualifiziertes Personal ist auf Grund seiner Ausbildung und Erfahrung befähigt, im Umgang mit diesen Produkten/Systemen Risiken zu erkennen und mögliche Gefährdungen zu vermeiden.

#### **Bestimmungsgemäßer Gebrauch von Siemens-Produkten**

Beachten Sie Folgendes:

#### **WARNUNG**

Siemens-Produkte dürfen nur für die im Katalog und in der zugehörigen technischen Dokumentation vorgesehenen Einsatzfälle verwendet werden. Falls Fremdprodukte und -komponenten zum Einsatz kommen, müssen diese von Siemens empfohlen bzw. zugelassen sein. Der einwandfreie und sichere Betrieb der Produkte setzt sachgemäßen Transport, sachgemäße Lagerung, Aufstellung, Montage, Installation, Inbetriebnahme, Bedienung und Instandhaltung voraus. Die zulässigen Umgebungsbedingungen müssen eingehalten werden. Hinweise in den zugehörigen Dokumentationen müssen beachtet werden.

#### **Marken**

Alle mit dem Schutzrechtsvermerk ® gekennzeichneten Bezeichnungen sind eingetragene Marken der Siemens AG. Die übrigen Bezeichnungen in dieser Schrift können Marken sein, deren Benutzung durch Dritte für deren Zwecke die Rechte der Inhaber verletzen kann.

#### **Haftungsausschluss**

Wir haben den Inhalt der Druckschrift auf Übereinstimmung mit der beschriebenen Hard- und Software geprüft. Dennoch können Abweichungen nicht ausgeschlossen werden, so dass wir für die vollständige Übereinstimmung keine Gewähr übernehmen. Die Angaben in dieser Druckschrift werden regelmäßig überprüft, notwendige Korrekturen sind in den nachfolgenden Auflagen enthalten.

## Inhaltsverzeichnis

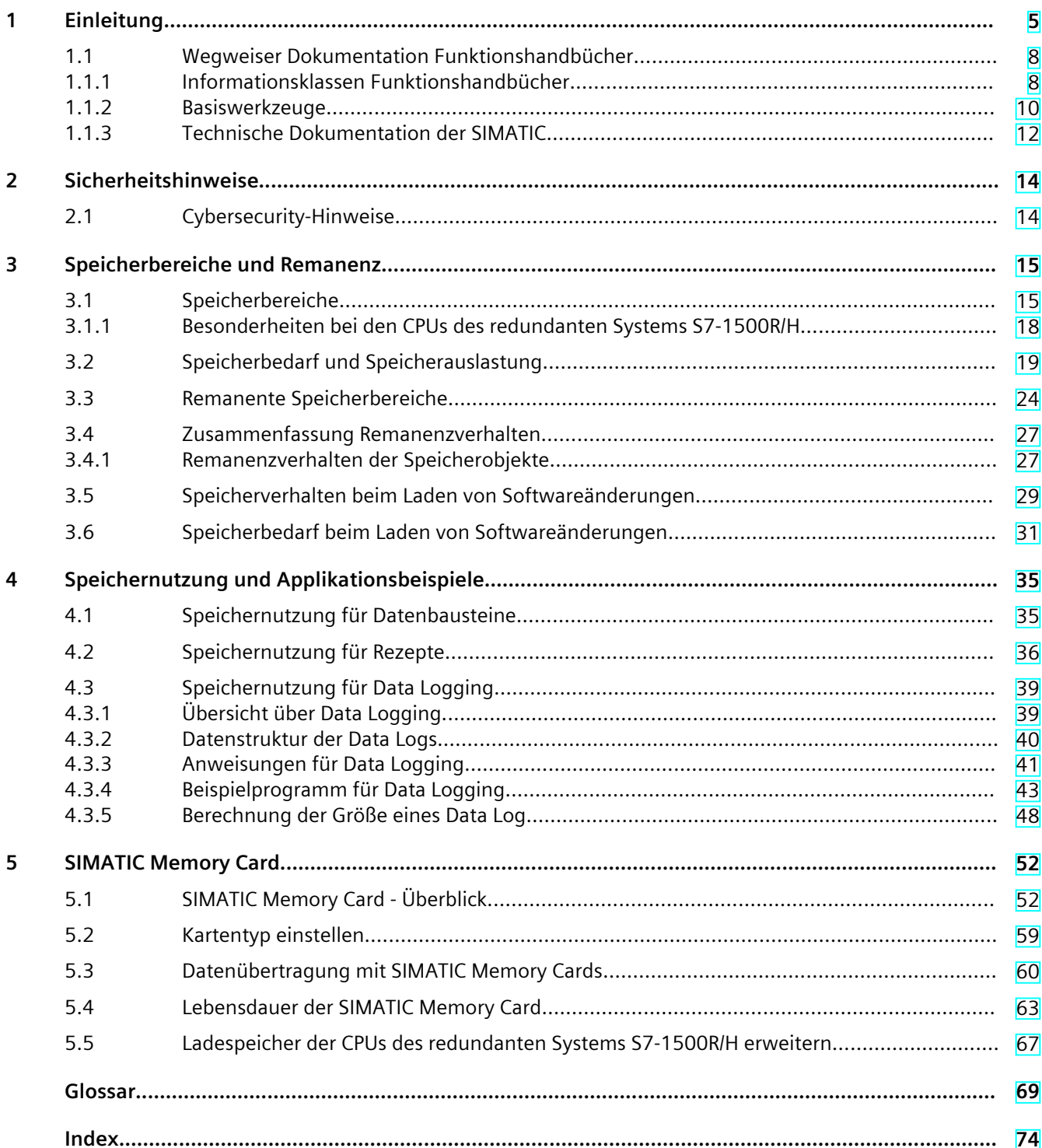

# <span id="page-4-0"></span>**Einleitung 1**

#### **Zweck der Dokumentation**

Diese Dokumentation beschreibt die verschiedenen Speicherbereiche der folgenden Systeme:

- Automatisierungssystem SIMATIC S7-1500
- Redundantes System SIMATIC S7-1500R/H
- SIMATIC Drive Controller
- die CPUs des Dezentralen Peripheriesystems ET 200SP
- die auf SIMATIC S7‑1500 basierenden CPUs des Dezentralen Peripheriesystems ET 200pro Das Buch zeigt außerdem:
- wie Sie die Speicherbereiche optimal nutzen
- wie Sie den Arbeitsspeicher entlasten durch:
	- den Einsatz von Rezepten und Data Logs
	- die Ablage von Datenbausteinen auf der SIMATIC Memory Card

#### **Erforderliche Grundkenntnisse**

Zum Verständnis der Dokumentation sind folgende Kenntnisse erforderlich:

- Allgemeine Kenntnisse auf dem Gebiet der Automatisierungstechnik
- Kenntnisse des Industrieautomatisierungssystems SIMATIC
- Kenntnisse über die Verwendung von Computern
- Kenntnisse im Umgang mit STEP 7

#### **Konventionen**

STEP 7: Zur Bezeichnung der Projektier- und Programmiersoftware verwenden wir in der vorliegenden Dokumentation "STEP 7" als Synonym für alle Versionen von "STEP 7 (TIA Portal)".

Beachten Sie auch die folgendermaßen gekennzeichneten Hinweise:

#### **HINWEIS**

Ein Hinweis enthält wichtige Informationen zum in der Dokumentation beschriebenen Produkt, zur Handhabung des Produkts oder zu dem Teil der Dokumentation, auf den besonders aufmerksam gemacht werden soll.

#### **Gültigkeitsbereich der Dokumentation**

Die vorliegende Dokumentation gilt für die Zentralbaugruppen der Systeme SIMATIC S7-1500, SIMATIC Drive Controller, ET 200SP sowie für die ET 200pro. Die CPUs des redundanten Systems S7-1500R/H unterstützen nicht alle in diesem Funktionshandbuch beschriebenen Speicherobjekte. Auf die Einschränkungen des redundanten Systems S7-1500R/H wird an den entsprechenden Stellen im Handbuch hingewiesen. Eine Liste aller nicht unterstützten Funktionen finden Sie im Systemhandbuch Redundantes System S7-1500R/H

[\(https://support.industry.siemens.com/cs/ww/de/view/109754833\)](https://support.industry.siemens.com/cs/ww/de/view/109754833).

#### **Was ist neu in der Ausgabe 11/2023 gegenüber der Ausgabe 11/2019**

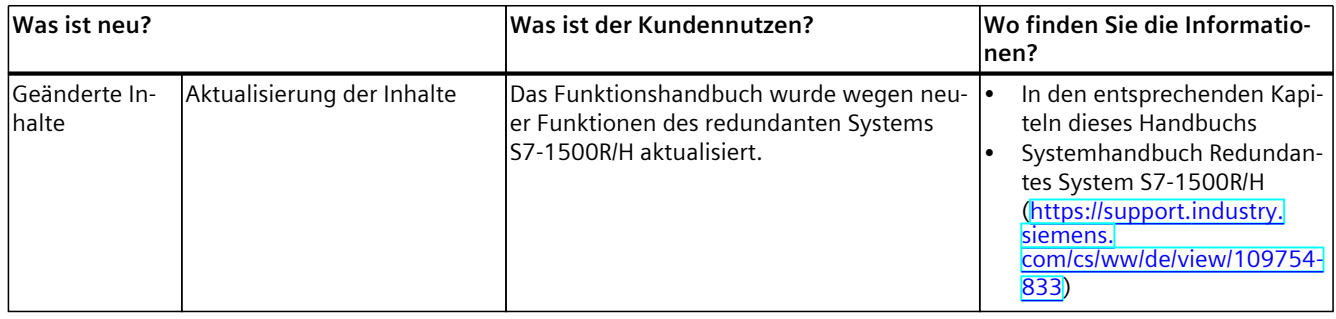

#### **Was ist neu in der Ausgabe 11/2019 gegenüber der Ausgabe 10/2018**

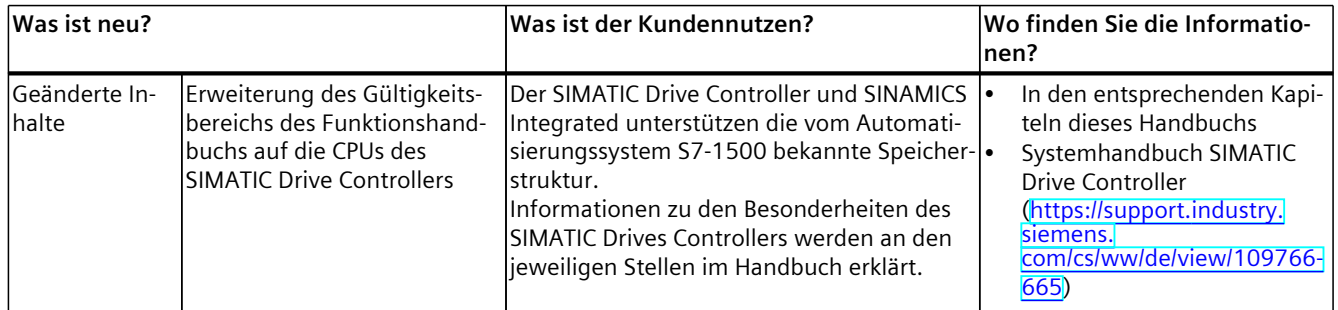

#### **Was ist neu in der Ausgabe 10/2018 gegenüber der Ausgabe 09/2016**

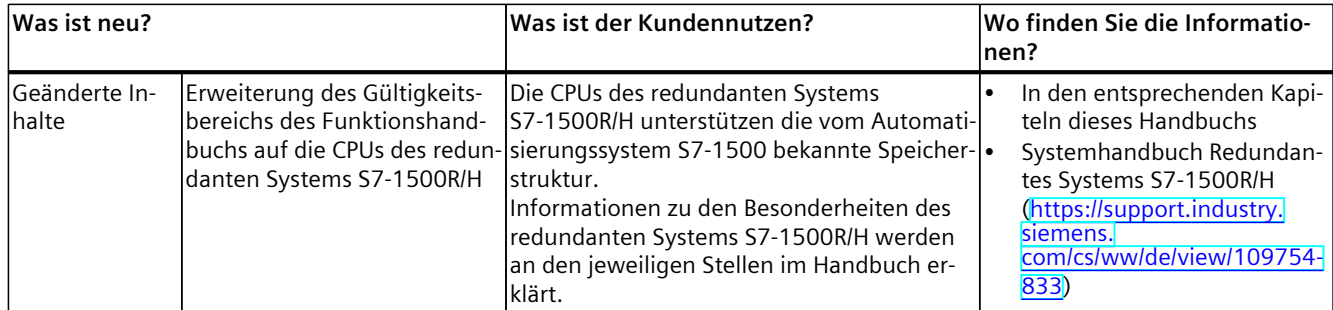

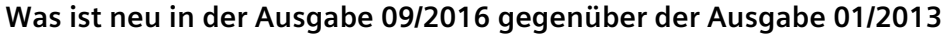

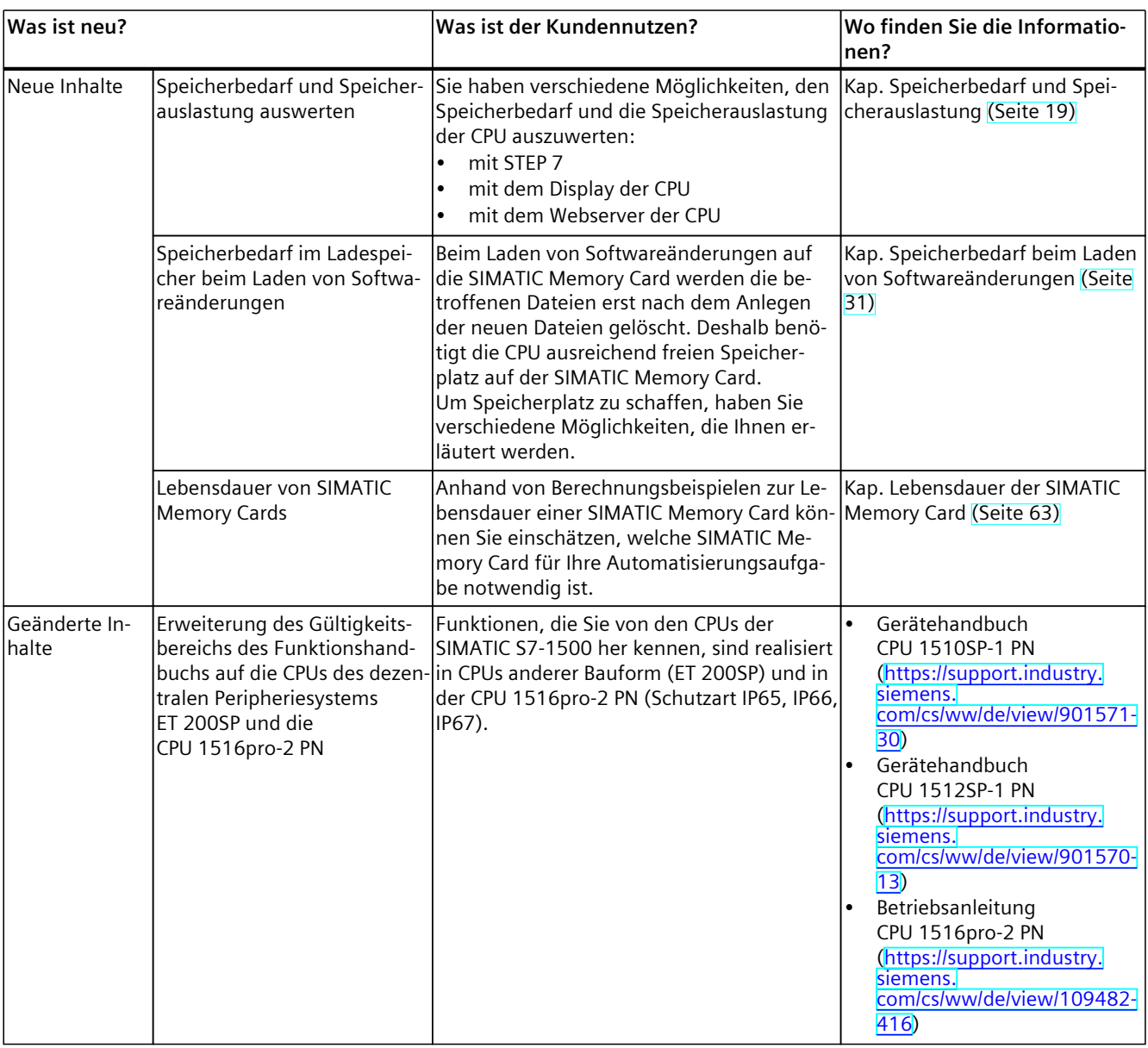

#### **Recycling und Entsorgung**

Für ein umweltverträgliches Recycling und die Entsorgung Ihres Altgeräts wenden Sie sich an einen zertifizierten Entsorgungsbetrieb für Elektronikschrott und entsorgen Sie das Gerät entsprechend der jeweiligen Vorschriften in Ihrem Land.

#### <span id="page-7-0"></span>*Einleitung*

*1.1 Wegweiser Dokumentation Funktionshandbücher*

#### **Industry Mall**

Die Industry Mall ist das Katalog- und Bestellsystem der Siemens AG für Automatisierungsund Antriebslösungen auf Basis von Totally Integrated Automation (TIA) und Totally Integrated Power (TIP).

Kataloge zu allen Produkten der Automatisierungs- und Antriebstechnik finden Sie im Internet [\(https://mall.industry.siemens.com\)](https://mall.industry.siemens.com).

#### **Siehe auch**

[Speichernutzung für Data Logging \(Seite 39\)](#page-38-0)

### **1.1 Wegweiser Dokumentation Funktionshandbücher**

#### **1.1.1 Informationsklassen Funktionshandbücher**

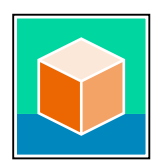

Die Dokumentation für das Automatisierungssystem SIMATIC S7‑1500, für die auf SIMATIC S7‑1500 basierenden CPUs 1513/1516pro-2 PN, SIMATIC Drive Controller und die Dezentralen Peripheriesysteme SIMATIC ET 200MP, ET 200SP, ET 200AL und ET 200eco PN gliedert sich in drei Bereiche.

Die Aufteilung bietet Ihnen die Möglichkeit, gezielt auf die gewünschten Inhalte zuzugreifen. Die Dokumentation finden Sie zum kostenlosen Download im Internet. [\(https://support.industry.siemens.com/cs/ww/de/view/109742705\)](https://support.industry.siemens.com/cs/ww/de/view/109742705)

#### **Basisinformationen**

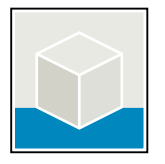

Systemhandbücher und Getting Started beschreiben ausführlich die Projektierung, Montage, Verdrahtung und Inbetriebnahme der Systeme SIMATIC S7‑1500, SIMATIC Drive Controller, ET 200MP, ET 200SP, ET 200AL und ET 200eco PN. Für die CPUs 1513/1516pro-2 PN nutzen Sie die entsprechenden Betriebsanleitungen.

Die Online-Hilfe von STEP 7 unterstützt Sie bei der Projektierung und Programmierung. Beispiele:

- Getting Started S7-1500
- Systemhandbücher
- Betriebsanleitungen ET 200pro und CPU 1516pro-2 PN
- Online-Hilfe TIA Portal

#### **Geräteinformationen**

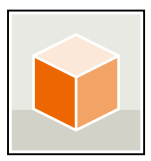

Gerätehandbücher enthalten eine kompakte Beschreibung der modulspezifischen Informationen wie Eigenschaften, Anschlussbilder, Kennlinien, technische Daten. Beispiele:

- Gerätehandbücher zu CPUs
- Gerätehandbücher zu Interfacemodulen
- Gerätehandbücher zu Digitalmodulen
- Gerätehandbücher zu Analogmodulen
- Gerätehandbücher zu Kommunikationsmodulen
- Gerätehandbücher zu Technologiemodulen
- Gerätehandbücher zu Stromversorgungsmodulen
- Gerätehandbücher zu BaseUnits

#### **Übergreifende Informationen**

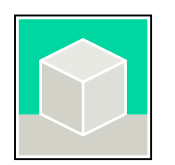

In den Funktionshandbüchern finden Sie ausführliche Beschreibungen zu übergreifenden Themen rund um den SIMATIC Drive Controller und das Automatisierungssystem S7-1500. Beispiele:

- Funktionshandbuch Diagnose
- Funktionshandbuch Kommunikation
- Funktionshandbücher Motion Control
- Funktionshandbuch Webserver
- Funktionshandbuch Zyklus- und Reaktionszeiten
- Funktionshandbuch PROFINET
- Funktionshandbuch PROFIBUS

#### **Produktinformation**

Änderungen und Ergänzungen zu den Handbüchern werden in einer Produktinformation dokumentiert. Die Produktinformation hat in der Verbindlichkeit Vorrang gegenüber dem Geräte- und Systemhandbuch.

Sie finden die aktuellsten Produktinformationen im Internet:

- S7-1500/ET 200MP ([https://support.industry.siemens.com/cs/de/de/view/68052815\)](https://support.industry.siemens.com/cs/de/de/view/68052815)
- SIMATIC Drive Controller (<https://support.industry.siemens.com/cs/de/de/view/109772684>)
- Motion Control [\(https://support.industry.siemens.com/cs/de/de/view/109794046](https://support.industry.siemens.com/cs/de/de/view/109794046))
- ET 200SP [\(https://support.industry.siemens.com/cs/de/de/view/73021864\)](https://support.industry.siemens.com/cs/de/de/view/73021864)
- ET 200eco PN [\(https://support.industry.siemens.com/cs/ww/de/view/109765611\)](https://support.industry.siemens.com/cs/ww/de/view/109765611)

<span id="page-9-0"></span>*1.1 Wegweiser Dokumentation Funktionshandbücher*

#### **Manual Collections**

Die Manual Collections beinhalten die vollständige Dokumentation zu den Systemen zusammengefasst in einer Datei.

Sie finden die Manual Collections im Internet:

- S7-1500/ET 200MP/SIMATIC Drive Controller [\(https://support.industry.siemens.com/cs/ww/de/view/86140384](https://support.industry.siemens.com/cs/ww/de/view/86140384))
- ET 200SP [\(https://support.industry.siemens.com/cs/ww/de/view/84133942](https://support.industry.siemens.com/cs/ww/de/view/84133942))
- ET 200AL ([https://support.industry.siemens.com/cs/ww/de/view/95242965\)](https://support.industry.siemens.com/cs/ww/de/view/95242965)
- ET 200eco PN ([https://support.industry.siemens.com/cs/ww/de/view/109781058\)](https://support.industry.siemens.com/cs/ww/de/view/109781058)

#### **1.1.2 Basiswerkzeuge**

#### **Werkzeuge**

Die nachfolgend beschriebenen Werkzeuge unterstützen Sie bei allen Schritten von der Planung, über die Inbetriebnahme bis zur Analyse Ihrer Anlage.

#### **TIA Selection Tool**

Das TIA Selection Tool unterstützt Sie bei der Auswahl, Konfiguration und Bestellung von Geräten für Totally Integrated Automation (TIA).

Als Nachfolger des SIMATIC Selection Tools fasst das TIA Selection Tool die bereits bekannten Konfiguratoren für die Automatisierungstechnik in einem Werkzeug zusammen.

Mit dem TIA Selection Tool erzeugen Sie aus Ihrer Produktauswahl oder Produktkonfiguration eine vollständige Bestell-Liste.

Sie finden das TIA Selection Tool im Internet.

[\(https://support.industry.siemens.com/cs/ww/de/view/109767888\)](https://support.industry.siemens.com/cs/ww/de/view/109767888)

#### **SIMATIC Automation Tool**

Mit dem SIMATIC Automation Tool führen Sie - unabhängig vom TIA Portal - an verschiedenen SIMATIC S7-Stationen Massenoperationen für Inbetriebsetzungs- und Servicetätigkeiten aus. Das SIMATIC Automation Tool bietet eine Vielzahl von Funktionen:

- Scannen eines PROFINET/Ethernet Anlagennetzes und Identifikation aller verbundenen CPUs
- Zuweisung von Adressen (IP, Subnetz, Gateway) und Gerätename (PROFINET Device) zu einer CPU
- Übertragung des Datums und der auf UTC-Zeit umgerechneten PG/PC-Zeit auf die Baugruppe
- Programm-Download auf CPU
- Betriebsartenumstellung RUN/STOP
- CPU-Lokalisierung durch LED-Blinken
- Auslesen von CPU-Fehlerinformation
- Lesen des CPU-Diagnosepuffers
- Rücksetzen auf Werkseinstellungen
- Firmwareaktualisierung der CPU und angeschlossener Module

Sie finden das SIMATIC Automation Tool im Internet. [\(https://support.industry.siemens.com/cs/ww/de/view/98161300](https://support.industry.siemens.com/cs/ww/de/view/98161300))

#### **PRONETA**

SIEMENS PRONETA (PROFINET Netzwerk-Analyse) ist ein Inbetriebnahme- und Diagnosetool für PROFINET-Netzwerke. PRONETA Basic verfügt über 2 Kernfunktionen:

- In der Netzwerkanalyse erhalten Sie eine Übersicht über die PROFINET-Topologie. Vergleichen Sie einen realen Ausbau mit einer Referenzanlage oder nehmen Sie einfache Parameteränderungen vor, z. B. an den Namen und IP-Adressen der Geräte.
- Der "IO Test" ermöglicht einen einfachen und schnellen Test der Verdrahtung und des Modulausbaus einer Anlage, inklusive einer Dokumentation der Testergebnisse. Sie finden SIEMENS PRONETA Basic im Internet:

[\(https://support.industry.siemens.com/cs/ww/de/view/67460624](https://support.industry.siemens.com/cs/ww/de/view/67460624))

SIEMENS PRONETA Professional bietet Ihnen als lizenziertes Produkt zusätzliche Funktionen. Es ermöglicht Ihnen das einfache Asset-Management in PROFINET-Netzwerken und unterstützt Betreiber von Automatisierungsanlagen in der automatisierten Datenerfassung der eingesetzten Komponenten durch eine Vielzahl an Funktionen:

- Die Anwenderschnittstelle (API) bietet einen Zugangspunkt in die Automatisierungszelle, um über MQTT oder eine Kommandozeile die Scan-Funktionen zu automatisieren.
- Mittels der PROFIenergy-Diagnose lässt sich für Geräte, die PROFIenergy unterstützen, sehr schnell der aktuelle Pausenmodus oder die Betriebsbereitschaft erkennen und bei Bedarf ändern.
- Der Datensatz-Assistent unterstützt PROFINET-Entwickler, azyklische PROFINET-Datensätze schnell und einfach lesen und schreiben zu können – und das ohne SPS und Engineering.

Sie finden SIEMENS PRONETA Professional im Internet. [\(https://www.siemens.com/proneta](https://www.siemens.com/proneta-professional)[professional](https://www.siemens.com/proneta-professional))

#### **SINETPLAN**

SINETPLAN, der Siemens Network Planner, unterstützt Sie als Planer von Automatisierungssystemen und -netzwerken auf Basis von PROFINET. Das Tool erleichtert Ihnen bereits in der Planungsphase die professionelle und vorausschauende Dimensionierung Ihrer PROFINET-Installation. Weiterhin unterstützt Sie SINETPLAN bei der Netzwerkoptimierung und hilft Ihnen, Netzwerkressourcen bestmöglich auszuschöpfen und Reserven einzuplanen. So vermeiden Sie Probleme bei der Inbetriebnahme oder Ausfälle im Produktivbetrieb schon im Vorfeld eines geplanten Einsatzes. Dies erhöht die Verfügbarkeit der Produktion und trägt zur Verbesserung der Betriebssicherheit bei.

Die Vorteile auf einen Blick

- Netzwerkoptimierung durch portgranulare Berechnung der Netzwerklast
- höhere Produktionsverfügbarkeit durch Onlinescan und Verifizierung bestehender Anlagen
- Transparenz vor Inbetriebnahme durch Import und Simulierung vorhandener STEP 7 Projekte
- Effizienz durch langfristige Sicherung vorhandener Investitionen und optimale Ausschöpfung der Ressourcen

#### Sie finden SINETPLAN im Internet.

[\(https://new.siemens.com/de/de/produkte/automatisierung/industrielle](https://new.siemens.com/de/de/produkte/automatisierung/industrielle-kommunikation/profinet/sinetplan.html)[kommunikation/profinet/sinetplan.html](https://new.siemens.com/de/de/produkte/automatisierung/industrielle-kommunikation/profinet/sinetplan.html))

<span id="page-11-0"></span>*1.1 Wegweiser Dokumentation Funktionshandbücher*

#### **1.1.3 Technische Dokumentation der SIMATIC**

Weiterführende SIMATIC Dokumente ergänzen Ihre Informationen. Sie finden diese Dokumente und deren Nutzung über die nachfolgenden Links und QR-Codes. Der Industry Online Support vervollständigt die Möglichkeiten, Informationen zu allen Themen zu erhalten. Und die Anwendungsbeispiele unterstützen Sie bei der Lösung Ihrer Automatisierungsaufgaben.

#### **Überblick zur Technischen Dokumentation der SIMATIC**

Hier finden Sie eine Übersicht der im Siemens Industry Online Support verfügbaren Dokumentation zur SIMATIC:

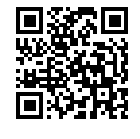

Industry Online Support International (<https://support.industry.siemens.com/cs/ww/de/view/109742705>)

Wo Sie die Übersicht direkt im Siemens Industry Online Support finden und wie Sie den Siemens Industry Online Support auf Ihrem mobilen Endgerät nutzen, zeigen wir Ihnen in einem kurzen Video:<br>■**做系**■ Schnelle<br>**手中的** dukten p

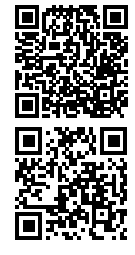

Schneller Einstieg in die technische Dokumentation von Automatisierungsprodukten per Video (<https://support.industry.siemens.com/cs/ww/de/view/109780491>)

YouTube-Video: Siemens Automation Products - Technical Documentation at a Glance (<https://youtu.be/TwLSxxRQQsA>)

#### **Aufbewahren der Dokumentation**

Bewahren Sie die Dokumentation zur späteren Verwendung auf. Bei digital beigefügter Dokumentation:

- 1. Laden Sie nach dem Erhalt Ihres Produkts, spätestens vor der ersten Montage/Inbetriebnahme, die dazugehörende Dokumentation herunter. Nutzen Sie für den Download folgende Möglichkeiten:
	- Industry Online Support International: (<https://support.industry.siemens.com>) Dem Produkt ist über die Artikelnummer eine Dokumentation zugeordnet. Sie finden die Artikelnummer auf dem Produkt und auf dem Verpackungsetikett. Produkte mit neuen, nichtkompatiblen Funktionen erhalten eine neue Artikelnummer und Dokumentation.
	- ID Link:

Wenn Ihr Produkt mit einem ID Link gekennzeichnet ist, erkennen Sie den ID Link als QR-Code mit einem Rahmen und schwarzer Rahmenecke rechts unten. Der ID Link führt Sie zum digitalen Typenschild Ihres Produkts. Scannen Sie den QR-Code auf dem Produkt oder auf dem Verpackungsetikett mit einer Smartphone-Kamera, einem Barcode-Scanner oder einer Lese-App. Rufen Sie den ID Link auf.

2. Bewahren Sie diese Version der Dokumentation auf.

#### **Aktualisieren der Dokumentation**

Die Dokumentation des Produkts wird in digitaler Form aktualisiert. Insbesondere bei Erweiterung der Funktionen werden neue Leistungsmerkmale in einer aktualisierten Version bereitgestellt.

- 1. Laden Sie die aktuelle Version wie oben beschrieben über Industry Online Support oder den ID Link.
- 2. Bewahren Sie auch diese Version der Dokumentation auf.

#### **mySupport**

Mit mySupport machen Sie das Beste aus Ihrem Industry Online Support.

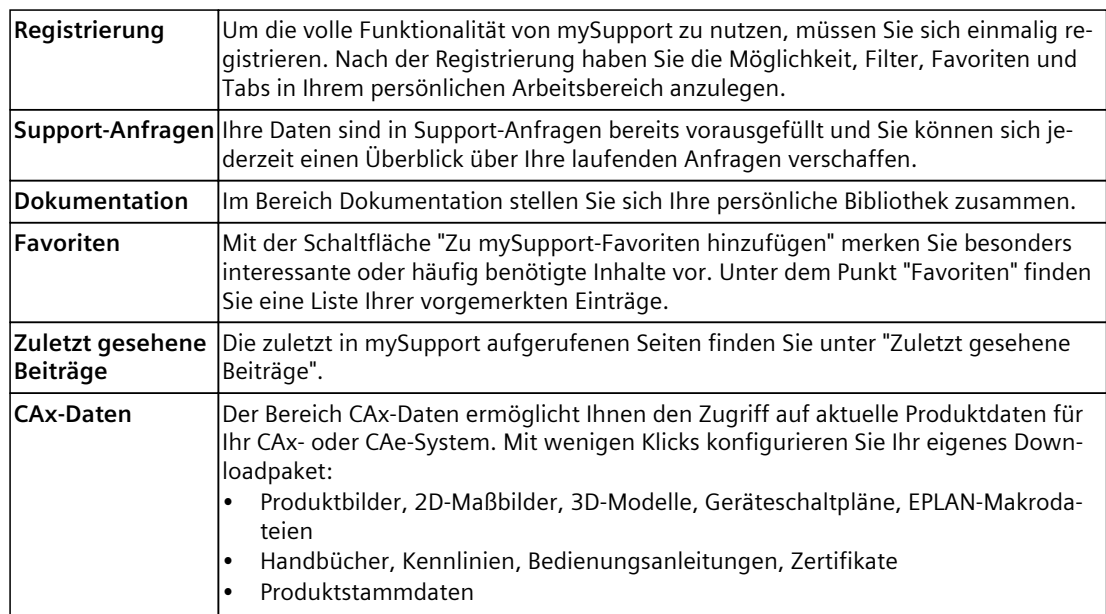

Sie finden mySupport im Internet. ([https://support.industry.siemens.com/My/ww/de/\)](https://support.industry.siemens.com/My/ww/de/)

#### **Anwendungsbeispiele**

Die Anwendungsbeispiele unterstützen Sie mit verschiedenen Tools und Beispielen bei der Lösung Ihrer Automatisierungsaufgaben. Dabei werden Lösungen im Zusammenspiel mehrerer Komponenten im System dargestellt - losgelöst von der Fokussierung auf einzelne Produkte.

Sie finden die Anwendungsbeispiele im Internet. [\(https://support.industry.siemens.com/cs/ww/de/ps/ae\)](https://support.industry.siemens.com/cs/ww/de/ps/ae)

# <span id="page-13-0"></span>**Sicherheitshinweise 2**

## **2.1 Cybersecurity-Hinweise**

Siemens bietet Produkte und Lösungen mit Industrial Cybersecurity-Funktionen an, die den sicheren Betrieb von Anlagen, Systemen, Maschinen und Netzwerken unterstützen.

Um Anlagen, Systeme, Maschinen und Netzwerke gegen Cyber-Bedrohungen zu sichern, ist es erforderlich, ein ganzheitliches Industrial Cybersecurity-Konzept zu implementieren (und kontinuierlich aufrechtzuerhalten), das dem aktuellen Stand der Technik entspricht. Die Produkte und Lösungen von Siemens formen einen Bestandteil eines solchen Konzepts. Die Kunden sind dafür verantwortlich, unbefugten Zugriff auf ihre Anlagen, Systeme, Maschinen und Netzwerke zu verhindern. Diese Systeme, Maschinen und Komponenten sollten nur mit dem Unternehmensnetzwerk oder dem Internet verbunden werden, wenn und soweit dies notwendig ist und nur wenn entsprechende Schutzmaßnahmen (z. B. Firewalls und/oder Netzwerksegmentierung) ergriffen wurden.

Weiterführende Informationen zu möglichen Schutzmaßnahmen im Bereich Industrial Cybersecurity finden Sie unter

[\(https://www.siemens.com/global/en/products/automation/topic-areas/industrial](https://www.siemens.com/global/en/products/automation/topic-areas/industrial-cybersecurity.html)[cybersecurity.html\)](https://www.siemens.com/global/en/products/automation/topic-areas/industrial-cybersecurity.html).

Die Produkte und Lösungen von Siemens werden ständig weiterentwickelt, um sie noch sicherer zu machen. Siemens empfiehlt ausdrücklich, Produkt-Updates anzuwenden, sobald sie zur Verfügung stehen und immer nur die aktuellen Produktversionen zu verwenden. Die Verwendung veralteter oder nicht mehr unterstützter Versionen kann das Risiko von Cyber-Bedrohungen erhöhen.

Um stets über Produkt-Updates informiert zu sein, abonnieren Sie den Siemens Industrial Cybersecurity RSS Feed unter

[\(https://new.siemens.com/global/en/products/services/cert.html\)](https://new.siemens.com/global/en/products/services/cert.html).

## <span id="page-14-0"></span>**Speicherbereiche und Remanenz 3**

## **3.1 Speicherbereiche**

Die Automatisierungsdaten liegen im Automatisierungssystem in verschiedenen Speicherbereichen.

Auf der Festplatte des Programmiergeräts befinden sich die Offline-Daten des in STEP 7 angelegten Projekts. Die Online-Daten des Projekts befinden sich im Ladespeicher auf der SIMATIC Memory Card. Zusätzlich befinden sich auf der CPU noch der Arbeitsspeicher, der Remanenzspeicher sowie weitere Speicherbereiche.

Das folgende Bild zeigt Ihnen eine Übersicht der Speicherbereiche der CPUs:

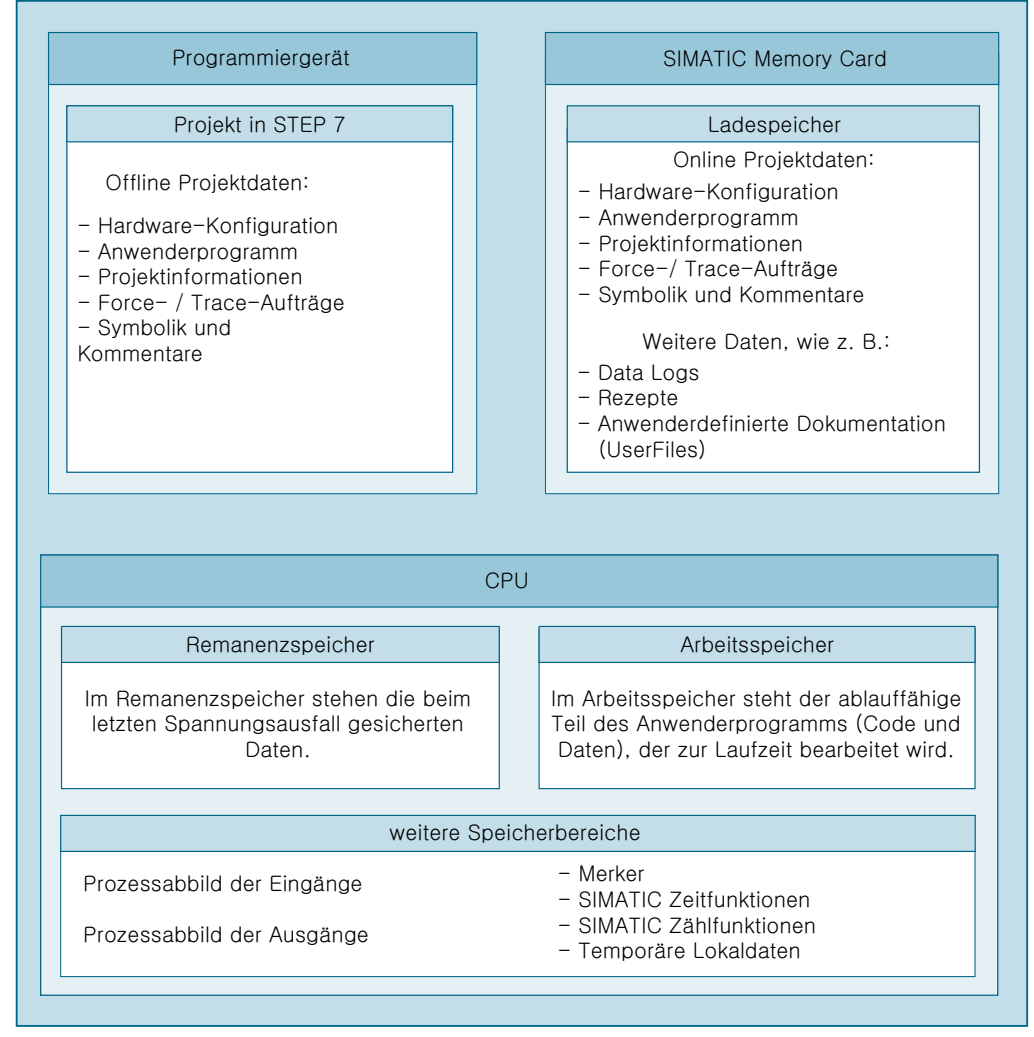

Bild 3-1 Speicherbereiche

#### *3.1 Speicherbereiche*

#### **Ladespeicher**

Der Ladespeicher ist ein nichtflüchtiger Speicher für Codebausteine, Datenbausteine, Technologieobjekte und die Hardware-Konfiguration. Der Ladespeicher befindet sich auf der SIMATIC Memory Card. STEP 7 überträgt die Projektdaten vom Programmiergerät in den Ladespeicher.

Über den Webserver oder Windows-Explorer können Sie weitere Daten (z. B. HMI-Backups und sonstige Dateien) auf die SIMATIC Memory Card kopieren. Diese Daten befinden sich dann ebenfalls im Ladespeicher der SIMATIC Memory Card.

#### **HINWEIS**

Für den Betrieb der CPU ist eine gesteckte SIMATIC Memory Card zwingend erforderlich.

#### **Ladespeicher: CPU 1518‑4 PN/DP MFP und CPU 1518F‑4 PN/DP MFP**

Auf diesen CPUs wird im Ladespeicher zusätzlicher Speicherplatz belegt durch:

- Linux-Runtime, die parallel zur CPU-Runtime ausgeführt wird
- C/C++ Runtime Applikationen
- Dateien, die für C/C++ Runtime Applikationen benötigt werden
- CPU-Funktionsbibliotheken

#### **HINWEIS**

#### **CPU-Runtime**

Im Umfeld der CPU 1518‑4 PN/DP MFP und der CPU 1518F‑4 PN/DP MFP sowie des Open Development Kit (ODK) hat der Begriff CPU-Runtime die folgende Bedeutung:

Die CPU-Runtime ist die Ablaufumgebung, in der eine CPU-Runtime Applikation ausgeführt werden kann. Die CPU 1518‑4 PN/DP MFP und CPU 1518F‑4 PN/DP MFP führen parallel zur CPU-Runtime eine Linux-Runtime aus. Die Linux-Runtime ist die Ablaufumgebung für in Linux ablauffähige Applikationen, z. B. C/C++ Runtime Applikationen.

Weitere Informationen zu diesen CPUs erhalten Sie im Gerätehandbuch CPU 1518‑4 PN/DP MFP (<https://support.industry.siemens.com/cs/ww/de/view/109749061>) und in der Produktinformation CPU 1518(F)-4 PN/DP MFP [\(https://support.industry.siemens.com/cs/ww/de/view/109756478\)](https://support.industry.siemens.com/cs/ww/de/view/109756478). Informationen zur Erstellung von C/C++ Runtime Applikationen finden Sie im Handbuch SIMATIC S7‑1500 ODK 1500S [\(https://support.industry.siemens.com/cs/ww/de/ps/13914/man](https://support.industry.siemens.com/cs/ww/de/ps/13914/man)).

#### **Arbeitsspeicher**

Der Arbeitsspeicher ist ein flüchtiger Speicher, der die Code- und Datenbausteine enthält. Der Arbeitsspeicher ist in die CPU integriert und nicht erweiterbar. Der Arbeitsspeicher wird nur im Betrieb der CPU verwendet.

Der Arbeitsspeicher ist bei den CPUs in zwei Bereiche aufgeteilt:

- Code-Arbeitsspeicher: Der Code-Arbeitsspeicher enthält ablaufrelevante Teile des Programmcodes.
- Daten-Arbeitsspeicher: Der Daten-Arbeitsspeicher enthält die ablaufrelevanten Teile der Datenbausteine und Technologieobjekte.

Bei den folgenden Betriebszustandsübergängen werden Variablen von globalen Datenbausteinen, Instanz-Datenbausteinen und Technologieobjekten mit ihren Startwerten initialisiert. Remanente Variablen erhalten ihre im Remanenzspeicher gesicherten Aktualwerte.

- $-$  STOP  $\rightarrow$  ANLAUF
- $-$  NETZ-EIN  $\rightarrow$  ANLAUF
- $-$  NETZ-EIN  $\rightarrow$  STOP

#### **Arbeitsspeicher der CPU 1518‑4 PN/DP MFP und CPU 1518F‑4 PN/DP MFP**

Die Verwendung der CPU-Funktionsbibliotheken und C/C++ Runtime Applikationen benötigt zusätzlichen Arbeitsspeicher.

#### **Remanenzspeicher**

Der Remanenzspeicher ist ein nichtflüchtiger Speicher zur Sicherung einer begrenzten Menge an Daten bei Spannungsausfall.

Die folgenden Aktionen löschen bestimmte Speicherobjekte des Remanenzspeichers:

- Urlöschen
- Rücksetzen auf Werkseinstellungen

Eine Übersicht über das Remanenzverhalten der einzelnen Speicherobjekte finden Sie im Kapitel Remanenzverhalten der Speicherobjekte [\(Seite 27\).](#page-26-0)

Weitere Informationen zum Urlöschen und Rücksetzen auf Werkseinstellungen finden Sie in den folgenden Handbüchern:

- Systemhandbuch Automatisierungssystem S7‑1500, ET 200MP ([http://support.automation.siemens.com/WW/view/de/59191792\)](http://support.automation.siemens.com/WW/view/de/59191792)
- Systemhandbuch SIMATIC Drive Controller (<https://support.industry.siemens.com/cs/ww/de/view/109766665>)
- Systemhandbuch Dezentrales Peripheriesystem ET 200SP ([http://support.automation.siemens.com/WW/view/de/58649293\)](http://support.automation.siemens.com/WW/view/de/58649293)
- Betriebsanleitungen ET 200pro CPU 1513pro-2 PN (<https://support.industry.siemens.com/cs/ww/de/view/109769507>) und ET 200pro CPU 1516pro‑2 PN (<https://support.industry.siemens.com/cs/ww/de/view/109482416>)

#### <span id="page-17-0"></span>*3.1 Speicherbereiche*

#### **Weitere Speicherbereiche**

Neben den beschriebenen Speicherbereichen für Anwenderprogramm und Daten verfügt die CPU über weitere Speicherbereiche.

Zu den weiteren Speicherbereichen gehören u. a. die folgenden:

- Prozessabbilder
- Temporäre Lokaldaten

Die CPU-spezifischen Größen finden Sie in den Technischen Daten der jeweiligen CPU.

#### **3.1.1 Besonderheiten bei den CPUs des redundanten Systems S7-1500R/H**

Das redundante System S7‑1500R/H besteht aus zwei CPUs. In jeder der CPUs muss je eine SIMATIC Memory Card stecken. Wir empfehlen, dass beide SIMATIC Memory Cards über die gleiche Speichergröße verfügen. Während des redundanten Betriebs arbeiten beide CPUs parallel das Anwenderprogramm ab. Eine CPU übt dabei die Rolle der führenden CPU (Primary-CPU) aus und eine CPU die Rolle der folgenden CPU (Backup-CPU). Wenn eine CPU ausfällt, hält die zweite CPU die Kontrolle über den Prozess aufrecht.

#### **Speicherbereiche**

Die beiden CPUs des redundanten Systems S7‑1500R/H besitzen die gleichen Speicherbereiche wie die CPUs der nicht redundanten Systeme.

In STEP 7 erstellen Sie die Hardware-Konfiguration der Offline Projektdaten wie gewohnt nur einmal. STEP 7 lädt die Offline-Projektdaten in die aktuelle Primary-CPU. Das System synchronisiert alle für den redundanten Betrieb notwendigen Daten von der Primary-CPU in die Backup-CPU.

Beide CPUs erhalten identische Online-Projektdaten. Die Online-Projektdaten enthalten die Hardware-Konfiguration des H-Systems.

#### **Besonderheiten des Remanenzspeichers**

Der Remanenzspeicher ist, wie bei den nicht redundanten CPUs auch, ein nichtflüchtiger Speicher. Der Remanenzspeicher sichert eine begrenzte Menge an Daten bei Spannungsausfall.

Bei den CPUs des redundanten Systems S7‑1500R/H besitzt jede der beiden CPUs einen Remanenzspeicher. Wenn eine der CPUs nach NETZ-AUS geht und sich die zweite CPU noch in RUN befindet, werden die remanenten Daten der CPU in RUN weiterhin aktualisiert. Wenn die verbleibende CPU ebenfalls von RUN nach NETZ-AUS geht, befinden sich die aktuelleren remanenten Daten im Remanenzspeicher dieser CPU. Wenn Sie nach einem solchen Fall die CPUs wieder nach RUN schalten, beachten Sie den folgenden Hinweis.

#### **HINWEIS**

#### **Verhalten der remanenten Daten nach einem STOP oder NETZ-AUS beider CPUs**

Schalten Sie nach einem STOP oder NETZ-AUS beider CPUs die CPU mit den aktuelleren Daten zuerst wieder nach RUN. Die aktuelleren Daten befinden sich in der CPU, die vor STOP oder NETZ-AUS den Prozess geführt hat. Diese Vorgehensweise gibt Ihnen die Sicherheit, dass Sie die aktuelleren remanenten Daten verwenden. Voraussetzung hierfür ist, dass Sie im STOP der CPUs keine Daten über STEP 7 oder HMI verändert haben.

#### <span id="page-18-0"></span>**Redundanz-ID**

Im Unterschied zu nicht redundanten CPUs enthält der Remanenzspeicher der jeweiligen CPU noch ein zusätzliches Speicherobjekt. In diesem Speicherobjekt speichert jede CPU ihre jeweilige Redundanz-ID. Die Redundanz-IDs können die Werte 1 und 2 annehmen. Unterschiedliche Redundanz-IDs sind für den redundanten Betrieb notwendig, um die CPUs eindeutig zu identifizieren und die Projektdaten den jeweiligen CPUs zuordnen zu können. Weitere Informationen zu den Redundanz-IDs der CPUs erhalten Sie im Systemhandbuch Redundantes System S7-1500R/H

[\(https://support.industry.siemens.com/cs/ww/de/view/109754833](https://support.industry.siemens.com/cs/ww/de/view/109754833)).

Eine Übersicht über das Remanenzverhalten der einzelnen Speicherobjekte finden Sie im Kapitel Remanenzverhalten der Speicherobjekte [\(Seite 27\).](#page-26-0)

## **3.2 Speicherbedarf und Speicherauslastung**

Abhängig von den CPUs der verwendeten Produktfamilien können Sie Informationen zu den Speicherbereichen der CPU abrufen:

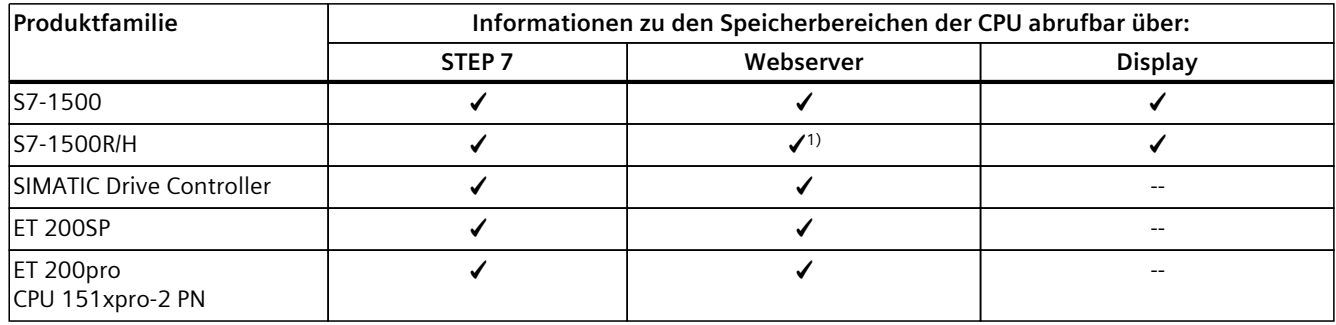

1) Nur Web API des Webservers

#### **Speicherbedarf des Programms im Offline-Projekt**

In der Anzeige der Speicherauslastung in STEP 7 sehen Sie bereits während der Erstellung oder Änderung eines Projekts die Größe des Projekts im:

- Ladespeicher
- Arbeitsspeicher
- Remanenzspeicher

Die Informationen finden Sie in der Projektnavigation unter "Programminformationen" der CPU im Register "Speicherauslastung":

- Gesamtgröße der Speicherbereiche des jeweiligen CPU-Projekts (im Bild unterhalb Zeile "Gesamt:")
- Speicherbedarf der Programmelemente (Bausteine, Datentypen, Objekte für Motion Technology und PLC-Variablen)
- Speicheranteile im jeweiligen Speicherbereich des Offline-Projekts (im Bild unten Zeile "Belegt:")
- belegten Ein- und Ausgänge

*3.2 Speicherbedarf und Speicherauslastung*

Das folgende Bild zeigt eine Übersicht der Auslastung der verschiedenen Speicherbereiche des Registers "Speicherauslastung":

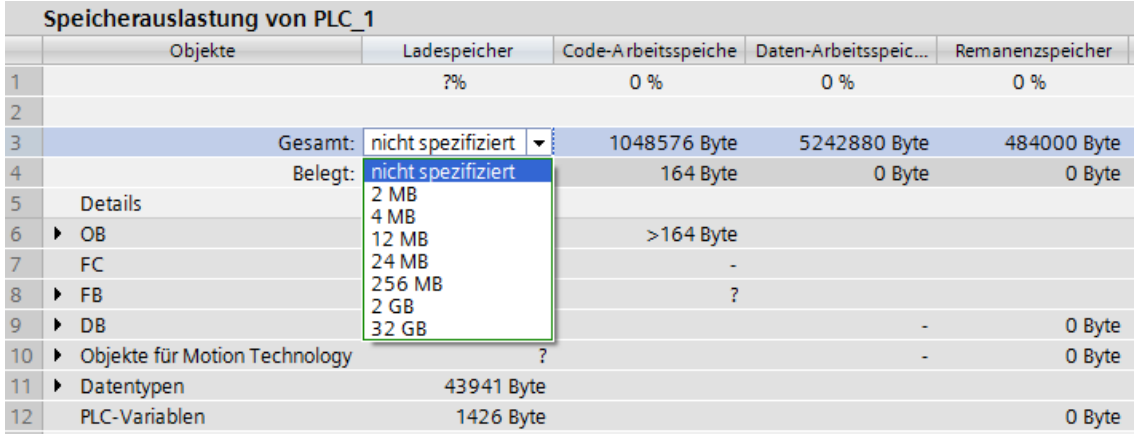

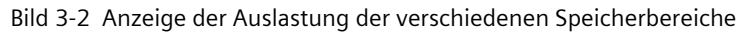

Für eine CPU können Sie in einer Klappliste die Gesamtgröße des Ladespeichers auswählen. Wählen Sie die Größe des Ladespeichers gemäß der Größe der von Ihnen verwendeten SIMATIC Memory Card. Die Prozentangabe in der Spalte Ladespeicher ist abhängig von der ausgewählten Größe des Ladespeichers. Sobald die Speichergröße die Größe des Ladespeichers Ihrer verwendeten Speicherkarte übersteigt, verfärben sich die Größenangaben rot.

#### **HINWEIS**

#### **Ermittlung der Speicherauslastung**

Beachten Sie, dass zusätzlich zum Anwenderprogramm auf der SIMATIC Memory Card Daten liegen, die Sie nicht über "Speicherauslastung" ermitteln können, z. B.:

- Hardware-Konfiguration
- Rezepte, Data Logs und Userfiles
- HMI-Backups (werden für S7-1500R/H nicht unterstützt)
- Datenbausteine, die dynamisch über die Anweisungen CREATE\_DB/DELETE DB erstellt/gelöscht wurden

Die Klappliste mit der Größe Ihrer SIMATIC Memory Card dient Ihnen daher lediglich als optische Orientierungshilfe.

Beachten Sie auch den FAQ "Wie können Sie den Speicherbedarf Ihres Projektes im Ladespeicher einer SIMATIC S7‑1500 abschätzen?" im Internet [\(https://support.industry.siemens.com/cs/ww/de/view/97553417](https://support.industry.siemens.com/cs/ww/de/view/97553417)).

#### **HINWEIS**

#### **Anzeige der Speicherauslastung unter "Programminformationen"**

Die Anzeige der Speicherauslastung in den Programminformationen ist in STEP 7 eine Offline-Anzeige und zeigt nur den Speicherbedarf des Programms im Projekt. Das Programm auf der Speicherkarte der CPU kann sich allerdings unterscheiden, z. B. wenn das Programm:

- aktueller ist
- über andere Projekte erzeugte Bausteine enthält
- auf der CPU erzeugte Bausteine enthält

#### **Daten auf der SIMATIC Memory Card**

Außer dem Programm und den dazugehörigen Programmelementen (Bausteine, Datentypen, Objekte für Motion Technology und PLC-Variablen) werden auf der Speicherkarte noch die folgenden Daten gespeichert:

- Hardware-Konfiguration
- Projektinformationen
- Force-Aufträge
- Trace-Aufzeichnungen (werden für S7‑1500R/H nicht unterstützt)
- Symbolik und Kommentare

Darüber hinaus können sich die folgenden weiteren Daten auf der Speicherkarte befinden:

- Rezepte, Data Logs und Userfiles
- HMI-Backups (werden für S7‑1500R/H nicht unterstützt)
- Datenbausteine, die dynamisch über die Anweisungen CREATE\_DB/DELETE DB erstellt/gelöscht wurden

#### **Anzeige der Speicherauslastung in STEP 7**

Im Online-Betrieb liefert Ihnen die Online-Funktion "Speicher" folgende aktuelle Speicherinformationen:

- Größe des gesamten, freien und bereits belegten Ladespeichers auf der SIMATIC Memory Card.
- Größe des gesamten, freien und bereits belegten Arbeitsspeichers getrennt nach Code und Daten.
- Größe des gesamten, freien und bereits belegten Remanenzspeichers.

Die Online-Funktion "Speicher" finden Sie in Online & Diagnose unter "Diagnose > Speicher". Auf die Funktionen unter Online & Diagnose können Sie auf verschiedene Weise zugreifen:

- in der Projektnavigation unter jeder konfigurierten CPU.
- in der Projektnavigation unter Online-Zugänge > Erreichbare Teilnehmer, um die Auslastung von CPUs anzeigen, die nicht im Projekt konfiguriert wurden.
- in allen Ansichten der Gerätekonfiguration (Topologiesicht, Netzsicht, Gerätesicht) über die Auswahl einer CPU mit der rechten Maustaste.

#### *3.2 Speicherbedarf und Speicherauslastung*

|                 | 27%          | 2%                                 | 30 %    | 36 %             |
|-----------------|--------------|------------------------------------|---------|------------------|
| Größen in Bytes | Ladespeicher | Code-Arbeitsspeic Daten-Arbeitsspe |         | Remanenzspeicher |
| Frei:           | 6291456      | 1048576                            | 5242880 | 524288           |
| Belegt:         | 2316997      | 17355                              | 2299642 | 301234           |
| Gesamt:         | 8608453      | 1065931                            | 7542522 | 825522           |

Bild 3-3 Online-Funktion "Speicher"

#### **HINWEIS**

#### **Füllstände der CPUs des redundanten Systems S7‑1500R/H**

Die CPUs des redundanten Systems S7‑1500R/H können im nicht-redundanten Betrieb CPU-spezifische Füllstände besitzen.

Im Ladespeicher können sich die Füllstände der CPUs sowohl im redundanten als auch im nicht-redundanten Betrieb unterscheiden (z. B. durch abgelegte PDF-Dateien oder unterschiedliche große SIMATIC Memory Cards).

Sie können sich in STEP 7 die Speicherauslastung sowohl von CPU 1 als auch von CPU 2 anzeigen lassen.

Alternativ zur Online-Funktion "Speicher" finden Sie eine Anzeige der aktuellen Speicherfunktionen auch unter der Task-Card "Online-Tools" im Abschnitt "Speicher".

#### **Anzeige der Speicherauslastung im Display der CPU**

Um über das Display Informationen zum verfügbaren Speicher zu erhalten, gehen Sie folgendermaßen vor:

- Wählen Sie am Display mit Hilfe der Pfeiltasten das Menü "Diagnose".
- Wählen Sie im Menü "Diagnose" den Menüpunkt "Verwendeter Speicher".

Unter dem Menüpunkt "Verwendeter Speicher" finden Sie Informationen zur Auslastung der verschiedenen Speicherbereiche (siehe folgendes Bild). Beachten Sie dabei, dass die Speicherbelegung zum Zeitpunkt des Aufrufs erfragt wird und keine permanente Aktualisierung erfolgt.

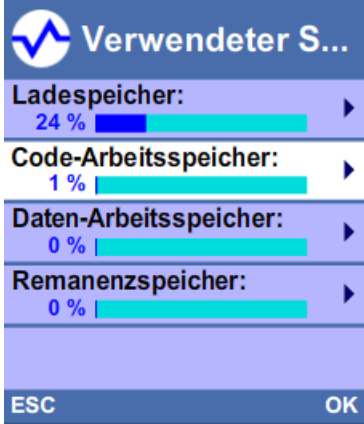

*3.2 Speicherbedarf und Speicherauslastung*

Um Details über die jeweiligen Speicherbereiche (z. B. Code-Arbeitsspeicher) zu erfahren, wählen Sie den gewünschten Speicherbereich mit Hilfe der Pfeiltasten aus (siehe folgendes Bild).

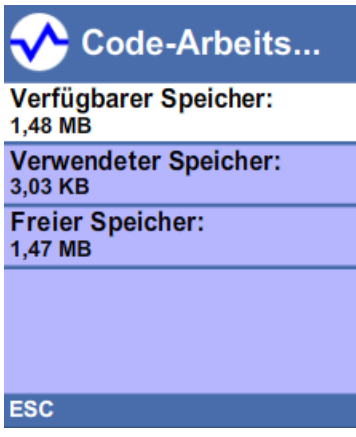

In der Detailansicht, z. B. des Code-Arbeitsspeichers, liefert Ihnen das Display folgende Informationen:

- Speicherplatz, welcher noch im Code-Arbeitsspeicher zur Verfügung steht
- Speicherplatz, welcher im Code-Arbeitsspeicher bereits belegt ist
- Insgesamt im Code-Arbeitsspeicher zur Verfügung stehender Speicherplatz

#### <span id="page-23-0"></span>*3.3 Remanente Speicherbereiche*

#### **Anzeige der Speicherauslastung im Webserver**

Im Webserver finden Sie auf der Webseite "Diagnose" im Register "Speicher" Informationen zur aktuellen Auslastung der einzelnen Speicherbereiche.

Detaillierte Informationen über die Verwendung des Webservers finden Sie im Funktionshandbuch S7‑1500 Webserver

[\(https://support.industry.siemens.com/cs/ww/de/view/59193560](https://support.industry.siemens.com/cs/ww/de/view/59193560)).

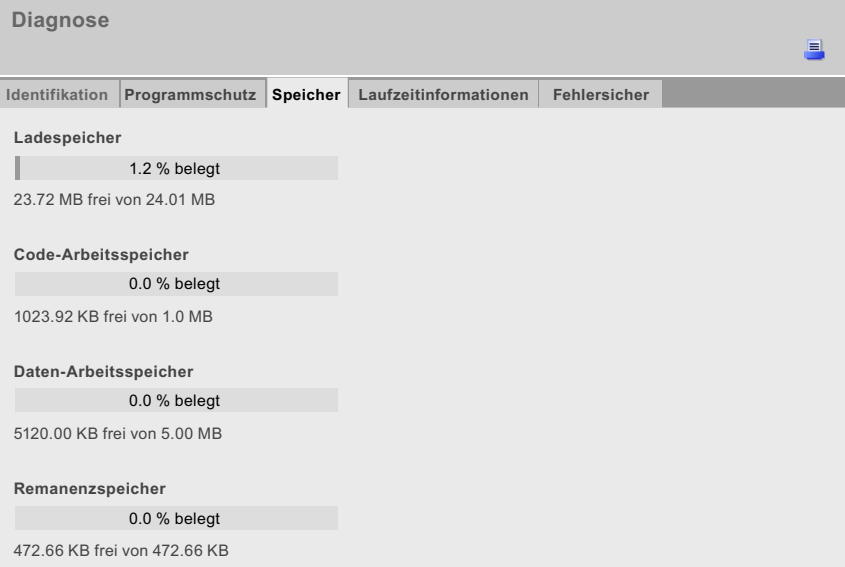

Bild 3-4 Anzeige der Speicherauslastung im Webserver

#### **HINWEIS**

#### **Redundantes System S7‑1500R/H**

Das redundante System S7‑1500R/H unterstützt nur die Web API des Webservers.

#### **3.3 Remanente Speicherbereiche**

#### **Einleitung**

Die CPUs verfügen über einen Speicher zur Ablage von remanenten Daten bei NETZ‑AUS. Die Größe des Remanenzspeichers finden Sie in den technischen Daten der jeweiligen CPU. In STEP 7 finden Sie die Auslastung des Remanenzspeichers der konfigurierten CPU offline unter "Programminformationen > Speicherauslastung" oder online bei Online & Diagnose unter "Diagnose > Speicher".

Wenn Sie Daten als remanent definieren, bleibt deren Inhalt bei einem Programmanlauf nach STOP oder Spannungsausfall erhalten.

Folgende Daten bzw. Objekte können Sie als remanent definieren:

- Variablen von globalen Datenbausteinen
- Variablen von Instanz-Datenbausteinen eines Funktionsbausteins
- Merker, Zeiten, Zähler

#### **Variablen eines globalen Datenbausteins**

In einem globalen Datenbaustein können Sie abhängig von der Einstellung des Attributs "Optimierter Bausteinzugriff" entweder einzelne oder alle Variablen des Bausteins gemeinsam als remanent definieren:

• "Optimierter Bausteinzugriff" aktiviert: Sie können in der Deklarationstabelle des Datenbausteins einzelne Variablen als remanent definieren.

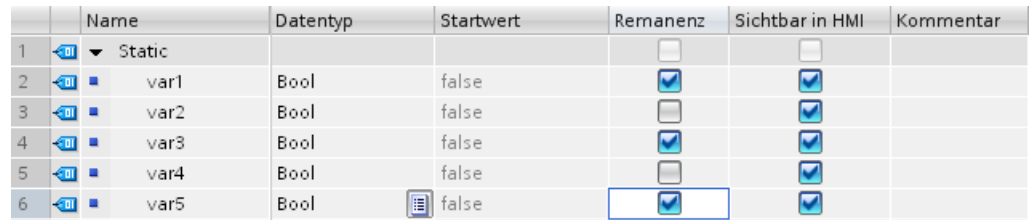

Bild 3-5 Remanenzeinstellung "Optimierter Bausteinzugriff" aktiviert

• "Optimierter Bausteinzugriff" nicht aktiviert: Sie können in der Deklarationstabelle des Datenbausteins die Remanenz nur für alle Variablen gemeinsam definieren.

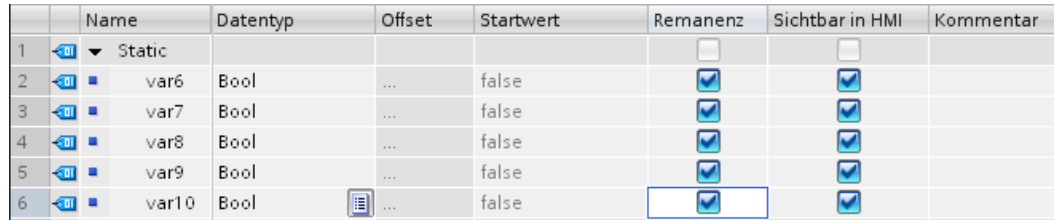

Bild 3-6 Remanenzeinstellung "Optimierter Bausteinzugriff" nicht aktiviert

Weitere Informationen über optimierte und nicht optimierte Datenbausteine finden Sie im Programmierleitfaden für S7-1200/S7-1500 [\(https://support.industry.siemens.com/cs/de/de/view/90885040](https://support.industry.siemens.com/cs/de/de/view/90885040)).

#### **Variablen eines Instanz-Datenbausteins eines Funktionsbausteins**

Die Variablen des Instanz-Datenbausteins eines Funktionsbausteins können Sie in STEP 7 als remanent definieren. Sie können die Remanenz abhängig von der Einstellung des Attributs "Optimierter Bausteinzugriff" für einzelne Variablen oder für alle Variablen des Bausteins gemeinsam definieren:

- "Optimierter Bausteinzugriff" aktiviert: Sie können in der Schnittstelle des Funktionsbausteins einzelne Variablen als remanent definieren.
- "Optimierter Bausteinzugriff" nicht aktiviert: Sie können im Instanz-Datenbaustein die Remanenz nur für alle Variablen gemeinsam definieren.

#### *3.3 Remanente Speicherbereiche*

#### **Erzeugen eines Datenbausteins im Anwenderprogramm**

Mit der Anweisung "CREATE\_DB" erzeugen Sie im Lade- und/oder Arbeitsspeicher einen neuen Datenbaustein. Bei Datenbausteinen, die Sie im Ladespeicher erzeugen, hat der erzeugte Datenbaustein je nach Wahl des Parameters ATTRIB entweder die Eigenschaft "remanent" oder "nicht remanent". Die Einstellung der Remanenz für einzelne Variablen ist dabei nicht möglich. Das Attribut "Optimierter Bausteinzugriff" ist deaktiviert.

Wenn Sie einen Datenbaustein im Anwenderprogramm erzeugen, dann darf der Schreibschutz der SIMATIC Memory Card nicht aktiviert sein. Weitere Informationen zur Anweisung "CREATE\_DB" finden Sie in der Online-Hilfe von STEP 7 unter "PLC programmieren > Anweisungen > Erweiterte Anweisungen > Datenbausteinfunktionen > CREATE\_DB Datenbaustein erzeugen".

#### **HINWEIS**

#### **Redundantes System S7-1500R/H**

Das redundante System S7-1500R/H unterstützt bei der Anweisung "CREATE\_DB" nur die Modes "Nur im Ladespeicher" oder "Arbeits- und Ladespeicher". Die Erstellung des Datenbausteins im Mode "Nur im Arbeitsspeicher" wird nicht unterstützt.

#### **Variablen von Technologieobjekten**

Variablen von Technologieobjekten sind remanent, z. B. Justagewerte von Absolutwertgebern. STEP 7 verwaltet die Remanenz der Variablen von Technologieobjekten automatisch, so dass Sie keine Remanenz projektieren müssen.

Die remanenten Variablen von Technologieobjekten sind urlöschfest. Sie können nur durch Rücksetzen auf Werkseinstellungen gelöscht werden.

Wenn Sie mit der Anweisung "MC\_SaveAbsoluteEncoderData" Justagewerte von Absolutwertgebern auf der SIMATIC Memory Card gesichert haben, dann werden diese nach Zurücksetzen auf Werkseinstellungen mit gesteckter SIMATIC Memory Card in der CPU gültig.

#### **HINWEIS**

#### **Redundantes System S7-1500R/H**

Technologieobjekte werden von den CPUs des redundanten Systems S7-1500R/H nicht unterstützt.

#### <span id="page-26-0"></span>**Merker, Zeiten, Zähler**

Die Anzahl der remanenten Merker, Zeiten und Zähler können Sie in STEP 7 in der PLC-Variablentabelle über die Schaltfläche "Remanenz" definieren.

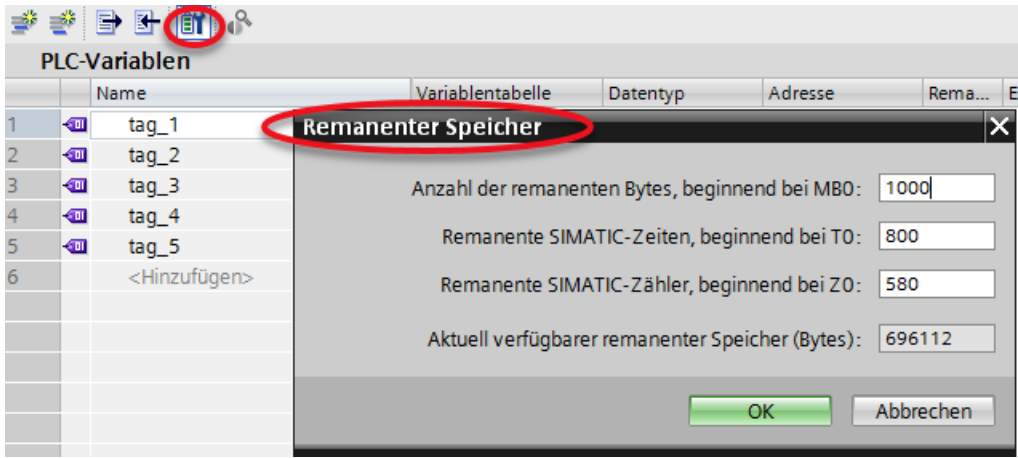

Bild 3-7 Definition der Anzahl der remanenten Merker, Zeiten, Zähler (bei 0 beginnend, fortlaufend ohne Lücken) über die Schaltfläche "Remanenz"

#### **Verweis**

Weitere Informationen zum Einstellen der Remanenz finden Sie in der Online-Hilfe von STEP 7.

### **3.4 Zusammenfassung Remanenzverhalten**

#### **3.4.1 Remanenzverhalten der Speicherobjekte**

Dieses Kapitel gibt einen Überblick über das Remanenzverhalten der Speicherobjekte der CPUs.

Neben den bisher beschriebenen remanenten Speicherbereichen gibt es noch weitere Objekte mit Remanenzverhalten, z. B. Diagnosepuffer. Diese Objekte belegen keinen Speicherplatz im Remanenzspeicher.

Die folgende Tabelle zeigt das Remanenzverhalten der Speicherobjekte bei:

- $\bullet$  STOP  $\rightarrow$  ANLAUF
- $\bullet$  NETZ-EIN  $\rightarrow$  ANLAUF
- $\cdot$  NETZ-EIN  $\rightarrow$  STOP
- "Urlöschen"
- "Rücksetzen auf Werkseinstellungen"

#### *3.4 Zusammenfassung Remanenzverhalten*

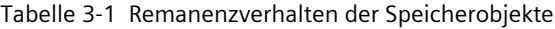

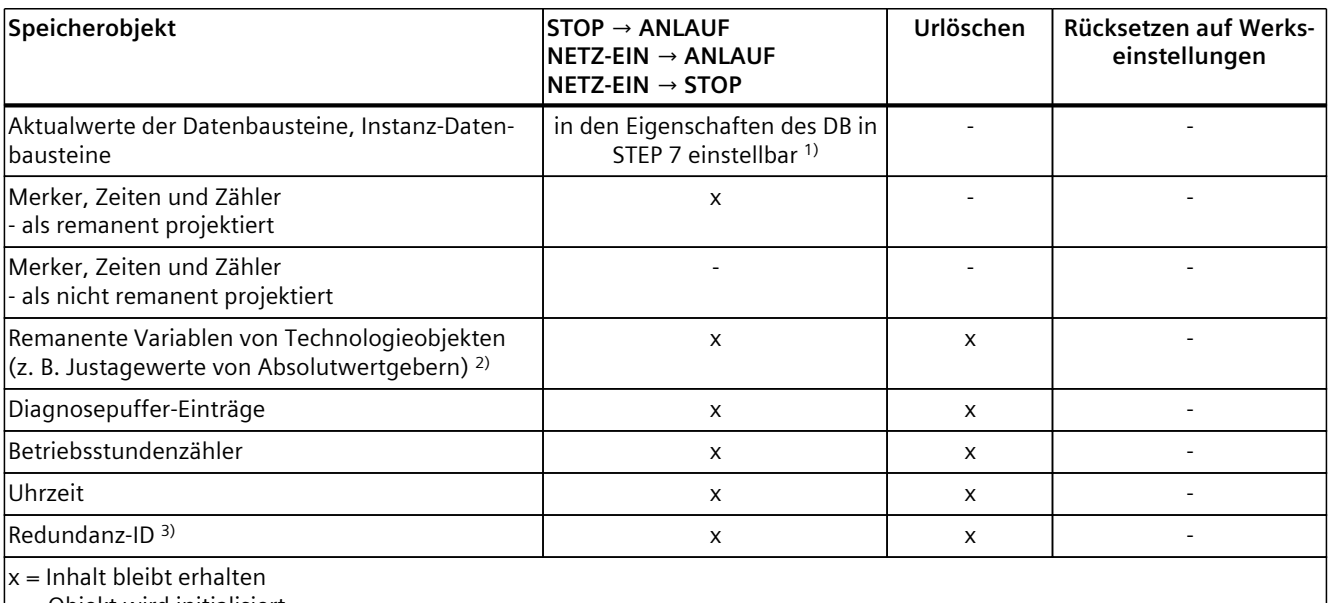

– = Objekt wird initialisiert

1) bei DBs mit optimiertem Zugriff ist das Remanenzverhalten variablengranular einstellbar

2) nicht bei den CPUs des redundanten Systems S7-1500R/H

3) nur bei den CPUs des redundanten Systems S7-1500R/H

#### **Diagnosepuffer**

Die 500 aktuellsten Einträge im Diagnosepuffer bleiben nach Spannungsausfall erhalten und sind urlöschfest. Der Diagnosepuffer kann nur durch Rücksetzen auf Werkseinstellungen gelöscht werden. Die Einträge im Diagnosepuffer belegen keinen Speicherplatz im Remanenzspeicher.

#### **Betriebsstundenzähler**

Die Betriebsstundenzähler der CPUs sind remanent und urlöschfest. Durch Rücksetzen auf Werkseinstellungen werden die Betriebsstundenzähler auf Null gesetzt.

#### **Uhrzeit**

Die Uhrzeit der CPUs ist remanent und urlöschfest. Durch Rücksetzen auf Werkseinstellungen wird die Systemzeit auf 01.01.2012 00:00:00 zurückgesetzt.

## <span id="page-28-0"></span>**3.5 Speicherverhalten beim Laden von Softwareänderungen**

#### **Einleitung**

Sie können im STOP und im RUN Änderungen der Software laden, ohne dass dabei die Aktualwerte von bereits geladenen Variablen beeinflusst werden. In STEP 7 laden Sie Änderungen der Software (in der Projektnavigation und bei markierter PLC-Station) unter "Laden in Gerät > Software (nur Änderungen)".

#### **Auswirkungen von Softwareänderungen bei PLC-Variablen**

Sie können folgende Softwareänderungen laden, ohne dass die Aktualwerte von bereits geladenen PLC-Variablen betroffen sind:

- Änderung von Namen
- Änderung von Kommentaren
- Erweitern um neue Variablen
- Löschen von Variablen
- Änderung der Remanenzeinstellungen für Remanente Speicherbereiche [\(Seite 24\)](#page-23-0)

Beim Laden von folgenden Softwareänderungen sind die Aktualwerte betroffen:

- Änderung von Datentypen
- Änderung von Adressen

#### **Speicherreserve von Global-DBs und Instanz-DBs**

Jeder Funktions- oder Datenbaustein mit aktiviertem Attribut "Optimierter Bausteinzugriff" enthält per Voreinstellung eine Speicherreserve, die Sie für nachträgliche Schnittstellenänderungen verwenden können. Die Speicherreserve wird zunächst nicht genutzt. Wenn Sie den Baustein übersetzt und geladen haben und anschließend feststellen, dass Sie Schnittstellenänderungen nachladen wollen, aktivieren Sie die Speicherreserve. Alle Variablen, die Sie daraufhin deklarieren, werden in die Speicherreserve gelegt. Beim anschließenden Laden werden die neuen Variablen auf Ihre Startwerte initialisiert. Die bereits geladenen Variablen werden nicht reinitialisiert.

Die Einstellung der Speicherreserve finden Sie in STEP 7 unter den

Datenbaustein-Eigenschaften in der Kategorie "Laden ohne Reinitialisierung".

#### **Auswirkungen von Softwareänderungen bei Datenbausteinen ohne Speicherreserve**

Wenn Sie keine Speicherreserve einsetzen, können Sie folgende Softwareänderungen laden, ohne dass die Aktualwerte von bereits geladenen DB-Variablen reinitialisiert werden:

- Änderung von Startwerten
- Änderung von Kommentaren

*3.5 Speicherverhalten beim Laden von Softwareänderungen*

#### **Auswirkungen von Softwareänderungen bei Datenbausteinen mit Speicherreserve**

Wenn Sie die Speicherreserve für Datenbausteine einsetzen (Attribut "Optimierter Bausteinzugriff" und Schaltfläche "Laden ohne Reinitialisierung für remanente Variablen aktivieren" aktiviert), können Sie folgende Softwareänderungen laden. Die Aktualwerte von bereits geladenen DB-Variablen werden dadurch nicht reinitialisiert.

- Änderung von Startwerten
- Änderung von Kommentaren
- Erweitern um neue Variablen

Wenn die Schaltfläche "Laden ohne Reinitialisierung für remanente Variablen aktivieren" deaktiviert ist, dann werden beim nächsten Laden der folgenden Softwareänderungen alle Aktualwerte des Datenbausteins reinitialisiert:

- Änderung von Namen
- Änderung von Datentypen
- Änderung von Remanenz
- Löschen von Variablenen
- Änderungen an den Einstellungen der Speicherreserve
- Erweitern um neue Variablen

#### **Verweis**

Weitere Informationen zum Einstellen und Aktivieren der Speicherreserve, sowie zum Laden von Bausteinänderungen erhalten Sie in der Online-Hilfe zu STEP 7 unter "PLC programmieren > PLC-Programme übersetzen und laden > Bausteine laden für S7-1200/1500 > Bausteinerweiterungen ohne Reinitialisierung laden".

#### <span id="page-30-0"></span>**Speicherbedarf im Betriebszustand RUN**

Zur konsistenten und atomaren Abwicklung des gesamten Ladevorgangs benötigt die CPU ausreichend freien Speicherplatz im Arbeitsspeicher und auf der SIMATIC Memory Card. Die vom Laden der Softwareänderungen in die CPU betroffenen Dateien werden erst gelöscht, nachdem die neuen Dateien angelegt wurden. Die SIMATIC Memory Card benötigt daher freien Speicherplatz in der Größenordnung des Speicherbedarfs aller zu ladenden Programmobjekte auf der Speicherkarte.

Falls Speicherplatz dieser Größenordnung auf Ihrer SIMATIC Memory Card nicht verfügbar ist, erscheint in STEP 7 während des Ladevorgangs in die CPU die folgende Meldung: "Es ist nicht genug Speicher für diese Datenmenge auf der Speicherkarte vorhanden."

Um Ihnen in einem solchen Fall das Laden von Änderungen in die CPU dennoch zu ermöglichen, empfehlen wir Ihnen eine oder mehrere der nachfolgend beschriebenen Optionen:

- Laden im Betriebszustand RUN
	- Löschen Sie mit Hilfe des Webservers nicht mehr benötigte Dateien (z.B. CSV-Dateien, Panel-Backups, etc.) auf der Speicherkarte.
	- Laden Sie umfangreiche Änderungen im Betriebszustand RUN möglichst in mehreren Schritten, oder laden Sie nach jedem Änderungsschritt.

#### **HINWEIS**

#### **Laden im Systemzustand RUN-Redundant in die CPUs des redundanten SystemsS7-1500R/H: Prüfung auf ausreichend freien Speicher vor einer schreibenden Funktion**

Das System prüft vor einer schreibenden Funktion, ob für die Funktion genügend freier Speicherplatz auf den SIMATIC Memory Cards der CPUs vorhanden ist. Schreibende Funktionen sind Online-Funktionen mit dem PG/PC, z. B. Testfunktionen, geändertes Anwenderprogramm im Systemzustand RUN-Redundant laden.

Wenn nicht genügend Speicherplatz auf einer SIMATIC Memory Card oder beiden SIMATIC Memory Cards vorhanden ist, dann wird die schreibende Funktion abgebrochen und das redundante System arbeitet mit der ursprünglichen Projektierung weiter. Das redundante System bleibt im Systemzustand RUN-Redundant.

- Laden im Betriebszustand STOP
	- Wenn das Laden in mehreren Schritten nicht möglich ist, laden Sie umfangreiche Änderungen im Betriebszustand STOP.
- Verwendung einer größeren Speicherkarte
	- Um zukünftig auch umfangreiche Ladevorgänge im Betriebszustand RUN der CPU durchzuführen, setzen Sie eine größere Speicherkarte ein. Eine Beschreibung, wie Sie die Speicherkarte wechseln, finden Sie im Abschnitt "Wechseln der Speicherkarte ohne Verlust der remanenten Daten".

#### **Auswirkungen kleiner Programmänderungen auf den Ladevorgang**

Unter den Objekten eines Programms gibt es Abhängigkeiten, wie z. B.:

- von Codebausteinen zu aufgerufenen Codebausteinen
- von Codebausteinen zu Datenbausteinen
- von Datenbausteinen zu Datentypen (PLC-Datentypen, FB-Typen)

Somit kann bei einer kleinen Änderung der Ladevorgang sehr umfangreich sein, falls die Änderung sehr viele abhängige Objekte betrifft.

#### **Beispiel:**

Ein STEP 7 Programm enthält einen Organisationsbaustein (OB), 20 Funktionen (FC) und einen Datenbaustein (DB). Der OB ruft die 20 FCs auf. Alle FCs greifen auf den DB zu. Wenn Sie in einem der FCs den Programmcode ändern, enthält der nachfolgende Ladevorgang nur den geänderten FC. Wenn Sie aber im DB den Datentyp einer Variablen ändern, dann enthält der nachfolgende Ladevorgang alle FCs sowie den DB.

Das folgende Bild zeigt die im Ladevorgang enthaltenen Objekte in der Vorschau zum Laden.

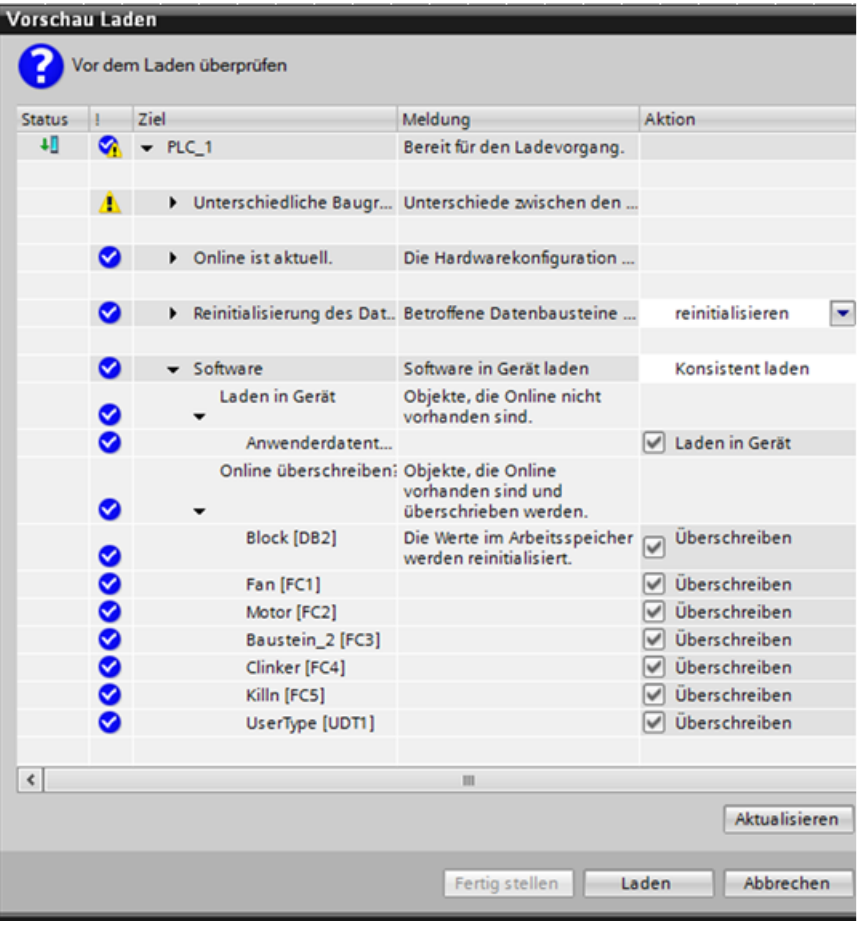

Bild 3-8 Vorschau zum Laden

Um die Abhängigkeiten der einzelnen Objekte untereinander zu finden, doppelklicken Sie in der Projektnavigation auf "Programminformationen". Wechseln Sie im Dialog "Programminformationen" zum Register "Abhängigkeitsstruktur".

|                |                                 | ▶ PLC_1 [CPU 1516-3 PN/DP] ▶ Programminformationen |             |                      | $ \blacksquare$ $\blacksquare$ $\times$ |          |  |  |  |  |
|----------------|---------------------------------|----------------------------------------------------|-------------|----------------------|-----------------------------------------|----------|--|--|--|--|
|                |                                 | <b>E</b> Abhängigkeitsstruktur                     |             | <b>Belegungsplan</b> | $\blacktriangleleft$                    |          |  |  |  |  |
|                |                                 | 38. 私津田                                            |             |                      |                                         |          |  |  |  |  |
|                | Abhängigkeitsstruktur von PLC_1 |                                                    |             |                      |                                         |          |  |  |  |  |
|                |                                 | Abhängigkeitsstruktur                              |             | ! Adresse Details    |                                         |          |  |  |  |  |
| 1              | $\overline{\phantom{0}}$        | <b>III</b> UserType                                |             |                      |                                         |          |  |  |  |  |
| $\overline{2}$ |                                 | $\blacktriangleright$ Block, #Var1                 | $\boxed{9}$ |                      | Schnittstelle                           | $\equiv$ |  |  |  |  |
| 3              |                                 | <b>&gt; all</b> Fan                                |             | FC <sub>1</sub>      | Fan NW1                                 |          |  |  |  |  |
| 4              |                                 | $\triangleright$ : $\blacksquare$ Motor            |             | FC <sub>2</sub>      | Motor NW1                               |          |  |  |  |  |
| 5              |                                 | <b>Baustein 2</b>                                  |             | FC3                  | Baustein_2 NW1                          |          |  |  |  |  |
| 6              |                                 | <b>B</b> Clinker                                   |             | FC4                  | <b>Clinker NW1</b>                      |          |  |  |  |  |
| 7              |                                 | $\triangleright$ = $\blacksquare$ Killn            |             | FC5                  | Killn NW1                               |          |  |  |  |  |
| 8              |                                 | <b>El Anwenderdatentyp_1</b>                       |             |                      |                                         |          |  |  |  |  |
| 9              | ٠                               | Baustein_1_DB (Instanz DB von Baustein_1)          |             | DB <sub>1</sub>      |                                         |          |  |  |  |  |
| 10             | $\overline{\phantom{0}}$        | <b>Block (Globaler DB)</b>                         |             | DB <sub>2</sub>      |                                         |          |  |  |  |  |
| 11             |                                 | <b>El</b> Fan                                      |             | FC <sub>1</sub>      | Fan NW1                                 |          |  |  |  |  |
| 12             |                                 | <b>ED</b> Motor                                    |             | FC <sub>2</sub>      | Motor NW1                               |          |  |  |  |  |
| 13             |                                 | <b>E</b> -Baustein 2                               |             | FC3                  | Baustein_2 NW1                          |          |  |  |  |  |
| 14             |                                 | <b>D</b> Clinker                                   |             | FC4                  | <b>Clinker NW1</b>                      |          |  |  |  |  |
| 15             |                                 | $\triangleright$ $\blacksquare$ Killn              |             | FC5                  | Killn NW1                               |          |  |  |  |  |
| 16             |                                 | ▶ = Fan                                            |             | FC1                  |                                         |          |  |  |  |  |
| 17             |                                 | $\triangleright$ : $\blacksquare$ Motor            |             | FC <sub>2</sub>      |                                         |          |  |  |  |  |
| 18             |                                 | <b>Baustein 2</b>                                  |             | FC <sub>3</sub>      |                                         |          |  |  |  |  |
| 19             |                                 | <b>E</b> Clinker                                   |             | FC4                  |                                         |          |  |  |  |  |
| 20             |                                 | $\triangleright$ $\blacksquare$ Killn              |             | FC5                  |                                         |          |  |  |  |  |
| 21             |                                 | <b>Baustein_1</b>                                  |             | FB <sub>1</sub>      |                                         | v        |  |  |  |  |
|                | $\left\langle \right\rangle$    | Ш                                                  |             |                      | $\rightarrow$                           |          |  |  |  |  |

Bild 3-9 Abhängigkeitsstruktur

#### **Speicherbedarf im Betriebszustand STOP**

Auch beim Laden im Betriebszustand STOP ist eine gewisse Speicherplatzreserve erforderlich, denn zur konsistenten Abwicklung des Ladens einzelner Datenbausteine benötigt Ihre CPU auf der Speicherkarte ausreichend freien Speicherplatz. Die vom Laden der Datenbausteine betroffenen Dateien werden erst gelöscht, nachdem die neuen Dateien angelegt wurden. Für die Änderungen müssen Sie deshalb mindestens den Speicherplatzbedarf des größten Datenbausteins freihalten.

Wenn beim Laden im Betriebszustand STOP nicht genug Speicherplatzreserve auf Ihrer SIMATIC Memory Card verfügbar ist, erscheint in STEP 7 während des Ladevorgangs in die CPU die Meldung: "Es ist nicht genug Speicher für diese Datenmenge auf der Speicherkarte vorhanden."

Um Ihnen in einem solchen Fall das Laden von Änderungen in die CPU dennoch zu ermöglichen, empfehlen wir Ihnen eine oder mehrere der nachfolgend beschriebenen Optionen:

- Löschen Sie mit Hilfe des Webservers nicht mehr benötigte Dateien (z.B. CSV-Dateien, Panel-Backups, etc.) von der Speicherkarte.
- Setzen Sie eine größere Speicherkarte ein. Eine Beschreibung, wie Sie die Speicherkarte wechseln, finden Sie im Abschnitt "Wechseln der Speicherkarte ohne Verlust der remanenten Daten".

#### **HINWEIS**

Beachten Sie, dass bei den nachfolgenden drei Optionen, remanente und gegebenenfalls auch Projektdaten verloren gehen. Verwenden Sie daher die nachfolgend beschriebenen Optionen nur, wenn die beiden zuvor beschriebenen Optionen nicht zum gewünschten Ergebnis geführt haben.

- Laden Sie in STEP 7 Ihr Programm mit dem Menübefehl "Online > PLC-Programm in Gerät laden und zurücksetzen" in die CPU.
- Ziehen Sie die Speicherkarte aus dem Schacht der CPU. Löschen Sie mit Ihrem PG den nicht mehr benötigten Inhalt der Speicherkarte.
- Löschen Sie den kompletten Inhalt z. B. durch Formatieren der Speicherkarte. Eine Beschreibung, wie Sie die Speicherkarte formatieren, finden Sie im Abschnitt "SIMATIC Memory Card formatieren".

Beachten Sie auch die folgenden FAQs:

- "Warum erscheint beim Laden in die S7‑1500 CPU die Meldung "Es ist nicht genug Speicher für diese Datenmenge auf der Speicherkarte vorhanden, obwohl scheinbar noch genug Speicherplatz vorhanden ist?" im Internet [\(https://support.industry.siemens.com/cs/ww/de/view/107108015](https://support.industry.siemens.com/cs/ww/de/view/107108015)).
- **"**Warum können Sie die Projektdaten nicht in den Ladespeicher der S7‑1500 CPU laden, wenn die Anzahl der Alarm- und Meldungsinstanzen zu groß ist?**"** im Internet [\(https://support.industry.siemens.com/cs/ww/de/view/109751485](https://support.industry.siemens.com/cs/ww/de/view/109751485)).

## <span id="page-34-0"></span>**Speichernutzung und Applikationsbeispiele 4**

## **4.1 Speichernutzung für Datenbausteine**

#### **Bearbeitungsablauf**

#### • **Datensätze im Ladespeicher ablegen**

STEP 7 füllt einzelne Datensätze in einen nicht ablaufrelevanten DB ab und lädt den DB in die CPU. Um einen nicht ablaufrelevanten DB zu projektieren, müssen Sie das Baustein-Attribut "Nur im Ladespeicher ablegen" aktivieren. Die Datensätze belegen damit nur Speicherplatz im Ladespeicher und nicht im Arbeitsspeicher.

- **Arbeiten mit den Daten eines Datensatzes im Anwenderprogramm** Mit der Anweisung "READ\_DBL" kopieren Sie einen Datensatz aus dem DB im Ladespeicher in einen ablaufrelevanten DB in den Arbeitsspeicher. Damit wird erreicht, dass der Arbeitsspeicher nur die Daten für den aktuell benötigten Datensatz aufnehmen muss. Jetzt kann das Anwenderprogramm auf die Daten des aktuellen Datensatzes zugreifen.
	- **Zurückspeichern von geänderten Datensätzen** Die Anweisung "WRIT\_DBL" schreibt aus dem Anwenderprogramm heraus neue bzw. geänderte Datensätze in den Ladespeicher zurück. Diese in den Ladespeicher geschriebenen Daten sind urlöschfest und transportabel. Um geänderte Datensätze zu sichern, müssen Sie die Datenbausteine hochladen und auf dem PG/PC sichern. Informationen zum Upload von Datenbausteinen finden Sie in der Online-Hilfe zu STEP 7 unter "PLC programmieren>Bausteine übersetzen und laden>Bausteine laden für S7‑1200/1500>Bausteine von einer Memory Card laden".

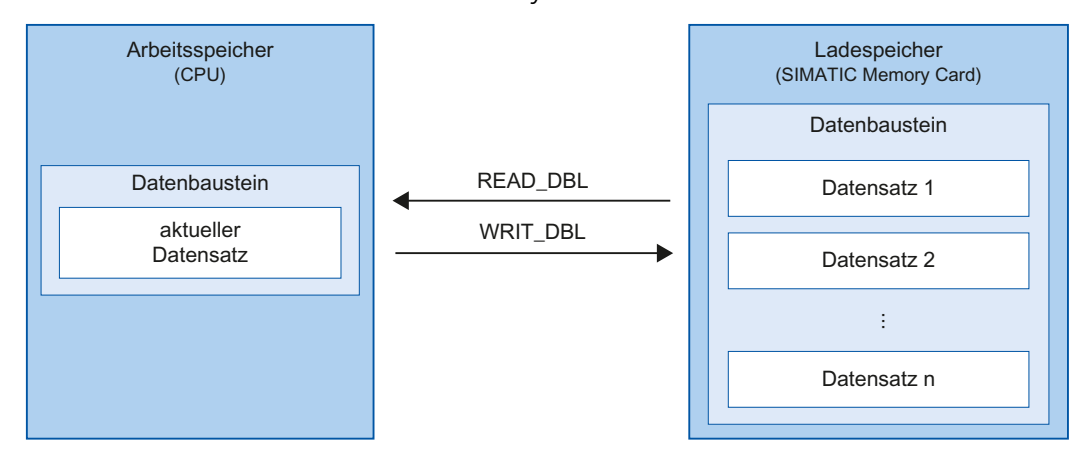

Bild 4-1 Bearbeitungsablauf mit "READ\_DBL" und "WRIT\_DBL"

#### <span id="page-35-0"></span>*4.2 Speichernutzung für Rezepte*

Beachten Sie auch den FAQ "Wie projektieren Sie Datenbausteine mit dem Attribut "Nur im Ladespeicher ablegen" für die S7-1200/S7-1500?" im Internet [\(https://support.industry.siemens.com/cs/ww/de/view/53034113](https://support.industry.siemens.com/cs/ww/de/view/53034113)).

#### **HINWEIS**

Anweisungen, welche auf die SIMATIC Memory Card zugreifen, haben eine geringere Performance als Anweisungen, die auf den Arbeitsspeicher zugreifen. Deshalb sind die zugehörigen Bausteine (z. B. READ\_DBL und WRIT\_DBL) asynchron. Ihre Ausführung erstreckt sich gegebenenfalls über mehrere Zyklen.

#### **ACHTUNG**

#### **Lebensdauer der SIMATIC Memory Card**

Auf der SIMATIC Memory Card ist nur eine begrenzte Anzahl an Lösch- und Schreibvorgängen möglich. Nach Ablauf der Lebensdauer besteht die Gefahr, dass die Karte nicht mehr benutzbar ist.

Weitere Informationen zur Lebensdauer der SIMATIC Memory Card finden Sie im Kapitel Lebensdauer der SIMATIC Memory Card [\(Seite 63\)](#page-62-0).

#### **HINWEIS**

#### **Speichergröße der SIMATIC Memory Card**

Verwenden Sie eine für Ihren Anwendungszweck ausreichend große SIMATIC Memory Card.

## **4.2 Speichernutzung für Rezepte**

#### **Einleitung**

Ein Rezept ist eine Sammlung von Parametersätzen gleicher Struktur. Diese Rezepturdatensätze befinden sich in einem Datenbaustein im Ladespeicher und belegen keinen Speicherplatz im Arbeitsspeicher. Sie haben die Möglichkeit, einzelne Rezepturdatensätze in einen Datenbaustein im Arbeitsspeicher zu lesen und im Anwenderprogramm auf die Daten zuzugreifen. Einen im Anwenderprogramm geänderten Rezepturdatensatz können Sie in den Rezept-Datenbaustein zurückschreiben. Rezepte enthalten beispielsweise die zusammengehörigen Daten einer bestimmten Charge in der Produktion. Sie können Rezepturdatensätze eines Rezept-DB als csv-Datei exportieren. Ein Webbrowser kann über den in der CPU vorhanden Webserver die Daten lesen, auch wenn die CPU im Betriebszustand STOP ist. Sie können auf die Daten der SIMATIC Memory Card auch direkt über einen Kartenleser am Programmiergerät zugreifen.
## **Import und Export von Rezeptdaten**

Sie haben die Möglichkeit, Rezepturdatensätze eines Rezeptur-DB als CSV-Datei zu exportieren bzw. von einer CSV-Datei in einen DB zu importieren. Die CSV-Datei liegt auf der SIMATIC Memory Card im Verzeichnis "\recipes". Sie können diese Datei mit einem Tabellenkalkulationsprogramm, z. B. Microsoft Excel, öffnen und weiter bearbeiten. Die CSV-Dateien auf der SIMATIC Memory Card können Sie einfach über den Webserver der CPU hantieren (z. B. umbenennen, auf Festplatte speichern, löschen, …). Um ungewünschte Manipulation zu vermeiden, stellen Sie in STEP 7 die Zugriffsrechte für den Webserver ein. Weitere Informationen zum Webserver finden Sie im Funktionshandbuch Webserver [\(http://support.automation.siemens.com/WW/view/de/59193560](http://support.automation.siemens.com/WW/view/de/59193560)).

#### • **Export von Rezeptdaten**

Die Anweisung "RecipeExport" exportiert aus dem Ladespeicher alle Rezepturdatensätze von einem Rezept-DB in eine CSV-Datei auf die SIMATIC Memory Card. Die CSV-Datei hat denselben Namen wie das Rezept des DB. Abgelegt wird die CSV-Datei im Verzeichnis "\recipes" auf der SIMATIC Memory Card.

Die Anweisung "RecipeExport" exportiert nur gültige und unverschlüsselte Rezepturdatensätze.

## • **Import von Rezeptdaten**

Die Anweisung "RecipeImport" importiert alle Rezepturdatensätze aus der CSV-Datei in den Rezept-DB im Ladespeicher. Der Name der CSV-Datei muss mit dem Namen des Rezept-DB übereinstimmen.

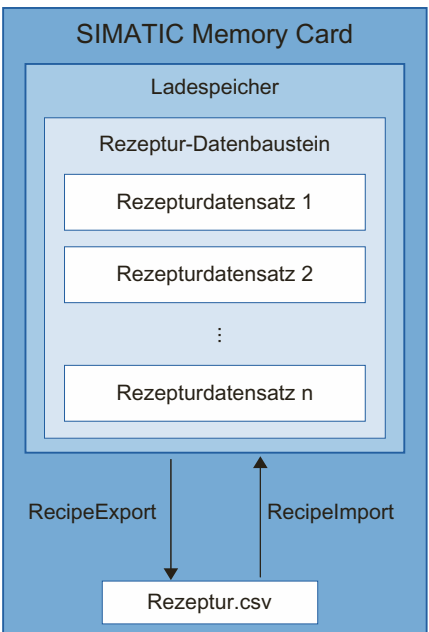

Bild 4-2 Import und Export von Rezeptdaten

*4.2 Speichernutzung für Rezepte*

#### **HINWEIS**

#### **Asynchrone Anweisungen**

Beachten Sie, dass es sich bei den Anweisungen "RecipeExport" und "RecipeImport" um asynchrone Anweisungen handelt.

Anders als bei synchron arbeitenden Anweisungen kann sich die Ausführung einer asynchronen Anweisung über mehrere Aufrufe erstrecken, ehe die Ausführung abgeschlossen ist. Die CPU bearbeitet asynchrone Anweisungen parallel zum zyklischen Anwenderprogramm.

Eine CPU kann mehrere Aufträge einer asynchronen Anweisung parallel bearbeiten. Die CPU kann maximal 10 Aufträge der aufgeführten Anweisungen parallel abarbeiten.

Weitere Informationen zu asynchronen Anweisungen finden Sie in den folgenden Handbüchern:

- Systemhandbuch S7-1500, ET 200MP [\(http://support.automation.siemens.com/WW/view/de/59191792](http://support.automation.siemens.com/WW/view/de/59191792))
- Systemhandbuch Redundantes System S7‑1500R/H [\(https://support.industry.siemens.com/cs/ww/de/view/109754833](https://support.industry.siemens.com/cs/ww/de/view/109754833))
- Systemhandbuch SIMATIC Drive Controller [\(https://support.industry.siemens.com/cs/ww/de/view/109766665](https://support.industry.siemens.com/cs/ww/de/view/109766665))
- Systemhandbuch Dezentrales Peripheriesystem ET 200SP [\(http://support.automation.siemens.com/WW/view/de/58649293](http://support.automation.siemens.com/WW/view/de/58649293))
- Betriebsanleitungen ET 200pro CPU 1513pro-2 PN [\(https://support.industry.siemens.com/cs/ww/de/view/109769507](https://support.industry.siemens.com/cs/ww/de/view/109769507)) und ET 200pro CPU 1516pro‑2 PRezepte [\(https://support.industry.siemens.com/cs/ww/de/view/109482416](https://support.industry.siemens.com/cs/ww/de/view/109482416))

### **HINWEIS**

## **Rezepte beim Redundantes System S7‑1500R/H**

Beachten Sie beim redundanten System S7-1500R/H bei Rezepten die Besonderheiten während des Systemzustands SYNCUP. Weitere Informationen finden Sie im Systemhandbuch Redundantes System S7-1500R/H

[\(https://support.industry.siemens.com/cs/ww/de/view/109754833\)](https://support.industry.siemens.com/cs/ww/de/view/109754833).

## **Weitere Informationen**

Weitere Informationen zu den Anweisungen zu Rezepten finden Sie in der Online-Hilfe von STEP 7 unter "PLC programmieren > Anweisungen > Anweisungen (S7-1200, S7-1500) > Erweiterte Anweisungen > Rezepturen und Data Logging > Rezeptfunktionen". Beachten Sie auch das Anwendungsbeispiel "Verwendung von Rezeptfunktionen für persistente Daten mit SIMATIC S7‑1200 und S7‑1500" im Internet [\(https://support.industry.siemens.com/cs/ww/de/view/109479727\)](https://support.industry.siemens.com/cs/ww/de/view/109479727).

## **4.3.1 Übersicht über Data Logging**

Mit der Datenprotokollierung (Data Logging) speichern Sie vom Anwenderprogramm aus ausgesuchte Prozesswerte in eine Datei, die Datenprotokolldatei (Data Log). Die Data Logs werden auf der SIMATIC Memory Card im CSV‑Format gespeichert und im Verzeichnis "\datalogs" abgelegt. Ein Webbrowser kann über den in der CPU vorhanden Webserver die Daten lesen, auch wenn die CPU im Betriebszustand STOP ist. Sie können auf die Daten auf der SIMATIC Memory Card auch direkt über einen Kartenleser am Programmiergerät zugreifen.

## **ACHTUNG**

## **Lebensdauer der SIMATIC Memory Card**

Auf der SIMATIC Memory Card ist nur eine begrenzte Anzahl an Lösch- und Schreibvorgängen möglich. Zyklische Schreibvorgänge über das Anwenderprogramm auf die SIMATIC Memory Card verkürzen die Lebensdauer der SIMATIC Memory Card. Nach Ablauf der Lebensdauer besteht die Gefahr, dass die Karte nicht mehr benutzbar ist. Verwenden Sie daher eine für Ihren Anwendungszweck ausreichend große SIMATIC Memory Card. Informationen zur Lebensdauer der SIMATIC Memory Card finden Sie im Kapitel Lebensdauer der SIMATIC Memory Card [\(Seite 63\).](#page-62-0)

## **HINWEIS**

## **Speichergröße der SIMATIC Memory Card**

Verwenden Sie eine für Ihren Anwendungszweck ausreichend große SIMATIC Memory Card.

Die "Data Logging"-Anweisungen dienen in Ihrem Programm dazu, Data Logs anzulegen, zu öffnen, zu schreiben und Data Logs zu schließen oder zu löschen. Sie entscheiden, welche Variablen Sie protokollieren möchten, indem Sie einen Datenbaustein anlegen, der einen einzelnen Data Log‑Datensatz definiert. Ihr Datenbaustein wird als temporärer Speicher für einen neuen Data Log‑Datensatz verwendet. Neue aktuelle Werte der Variablen müssen während der Laufzeit durch Anweisungen des Anwenderprogramms in den Datenbaustein übertragen werden. Wenn alle Variablenwerte aktualisiert sind, können Sie die Anweisung "DataLogWrite" ausführen, um Daten aus dem Datenbaustein in das Data Log zu übertragen. Ihre Data Logs verwalten Sie mit dem integrierten Webserver. Mit dem integrierten Webserver können Sie Data Logs anzeigen, herunterladen und löschen. Nachdem Sie ein Data Log auf Ihren PC übertragen haben, können Sie die Daten mit gängigen Tabellenkalkulationsprogrammen, z. B. Microsoft Excel, auswerten.

<span id="page-39-0"></span>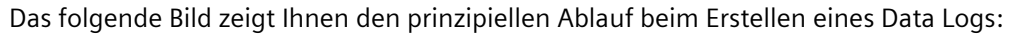

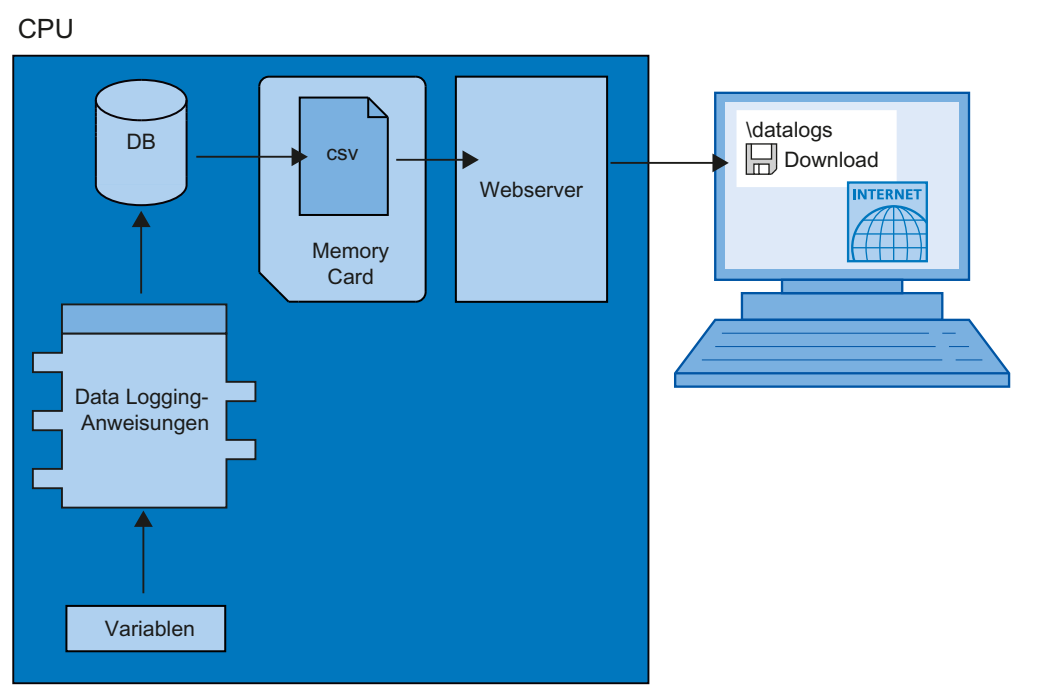

Bild 4-3 Prinzipieller Ablauf beim Erstellen eines Data Logs

#### **HINWEIS**

#### **Data Logging beim Redundantes System S7‑1500R/H**

Beachten Sie beim redundanten System S7-1500R/H bei Data Logging die Besonderheiten während des Systemzustands SYNCUP. Weitere Informationen finden Sie im Systemhandbuch Redundantes System S7-1500R/H

[\(https://support.industry.siemens.com/cs/ww/de/view/109754833\)](https://support.industry.siemens.com/cs/ww/de/view/109754833).

## **4.3.2 Datenstruktur der Data Logs**

## **Einleitung**

Mit der Anweisung "DataLogCreate" erstellen Sie in STEP 7 ein Data Log. Der Parameter NAME weist dem Data Log einen Namen zu. Die Parameter DATA und HEADER bestimmen den Datentyp aller Datenelemente eines Data Log‑Datensatzes und die Kopfzeile des Data Logs. Der Parameter RECORDS gibt die maximale Anzahl der Datensätze des Data Logs an.

## **Parameter NAME für die Anweisung "DataLogCreate"**

Mit dem Parameter NAME vergeben Sie einen Namen für das Data Log. Unter diesem Namen wird das Data Log im Verzeichnis "\datalogs" der SIMATIC Memory Card abgelegt.

## **Parameter DATA für die Anweisung "DataLogCreate"**

Der Bausteinparameter DATA bestimmt die Struktur der Datensätze des Data Logs. Die Spalten und Datentypen eines Datensatzes in dem Data Log entstehen durch die Elemente der Strukturdeklaration oder der Arraydeklaration dieses Datenpuffers. Jedes Element einer Struktur oder eines Arrays entspricht einer Spalte in einer Zeile im Data Log.

## **Parameter HEADER für die Anweisung "DataLogCreate"**

Mithilfe des Bausteinparameters HEADER können Sie den Spalten im Data Log jeweils eine Überschrift in der Kopfzeile zuweisen.

## **Parameter RECORDS für die Anweisung "DataLogCreate"**

Der Parameter RECORDS gibt die maximale Anzahl an Datensätzen an, die in einem Data Log abgelegt werden können. Wenn die vorgegebene maximale Anzahl von Datensätzen in einem Data Log erreicht ist, überschreibt der nächste Schreibvorgang den ältesten Datensatz.

## **4.3.3 Anweisungen für Data Logging**

## **Überblick**

Die folgende Tabelle gibt einen Überblick zu den Anweisungen zum Data Logging. Die Data Logging-Anweisungen finden Sie in STEP 7 in der Task Card "Anweisungen" unter "Erweiterte Anweisungen > Rezepturen und Data Logging > Data Logging".

Tabelle 4-1 Überblick der Data Logging-Anweisungen

| Name der Anweisung                                                                                                    | Beschreibung                                                                                                    |  |  |
|----------------------------------------------------------------------------------------------------|----------------------------------------------------------------------------------------------------|--|--|
| "DataLogCreate":<br>Data Log erstellen                                                                                                    | Mit der Anweisung "DataLogCreate" erstellen Sie ein Data Log. Das Data Log wird auf der<br>SIMATIC Memory Card im Verzeichnis "\datalogs" gespeichert. Sie können die Data<br>Logging-Anweisungen verwenden, um Prozessdaten zu speichern. Die Datenmenge eines Da-<br>ta Log ist dabei abhängig von dem zur Verfügung stehenden Speicherplatz auf der<br>SIMATIC Memory Card.                                                                                                    |  |  |
| "DataLogOpen":<br>Data Log öffnen                                                                                                    | Über die Anweisung "DataLogOpen" öffnen Sie ein vorhandenes Data Log auf der SIMATIC<br>Memory Card. Ein Data Log muss geöffnet sein, um neue Datensätze in das Data Log zu<br>schreiben.<br>Die Ausführung der Anweisungen "DataLogCreate" und "DataLogNewFile" öffnet das Data Log<br>automatisch.<br>Maximal 10 Data Logs können gleichzeitig geöffnet sein. Das zu öffnende Data Log können<br>Sie über die ID oder Namen des Data Logs auswählen.<br>Die maximale Dateigröße von DataLogs begrägt 2 Gbyte.<br>Mit dem Firmware-Stand V2.0 sind eine maximale Anzahl von 1000 DataLog-Dateien mög-<br>lich. |  |  |
| "DataLogWrite":<br>Mit der Anweisung "DataLogWrite" schreiben Sie einen Datensatz in ein vorhandenes Data<br>Log. Über den Parameter ID wählen Sie das Data Log aus, in das der Datensatz geschrieben<br>Data Log schreiben<br>werden soll. Um einen neuen Datensatz zu schreiben, muss das Data Log geöffnet sein. |                                                                                                    |  |  |
| "DataLogClose":<br>Data Log schließen                                                                                                    | Mit der Anweisung "DataLogClose" schließen Sie ein geöffnetes Data Log. Das Data Log wäh-<br>len Sie über den Parameter ID aus.<br>Beim Wechsel in den Betriebszustand STOP werden alle geöffneten Data Logs geschlossen.                                                                                                    |  |  |

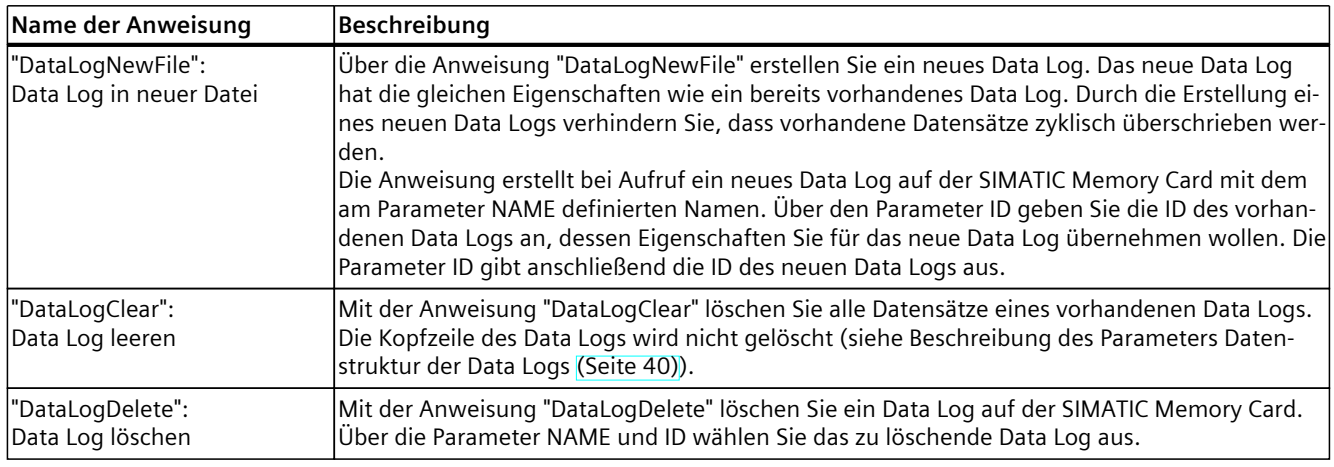

#### **HINWEIS**

#### **Asynchrone Anweisungen**

Beachten Sie, dass es sich den Anweisungen in der Tabelle um asynchrone Anweisungen handelt.

Anders als bei synchron arbeitenden Anweisungen kann sich die Ausführung einer asynchronen Anweisung über mehrere Aufrufe erstrecken, ehe die Ausführung abgeschlossen ist. Die CPU bearbeitet asynchrone Anweisungen parallel zum zyklischen Anwenderprogramm.

Eine CPU kann mehrere Aufträge einer asynchronen Anweisung parallel bearbeiten. Die CPU kann maximal 10 Aufträge der in der Tabelle aufgeführten Anweisungen parallel abarbeiten.

Weitere Informationen zu asynchronen Anweisungen finden Sie in den folgenden Handbüchern:

- Systemhandbuch S7-1500, ET 200MP [\(http://support.automation.siemens.com/WW/view/de/59191792](http://support.automation.siemens.com/WW/view/de/59191792))
- Systemhandbuch Redundantes System S7‑1500R/H [\(https://support.industry.siemens.com/cs/ww/de/view/109754833](https://support.industry.siemens.com/cs/ww/de/view/109754833))
- Systemhandbuch Dezentrales Peripheriesystem ET 200SP [\(https://support.industry.siemens.com/cs/ww/de/view/109482416](https://support.industry.siemens.com/cs/ww/de/view/109482416))
- Systemhandbuch SIMATIC Drive Controller [\(https://support.industry.siemens.com/cs/ww/de/view/109766665](https://support.industry.siemens.com/cs/ww/de/view/109766665))
- Betriebsanleitungen ET 200pro CPU 1513pro-2 PN [\(https://support.industry.siemens.com/cs/ww/de/view/109769507](https://support.industry.siemens.com/cs/ww/de/view/109769507)) und ET 200pro CPU 1516pro-2 PN [\(https://support.industry.siemens.com/cs/ww/de/view/109482416](https://support.industry.siemens.com/cs/ww/de/view/109482416))

## **4.3.4 Beispielprogramm für Data Logging**

Dieses Beispielprogramm zeigt die Speicherung von Prozesswerten für Zählerstand, Temperatur und Druck in einem Data Log.

Das Beispiel zeigt die wesentliche Funktionsweise der Anweisungen für Data Logs. Die gesamte Programmlogik wird nicht gezeigt.

## **HINWEIS**

## **Allgemeine Verwendung von Data Logs**

- Nach Ausführung der Anweisungen "DataLogCreate" und "DataLogNewFile" werden automatisch Data Logs geöffnet.
- Bei einem Wechsel der CPU von RUN in STOP oder bei einem Neustart der CPU werden Data Logs automatisch geschlossen.
- Ein Data Log muss geöffnet sein, damit mit der Anweisung "DataLogWrite" Daten in den Data Log geschrieben werden können.
- Maximal 10 Data Logs dürfen gleichzeitig geöffnet sein, auch wenn mehr als 10 Data Logs vorhanden sind.

## **Variablen des Datenbausteins**

Das folgende Bild zeigt die Variablen des Datenbausteins "My\_Datalog\_Vars". Diese Variablen werden von den Data Logging-Anweisungen "DataLogCreate" und "DataLogNewFile" verwendet. Die Variablen "MyDataLogName" und "MyNEWDataLogName" werden im Bausteinparameter NAME aufgerufen und geben den Data Logs einen Namen. Die Struktur "MyData" wird im Bausteinparameter DATA aufgerufen und bestimmt die Struktur der CSV‑Datei. Die drei MyData-Variablen speichern neue Werte temporär. Die Variablenwerte an diesen DB-Adressen werden durch Ausführung der Anweisung "DataLogWrite" in ein Data Log übertragen. Die Variable "MyDataLogHeaders" wird im Bausteinparameter HEADER aufgerufen und gibt dem Data Log eine Kopfzeile.

|   | My_Datalog_Vars |                          |                  |          |                              |  |  |  |  |  |  |  |
|---|-----------------|--------------------------|------------------|----------|------------------------------|--|--|--|--|--|--|--|
|   |                 | Name                     |                  | Datentyp | Startwert                    |  |  |  |  |  |  |  |
|   | $\epsilon$ ul   | $\overline{\phantom{a}}$ | Static           |          |                              |  |  |  |  |  |  |  |
| 2 | $\blacksquare$  |                          | MyNEWDataLogName | String   | 'MyNEWDataLog'               |  |  |  |  |  |  |  |
| 3 | $\frac{1}{2}$   |                          | MyDataLogName    | String   | 'MyDataLog'                  |  |  |  |  |  |  |  |
| 4 | $\frac{1}{2}$   |                          | MyDataLogID      | DWord    | 0                            |  |  |  |  |  |  |  |
| 5 | $\frac{1}{2}$   |                          | MyDataLogHeaders | String   | 'Count,Temperature,Pressure' |  |  |  |  |  |  |  |
| 6 | $\leftarrow$    | $\overline{\phantom{a}}$ | MyData           | Struct   |                              |  |  |  |  |  |  |  |
| 7 | $\leftarrow$    | ٠                        | MyCount          | Int      | $\Omega$                     |  |  |  |  |  |  |  |
| 8 | $\leftarrow$    | ۰                        | MyTemperature    | Real     | 0.0                          |  |  |  |  |  |  |  |
| 9 | そ川              | ٠                        | MyPressure       | Real     | 0.0                          |  |  |  |  |  |  |  |

Bild 4-4 Deklarationstabelle mit Variablen des Datenbausteins

#### **Netzwerk 1**

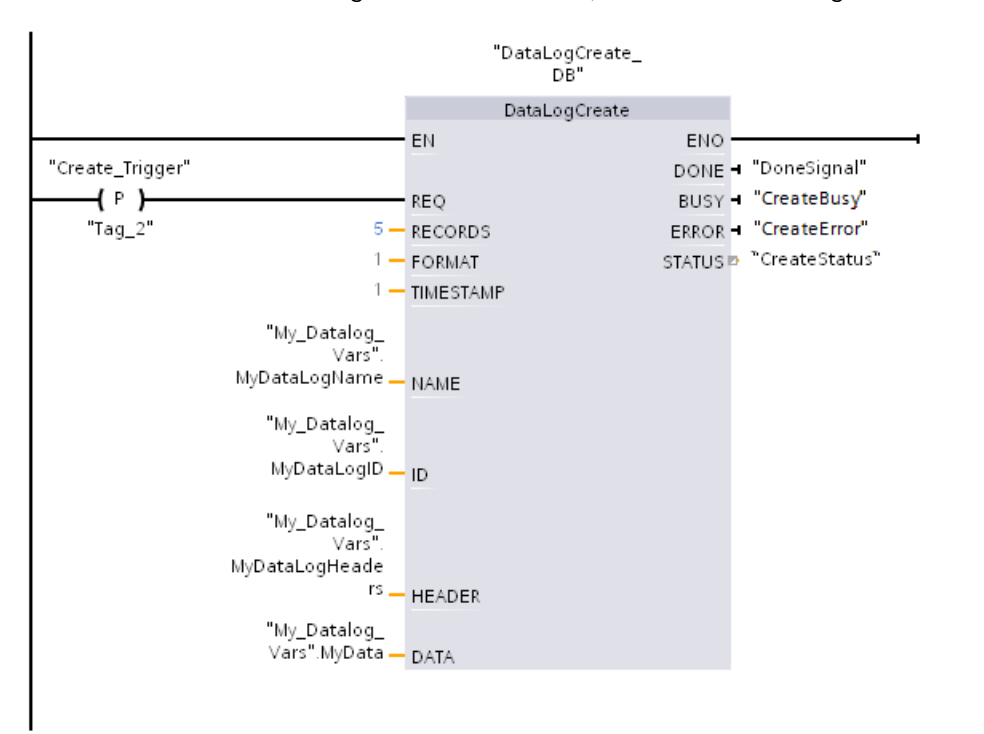

Eine steigende Flanke an REQ startet die Erstellung des Data Log.

Bild 4-5 Netzwerk 1

#### **Netzwerk 2**

Erfassen Sie den Ausgang DONE von "DataLogCreate", weil er nach der Ausführung von "DataLogCreate" nur für einen Zyklus auf 1 gesetzt wird.

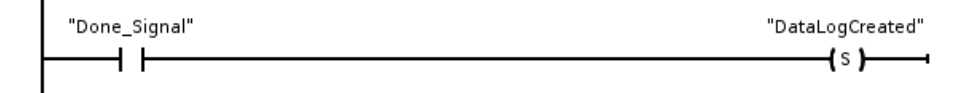

#### Bild 4-6 Netzwerk 2

#### **Netzwerk 3**

Eine steigende Flanke löst den Zeitpunkt aus, an dem neue Prozesswerte in der Struktur MyData gespeichert werden.

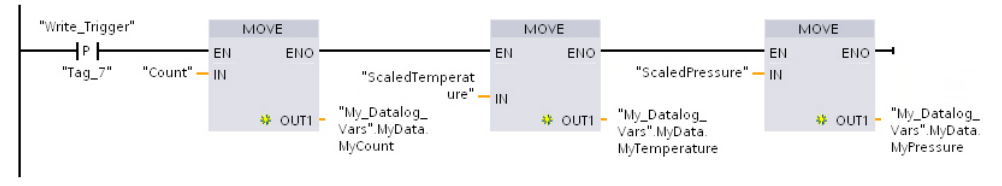

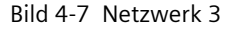

**Netzwerk 4**

Der Zustand des Eingangs EN basiert auf dem Zeitpunkt, zu dem die Ausführung von "DataLogCreate" beendet ist. Eine Ausführung von "DataLogCreate" erstreckt sich über viele Zyklen und muss beendet sein, bevor ein Schreibvorgang ausgeführt wird. Die steigende Flanke am Eingang REQ ist das Ereignis, das eine aktivierte Schreiboperation auslöst.

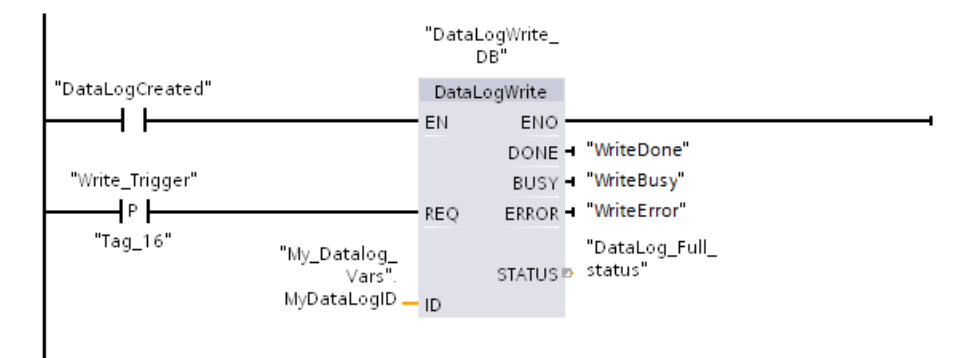

Bild 4-8 Netzwerk 4

#### **Netzwerk 5**

Schließen Sie das Data Log, nachdem der letzte Datensatz geschrieben wurde. Nach Ausführung der Anweisung "DataLogWrite", die den letzten Datensatz schreibt, wird der Ausgang STATUS auf "1" gesetzt.

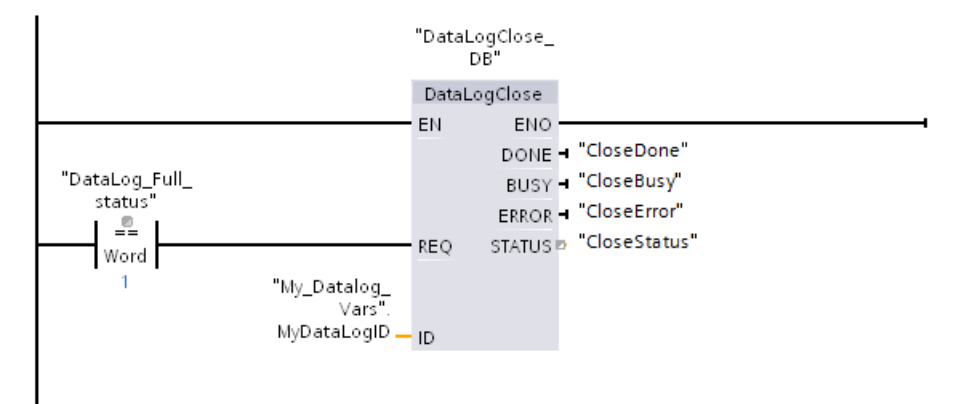

Bild 4-9 Netzwerk 5

**Netzwerk 6**

Eine steigende Flanke am Eingang REQ der Anweisung "DataLogOpen" simuliert, dass der Anwender an einem HMI-Gerät eine Taste drückt, die ein Data Log öffnet. Wenn Sie ein Data Log öffnen, in der alle Datensätze mit Prozessdaten belegt sind, dann überschreibt die nächste Ausführung der Anweisung "DataLogWrite" den ältesten Datensatz. Sie können jedoch auch das alte Data Log aufbewahren und stattdessen ein neues Data Log anlegen. Das wird in Netzwerk 7 gezeigt.

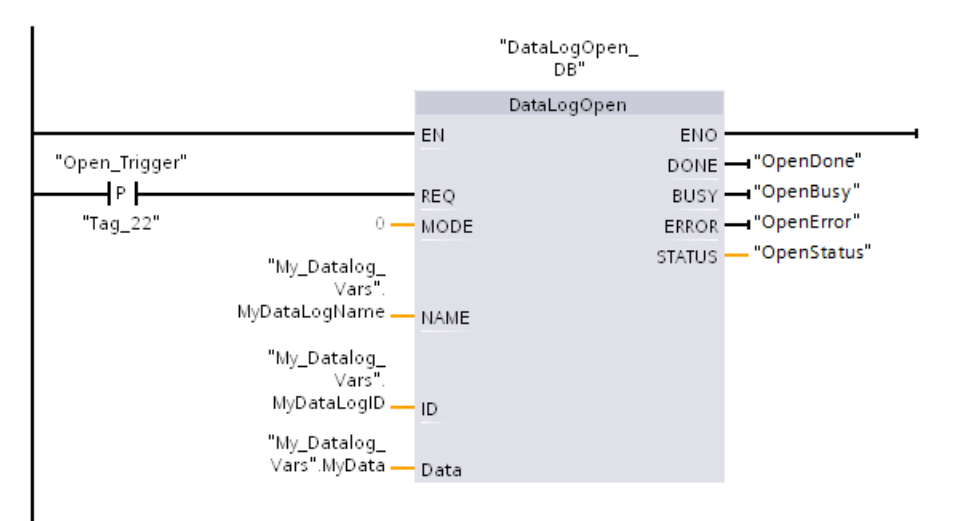

Bild 4-10 Netzwerk 6

#### **Netzwerk 7**

Der Parameter ID ist ein IN/OUT-Typ. Zunächst geben Sie den ID-Wert des vorhandenen Data Logs an, dessen Struktur Sie kopieren möchten. Nachdem die Anweisung "DataLogNewFile" ausgeführt wurde, wird ein neuer und eindeutiger ID-Wert für das neue Data Log in die Adresse des ID-Verweises zurückgeschrieben. Die erforderliche Erfassung DONE-Bit = WAHR wird nicht gezeigt. Ein Beispiel für die Logik des DONE-Bits finden Sie in den Netzwerken 1, 2 und 4.

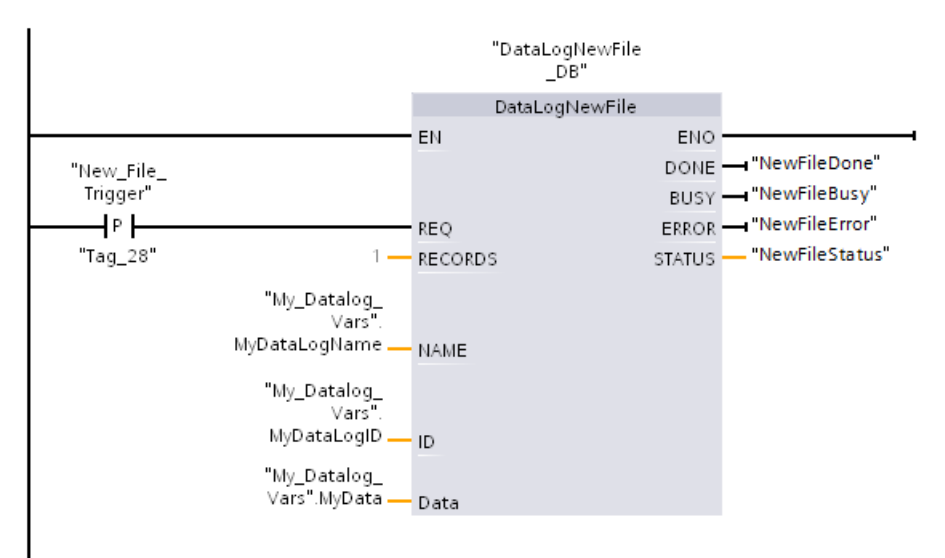

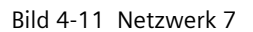

Die im Beispielprogramm angelegten Data Logs finden Sie auf der Standard-Webseite "Filebrowser" des Webservers der CPU im Ordner "\datalogs".

Das folgende Bild zeigt die Standard-Webseite des Webservers am Beispiel der CPU 1516‑3 PN/DP.

| <b>Filebrowser</b>                          |       |                     |         |            | $\bm{c}$ . |  |  |  |  |  |  |
|---------------------------------------------|-------|---------------------|---------|------------|------------|--|--|--|--|--|--|
| S7-1500/ET200MP station 1/                  |       |                     |         |            |            |  |  |  |  |  |  |
| Name                                        | Größe | Geändert am         | Löschen | Umbenennen |            |  |  |  |  |  |  |
| LOG                                         | 32768 | 00:39:08 05.03.2012 |         |            |            |  |  |  |  |  |  |
| cdrinfo.bin                                 | 512   | 00:39:08 05.03.2012 |         |            |            |  |  |  |  |  |  |
| UserFiles                                   |       | 09:56:30 24.10.2017 |         |            |            |  |  |  |  |  |  |
| <b>T</b> recipes                            |       | 09:56:30 24.10.2017 | €       |            | Í          |  |  |  |  |  |  |
| datalogs                                    |       | 09:56:32 24.10.2017 |         |            |            |  |  |  |  |  |  |
| Verzeichnisoperationen:<br>嗡<br>Datei laden |       |                     |         |            |            |  |  |  |  |  |  |

Bild 4-12 Standard-Webseite "Filebrowser" des Webservers

Die im Beispielprogramm angelegten Data Logs können Sie im Filebrowser herunterladen. Ein Löschen oder Umbenennen der DataLogs im Webserver ist nicht möglich. Zum Löschen eines DataLogs verwenden Sie entweder die Anweisung "DataLogDelete" oder Sie formatieren die SIMATIC Memory Card.

Auf der Webseite DataLogs können Sie sich alle von Ihnen erstellten DataLogs anzeigen lassen. Durch Klicken auf das Symbol b können Sie die jeweilige DataLog-Datei abrufen und leeren.

## **HINWEIS**

## **Manipulation der DataLogs über einen Kartenleser**

Löschen oder verändern Sie die DataLogs nicht über einen Kartenleser am PG/PC. Über einen Kartenleser am PG/PC können Sie jedoch die DataLogs auf der SIMATIC Memory Card kopieren.

Empfohlenes Medium für das Betrachten, Herunterladen (Kopieren) und Löschen von DataLogs ist aber der Filebrowser des Webservers. Ein direkter Dateizugriff über den Windows Explorer birgt das Risiko des versehentlichen Löschens oder Veränderns von DataLogs oder Systemdateien. Das kann dazu führen, dass Dateien beschädigt oder die SIMATIC Memory Card unbrauchbar wird.

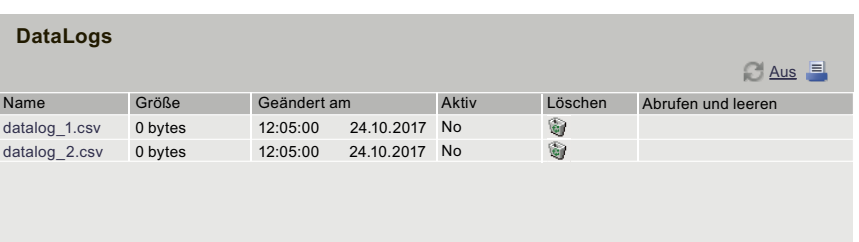

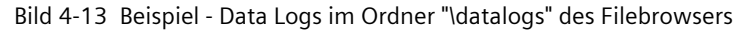

## *Speichernutzung und Applikationsbeispiele*

## *4.3 Speichernutzung für Data Logging*

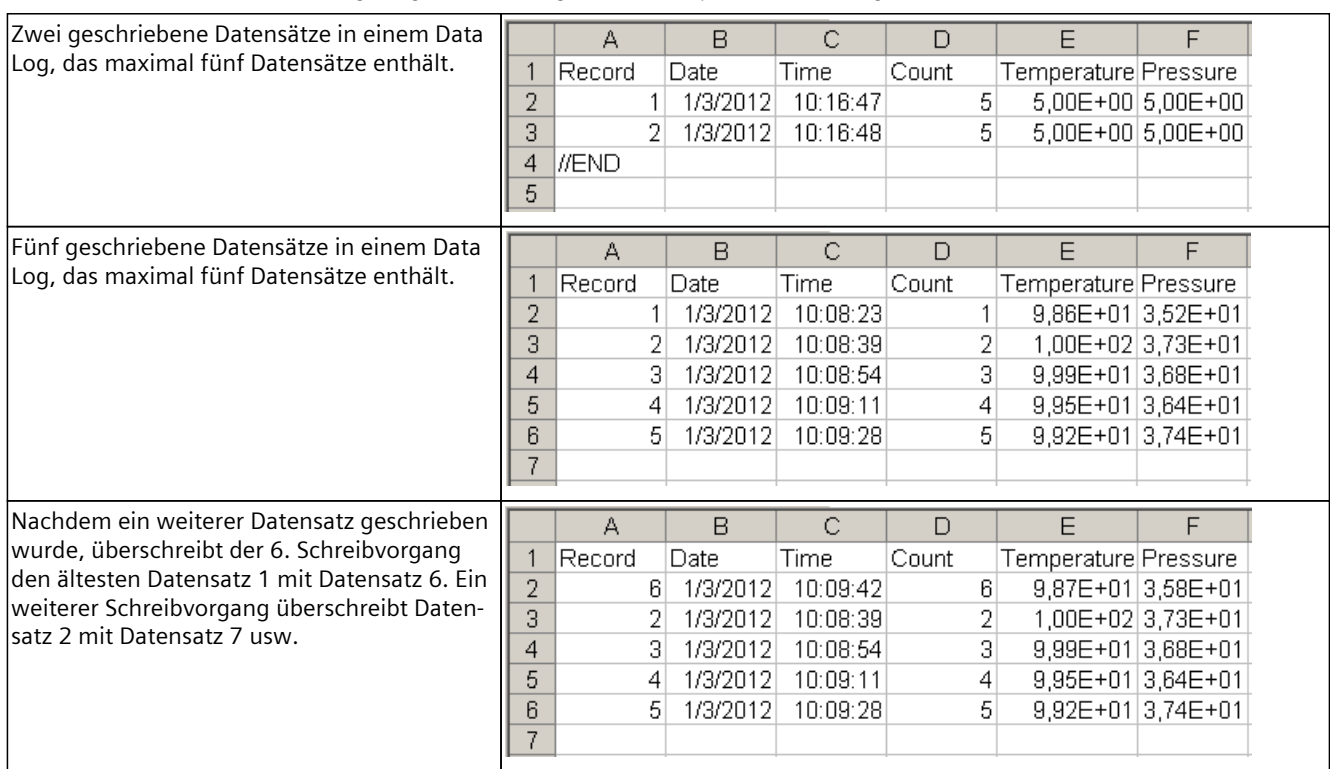

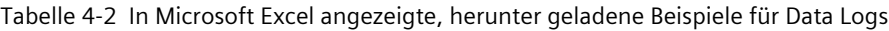

## **4.3.5 Berechnung der Größe eines Data Log**

Beim Anlegen des Data Log wird die maximale Speichergröße zugeordnet. Neben der erforderlichen Größe für alle Datensätze müssen Sie für die Speicherzuordnung den Speicherplatz folgender Elemente berücksichtigen:

- Data Log-Header (sofern verwendet)
- Zeitstempel-Header (sofern verwendet)
- Datensatzindex-Header
- Mindestbausteingröße

Die folgende Formel stellt eine Methode dar, wie Sie die voraussichtliche Größe Ihrer Data Logs ermitteln können. Achten Sie darauf, dass Sie die Regel für die maximale Größe einhalten.

Datenbytes des Data Logs = ((Datenbytes in einem Datensatz + Zeitstempel-Bytes + 12 Bytes) \* Anzahl der Datensätze)

## **Header**

Headerbytes des Data Log = Header-Zeichenbytes + 2 Byte

#### **Header-Zeichenbytes**

- Kein Daten-Header und keine Zeitstempel = 7 Byte
- Kein Daten-Header und Zeitstempel (mit Zeitstempel-Header) = 21 Byte
- Daten-Header und keine Zeitstempel = Anzahl der Zeichenbytes in allen Spaltenüberschriften einschließlich Trennzeichen-Kommas
- Daten-Header und Zeitstempel (mit Zeitstempel-Header) = Anzahl der Zeichenbytes in allen Spaltenüberschriften einschließlich Trennzeichen-Kommas + 21 Byte

#### **Daten**

Datenbytes des Data Log = ((Datenbytes in einem Datensatz + Zeitstempel-Bytes + 12 Bytes) \* Anzahl der Datensätze)

### **Datenbytes in einem Datensatz**

Der Parameter DATA der Anweisung "DataLogCreate" zeigt auf eine Struktur. Die Struktur weist die Anzahl der Datenfelder und den Datentyp jedes Datenfelds für einen Data Log-Datensatz zu.

Multiplizieren Sie die Anzahl des jeweiligen Datentyps mit der erforderlichen Anzahl an Bytes für diesen Datentyp. Wiederholen Sie den Vorgang für jeden Datentyp in einem Datensatz. Addieren Sie alle Datenbytes, um die Summe aller Datenelemente in einem Datensatz zu erhalten.

#### **Größe der einzelnen Datentypen**

Die Daten in Data Logs werden als Zeichenbytes im CSV-Format (durch Komma getrennte Werte) gespeichert. Die folgende Tabelle zeigt die Anzahl an Bytes, die erforderlich sind, um jeden Datentypen zu speichern.

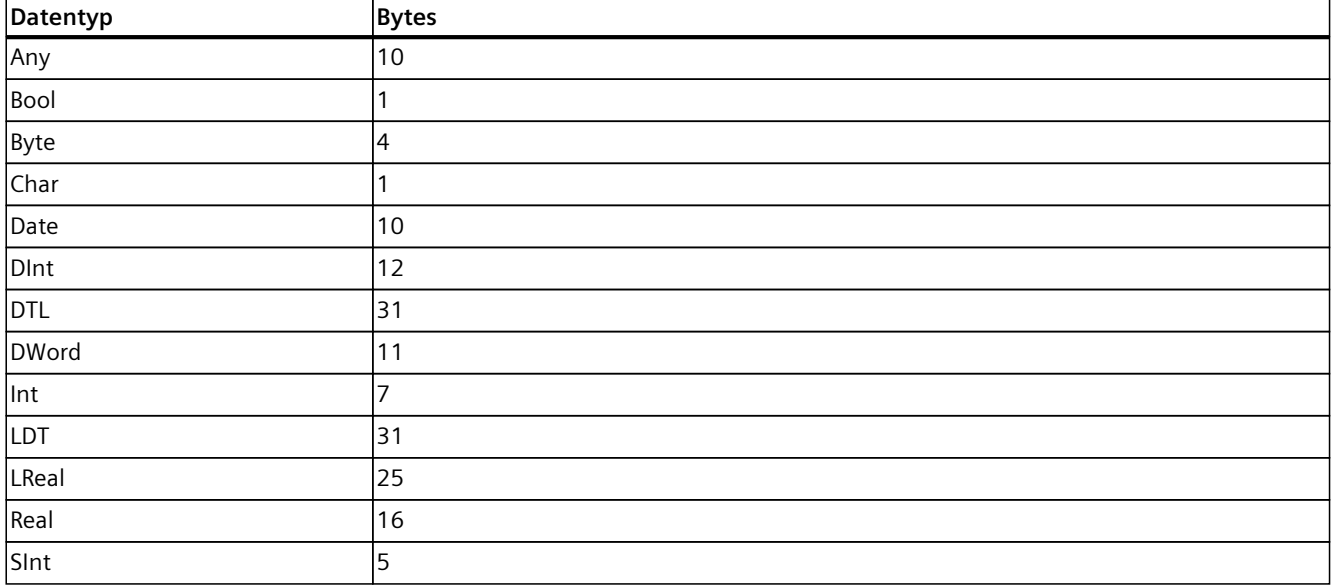

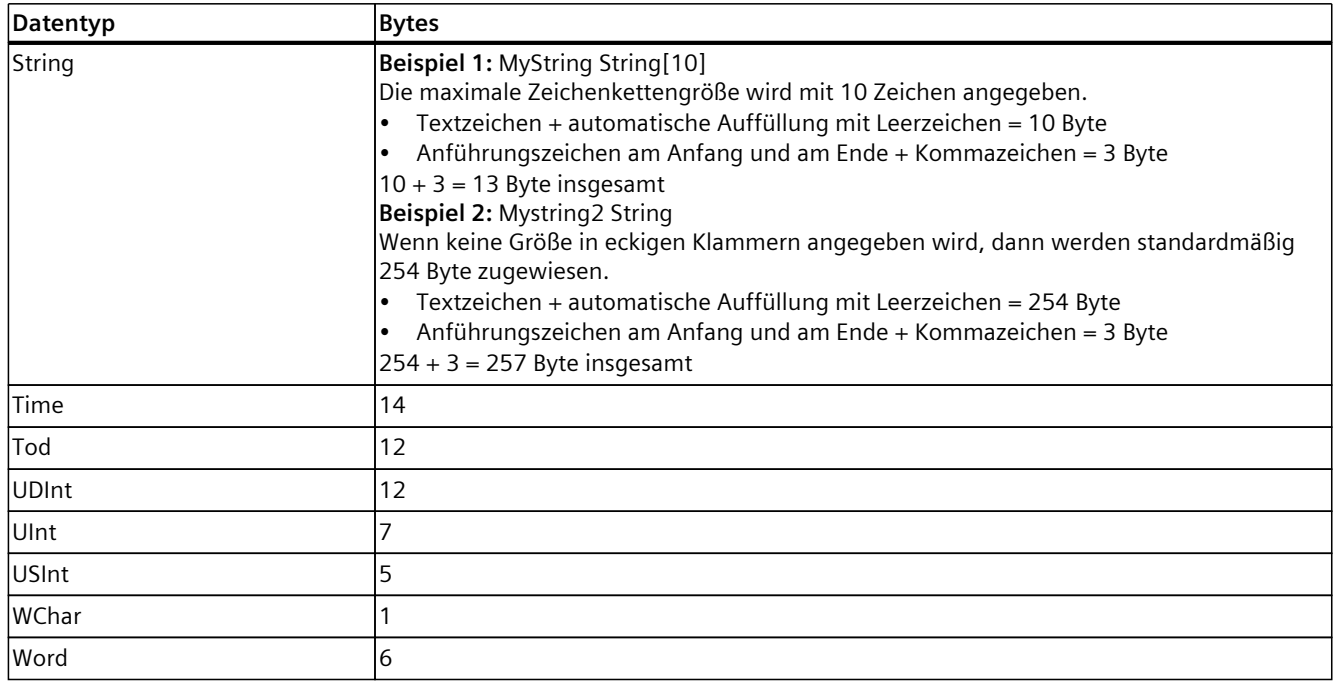

## **Anzahl der Datensätze in einem Data Log**

Der Parameter RECORDS der Anweisung "DataLogCreate" legt die maximale Anzahl an Datensätzen in einem Data Log fest.

## **Zeitstempelbytes in einem Datensatz**

- $\bullet$  Kein Zeitstempel = 0 Byte
- $\bullet$  Zeitstempel = 22 Byte

## **Beispiel der Größe einer CSV-Datei**

Die Abbildung "Geöffnete CSV-Datei" zeigt eine in einem Tabellenkalkulationsprogramm geöffnete CSV-Datei mit fünf geschriebenen Datensätzen in einem Data Log. Die Abbildung "Größe des Header und der Datensätze" zeigt die Größe des in der CSV-Datei verwendeten Header und die Größe der einzelnen Datensätze auf der SIMATIC Memory Card. Die Abbildung "Spaltengröße" zeigt die Größe der jeweiligen Spalten in Abhängigkeit des verwendeten Datentyps.

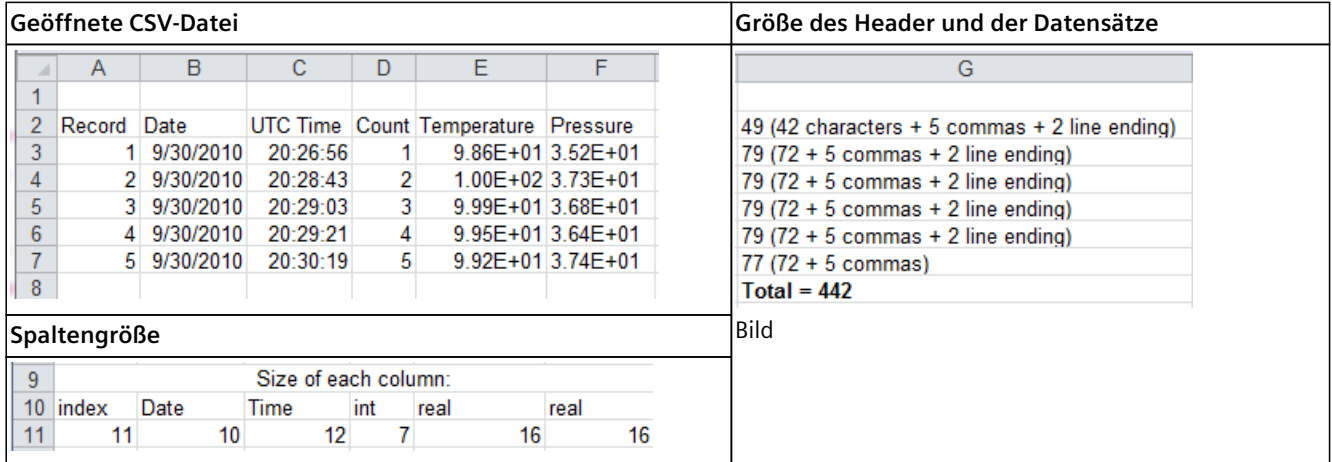

Jeder Datensatz besteht zusätzlich noch aus einem Trennzeichen-Komma. In die Berechnung der Gesamtgröße pro Spalte fließt deshalb noch ein Trennzeichen-Komma à 1 Byte ein. Beachten Sie, dass die Berechnung der Größe des Header, der Datensätze und der Spalten nicht Bestandteil der geöffneten CSV-Datei ist. Die Größenangaben wurden manuell eingefügt, um zu veranschaulichen, wie sich die Größe eines Data Log zusammensetzt. Die Gesamtgröße eines von Ihnen erstellten Data Log als CSV-Datei können Sie sich im Webserver auf der Webseite "DataLogs" anzeigen lassen.

# **5.1 SIMATIC Memory Card - Überblick**

## **Einleitung**

Das Automatisierungssystem verwendet als Programmspeicher eine SIMATIC Memory Card. Die SIMATIC Memory Card ist eine mit dem Windows-Filesystem kompatible, vorformatierte Speicherkarte. Die Speicherkarte ist mit unterschiedlichen Speichergrößen erhältlich und ist für folgende Zwecke verwendbar:

- Transportabler Datenträger
- Programmkarte
- Firmware-Update-Karte
- Servicedaten-Karte

Wenn Sie das Anwenderprogramm über eine Online-Verbindung in die CPU übertragen, wird es auf die SIMATIC Memory Card geschrieben. Die SIMATIC Memory Card muss sich dafür im Kartenschacht der CPU befinden.

Die SIMATIC Memory Card können Sie auch im PG/PC beschreiben. Zum Schreiben/Lesen der SIMATIC Memory Card mit dem PG/PC ist ein handelsüblicher SD-Kartenleser notwendig. Damit kopieren Sie z. B. Dateien mit dem Windows Explorer direkt auf die SIMATIC Memory Card.

### **HINWEIS**

Die SIMATIC Memory Card ist für den Betrieb der CPU zwingend erforderlich.

## **HINWEIS**

#### **SIMATIC Memory Cards des redundanten Systems S7‑1500R/H**

Für das redundante System S7‑1500R/H benötigen Sie für jede der beiden CPUs eine SIMATIC Memory Card. Während des redundanten Betriebs führen beide CPUs den Zugriff auf die Speicherkarten redundant aus.

In jeder der CPUs muss je eine SIMATIC Memory Card stecken. Wir empfehlen, dass beide SIMATIC Memory Cards über die gleiche Speichergröße verfügen. Beide Speicherkarten müssen über ausreichend Speicherreserve verfügen.

#### **HINWEIS**

## **SIMATIC Memory Card des SIMATIC Drive Controllers**

Neben den CPU-Daten des SIMATIC Drive Controllers legen Sie auf der SIMATIC Memory Card auch die Projektierung des SINAMICS Integrated ab.

Eine Beschreibung, wie Sie die Online- und Offline-Daten speichern finden Sie im Kapitel SIMATIC Memory Card des Systemhandbuchs SIMATIC Drive Controller [\(https://support.industry.siemens.com/cs/ww/de/view/109766665](https://support.industry.siemens.com/cs/ww/de/view/109766665)).

#### **Beschriftung der SIMATIC Memory Card**

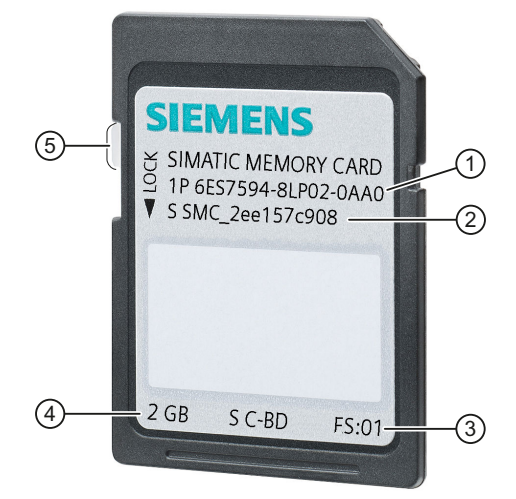

- ① Artikelnummer
- ② Seriennummer
- ③ Fertigungsstand
- ④ Speichergröße
- ⑤ Schieber zum Einstellen des Schreibschutzes:
	- Schieber oben: nicht schreibgeschützt
	- Schieber unten: schreibgeschützt

Bild 5-1 Beschriftung der SIMATIC Memory Card

*5.1 SIMATIC Memory Card - Überblick*

## **Ordner und Dateien auf der SIMATIC Memory Card**

Auf der SIMATIC Memory Card können sich folgende Ordner und Dateien befinden:

Tabelle 5-1 Ordnerstruktur

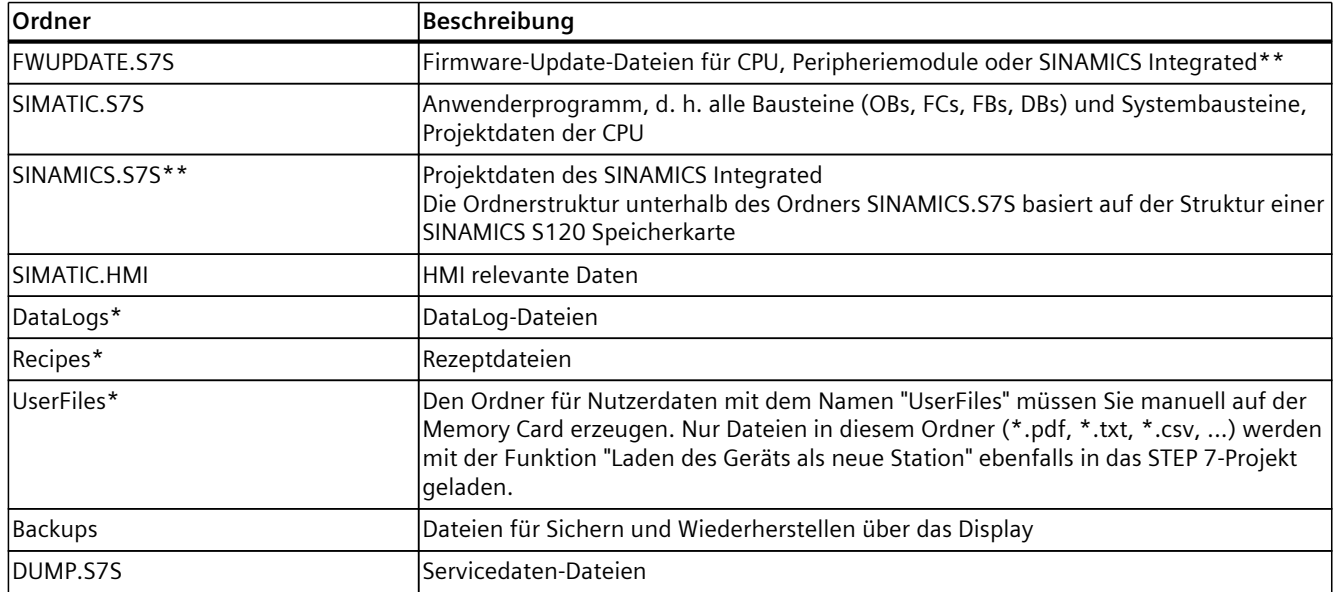

\* Der Inhalt dieser Ordner wird bei "Laden des Geräts als neue Station" ebenfalls in das STEP 7-Projekt geladen.

\*\* nur bei SIMATIC Drive Controller

### Tabelle 5-2 Dateistruktur

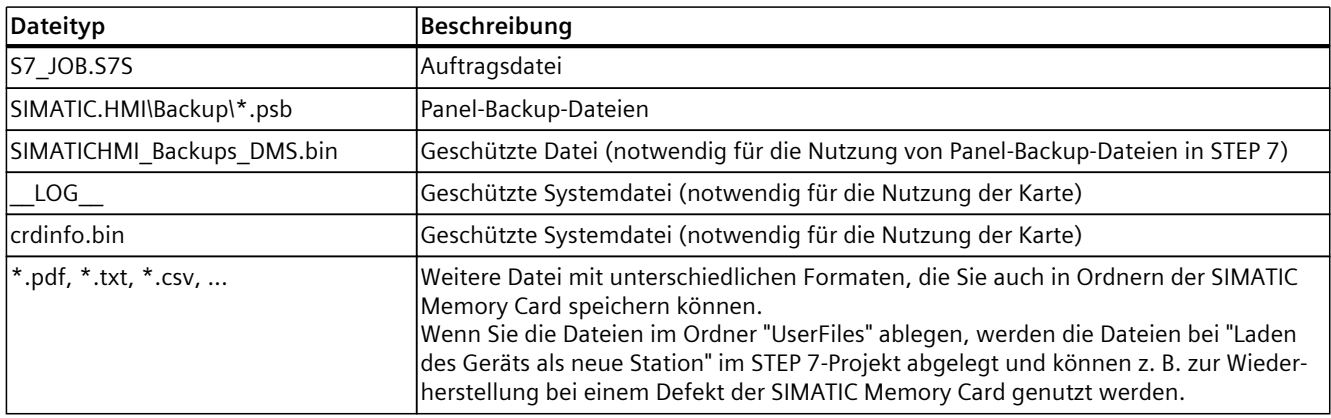

#### **HINWEIS**

#### **Unterstützte Datei-/Verzeichnisnamen und Hierarchieebenen auf der SIMATIC Memory Card**

Für die Namen von Dateien und Verzeichnisnamen und Hierarchieebenen auf der SIMATIC Memory Card, gelten die folgenden Regeln:

- Verwenden Sie keine Umlaute (ö, ä, ü, Ö, Ä, Ü) in Datei- und/oder Verzeichnisnamen.
- Verwenden Sie höchstens 60 Zeichen für Datei- und/oder Verzeichnisnamen.
- Verwenden Sie höchstens 6 Hierarchieebenen für die Verzeichnisstruktur der SIMATIC Memory Card (z. B: /Einhängepunkt/1/2/3/4/5/6/file.txt). Das Betriebssystem der CPU unterstützt Verzeichnisse mit maximal 8 Ebenen, wobei eine Ebene für den Einhängepunkt und eine Ebene für die eigentliche Datei reserviert sind.

#### **Zusätzliche Ordner und Dateien: CPU 1518‑4 PN/DP MFP und CPU 1518F‑4 PN/DP MFP**

Auf der SIMATIC Memory Card der CPU 1518‑4 PN/DP MFP und CPU 1518F‑4 PN/DP MFP befinden sich zusätzlich noch folgende Ordner und Dateien:

- Folgende C/C++ Runtime Container liegen im Verzeichnis "/CppEnv1.MFP" auf der SIMATIC Memory Card und werden unter Linux im Dateisystem eingehängt:
	- System.img → Einhängepunkt: "/etc/mfp" (Systemdateien)
	- User.img → Einhängepunkt: "/home" (Home-Verzeichnisse der Benutzer, für z. B. C/C++ Runtime Application)
	- Data.img → Einhängepunkt: "/var/userdata" (z. B. Logdaten)
- RAM-Disk → Einhängepunkt: "/var/volatile"

#### **HINWEIS**

#### **Erstmaliger Hochlauf der CPU 1518‑4 PN/DP MFP und CPU 1518F‑4 PN/DP MFP mit leerer SIMATIC Memory Card**

Beim erstmaligen Hochlauf der CPU mit einer leeren SIMATIC Memory Card wird die Karte für die Verwendung mit C/C++ Runtime vorbereitet. Dieser Vorgang dauert bis zu drei Minuten. Schalten Sie die CPU während dieser Phase nicht aus; die STOP-LED blinkt.

#### **HINWEIS**

#### **Beeinflussung der Performance der CPU 1518‑4 PN/DP MFP und CPU 1518F‑4 PN/DP MFP**

Je nach Programmierart können Anwendungen, z. B. Massenspeicherzugriffe auf die SIMATIC Memory Card, auf der C/C++ Runtime Seite zu Beeinflussungen der Performance der CPU führen.

Weitere Informationen zu diesen CPUs finden Sie im Gerätehandbuch CPU 1518‑4 PN/DP MFP [\(https://support.industry.siemens.com/cs/ww/de/view/109749061](https://support.industry.siemens.com/cs/ww/de/view/109749061)) und in der Produktinformation CPU 1518(F)‑4 PN/DP MFP

[\(https://support.industry.siemens.com/cs/ww/de/view/109756478](https://support.industry.siemens.com/cs/ww/de/view/109756478)).

Informationen zur Erstellung der C/C++ Runtime Applikationen finden Sie im Handbuch SIMATIC S7‑1500 ODK 1500S

[\(https://support.industry.siemens.com/cs/ww/de/ps/13914/man\)](https://support.industry.siemens.com/cs/ww/de/ps/13914/man).

*5.1 SIMATIC Memory Card - Überblick*

## **SIMATIC Memory Card S7-1500 Motion Control KinPlus**

Das Motion Control Paket "S7-1500T Motion Control KinPlus" muss auf eine SIMATIC Memory Card des Typs "S7-1500T Motion Control KinPlus" kopiert werden. Von dieser Karte werden die Funktionserweiterungen zur Laufzeit geladen.

Weitere Informationen zu "S7-1500 Motion Control KinPlus" finden Sie im Funktionshandbuch S7-1500T Kinematikfunktionen

[\(https://support.industry.siemens.com/cs/ww/de/view/109781850\)](https://support.industry.siemens.com/cs/ww/de/view/109781850).

### **Seriennummer zum Kopierschutz nutzen**

Sie können für CPUs einen Kopierschutz einrichten, der das Ausführen des Bausteins an eine bestimmte SIMATIC Memory Card bindet. Sie können den Baustein nur ausführen, wenn er sich auf der SIMATIC Memory Card mit der festgelegten Seriennummer befindet. Weitere Informationen zum Kopierschutz finden Sie in den folgenden Handbüchern:

- Systemhandbuch Automatisierungssystem S7‑1500, ET 200MP [\(http://support.automation.siemens.com/WW/view/de/59191792](http://support.automation.siemens.com/WW/view/de/59191792))Hotspot-Text [\(https://support.industry.siemens.com/cs/ww/de/view/109754833](https://support.industry.siemens.com/cs/ww/de/view/109754833))
- Systemhandbuch SIMATIC Drive Controller [\(https://support.industry.siemens.com/cs/ww/de/view/109766665](https://support.industry.siemens.com/cs/ww/de/view/109766665)) und Funktionshandbuch SINAMICS S120 Antriebsfunktionen [\(https://support.industry.siemens.com/cs/ww/de/view/109763287](https://support.industry.siemens.com/cs/ww/de/view/109763287))
- Systemhandbuch Dezentrales Peripheriesystem ET 200SP [\(http://support.automation.siemens.com/WW/view/de/58649293](http://support.automation.siemens.com/WW/view/de/58649293))
- Betriebsanleitungen ET 200pro CPU 1513pro‑2 PN [\(https://support.industry.siemens.com/cs/ww/de/view/109769507](https://support.industry.siemens.com/cs/ww/de/view/109769507)) und ET 200pro CPU 1516pro‑2 PN [\(https://support.industry.siemens.com/cs/ww/de/view/109482416](https://support.industry.siemens.com/cs/ww/de/view/109482416))

## **HINWEIS**

#### **Redundantes System S7‑1500R/H**

Die CPUs des redundanten Systems S7‑1500R/H unterstützen die Kopierschutzfunktion nicht.

## **SIMATIC Memory Card aus der CPU entfernen**

### **HINWEIS**

Entfernen Sie die SIMATIC Memory Card nicht während eines laufenden Schreibvorgangs. Wenn Sie während eines laufenden Schreibvorgangs die Memory Card aus der CPU entfernen, kann der Inhalt der Memory Card ungültig werden. Die Remanenz der Speicherbereiche kann daraufhin verloren gehen. Unter Umständen müssen Sie die Memory Card am PG löschen und das Programm neu laden.

Gehen Sie für das Entfernen der Memory Card folgendermaßen vor:

• Schalten Sie die Netzspannung aus.

#### **HINWEIS**

Wenn keine schreibenden Zugriffe über das PG erfolgen, können Sie die Memory Card auch bei eingeschalteter Spannung und im Betriebszustand STOP entfernen. Trennen Sie in diesem Fall sicherheitshalber vorher alle Kommunikationsverbindungen.

Das Stecken der SIMATIC Memory Card im Betriebszustand STOP in die CPU löst eine Neuauswertung der SIMATIC Memory Card aus. Die CPU vergleicht dabei den Inhalt der Projektierung auf der SIMATIC Memory Card mit den gesicherten remanenten Daten. Wenn die gesicherten remanenten Daten mit den Daten der Projektierung auf der SIMATIC Memory Card übereinstimmen, bleiben die remanenten Daten erhalten. Wenn sich diese Daten unterscheiden, führt die CPU automatisch Urlöschen durch. Ein Urlöschen löscht die remanenten Daten auf der CPU. Nach dem Urlöschen geht die CPU in STOP. Beachten Sie im Zusammenhang mit dem Entfernen der SIMATIC Memory Card auch den folgenden FAQ im Internet ([https://support.industry.siemens.com/cs/ww/de/view/59457183\)](https://support.industry.siemens.com/cs/ww/de/view/59457183).

#### **HINWEIS**

#### **Verwenden der SIMATIC Memory Card als Firmware-Update-Karte**

Wenn Sie die SIMATIC Memory Card als Firmware-Update-Karte nutzen, führt ein Ziehen und Stecken der Karte nicht zu einem Verlust der remanenten Daten.

#### **SIMATIC Memory Card aus Windows-Rechnern entfernen**

Falls Sie die Karte in einem handelsüblichen Kartenleser unter Windows verwenden, nutzen Sie die Funktion "Auswerfen" bevor Sie die Karte aus dem Kartenleser entnehmen. Wenn Sie die Karte ohne die Funktion "Auswerfen" entnehmen, kann ein Datenverlust entstehen.

## *5.1 SIMATIC Memory Card - Überblick*

## **Inhalte der SIMATIC Memory Card löschen**

Um den Inhalt der SIMATIC Memory Card zu löschen, haben Sie folgende Möglichkeiten:

- mit dem Windows Explorer Dateien löschen
- mit STEP 7 formatieren

#### **HINWEIS**

Erlaubt ist das Löschen von Dateien und Ordnern, mit Ausnahme der Systemdateien " LOG " und "crdinfo.bin". Die CPU benötigt diese Systemdateien. Wenn Sie die Dateien löschen, können Sie die SIMATIC Memory Card nicht mehr mit der CPU nutzen. Falls Sie die Systemdateien "\_\_LOG\_\_" und "crdinfo.bin" gelöscht haben, formatieren Sie die SIMATIC Memory Card wie im folgenden Abschnitt beschrieben.

## **SIMATIC Memory Card formatieren**

#### **ACHTUNG**

#### **Formatieren der SIMATIC Memory Card**

Formatieren Sie die Speicherkarte **nicht** mit Windows-Mitteln. Ein Formatieren mit Windows macht die Memory Card für den Einsatz in einer CPU zunächst unbrauchbar.

Informationen, wie Sie eine inkonsistente oder falsch formatierte Karte reparieren, finden Sie in dem folgenden FAQ im Internet

([https://support.industry.siemens.com/cs/ww/de/view/69063974\)](https://support.industry.siemens.com/cs/ww/de/view/69063974).

Um Speicherplatz auf Ihrer SIMATIC Memory Card zu schaffen, haben Sie die Möglichkeit, die SIMATIC Memory Card zu formatieren. Während des Formatierens wird der komplette Inhalt der Speicherkarte gelöscht.

Die SIMATIC Memory Card darf nur in der CPU formatiert werden. Gehen Sie bei gesteckter SIMATIC Memory Card folgendermaßen vor:

#### **Formatierung mit STEP 7:**

- Stellen Sie eine Online-Verbindung her.
- Öffnen Sie die Online- und Diagnosesicht der CPU (entweder aus dem Projektkontext oder über "Erreichbare Teilnehmer").
- Wählen Sie im Dialogfenster "Funktionen > Memory Card formatieren" und anschließend die Schaltfläche "Formatieren".

#### **Formatierung über das Display der CPU**

• Wählen Sie im Display der CPU das Menü "Einstellungen" > "Kartenfunktionen" > "Karte formatieren" und bestätigen Sie mit OK.

## **Wechseln der Speicherkarte ohne Verlust der remanenten Daten**

Sie können die Speicherkarte wechseln bzw. eine größere SIMATIC Memory Card einsetzen, ohne dass die remanenten Daten verloren gehen. Wenn Sie die CPU ausschalten, werden die remanenten Daten im Remanenzspeicher der CPU gesichert. Während die CPU ausgeschaltet ist, können Sie die Speicherkarte ziehen und den Inhalt auf eine größere Speicherkarte kopieren. Nach dem Einschalten der CPU werden die beim Ausschalten in der CPU gesicherten Daten wieder hergestellt.

## **5.2 Kartentyp einstellen**

## **Einleitung**

Sie können die SIMATIC Memory Card als Programmkarte oder als Firmware-Update-Karte verwenden.

## **Vorgehen über STEP 7**

- 1. Zur Einstellung des Kartentyps stecken Sie die SIMATIC Memory Card in den Kartenleser des Programmiergeräts.
- 2. Wählen Sie den Ordner "SIMATIC Card Reader" in der Projektnavigation.
- 3. In den Eigenschaften der markierten SIMATIC Memory Card bestimmen Sie den Kartentyp:
- **Programmkarte**

Eine Programmkarte nutzen Sie als externen Ladespeicher für die CPU. Sie enthält das vollständige Anwenderprogramm für die CPU. Die CPU überträgt das Anwenderprogramm vom Ladespeicher in den Arbeitsspeicher. Das Anwenderprogramm läuft im Arbeitsspeicher ab.

Folgende Ordner werden auf der SIMATIC Memory Card angelegt:

- SIMATIC.S7
- SINAMICS.S7S (nur bei SIMATIC Drive Controller)
- **Firmware-Update-Karte**

Sie können auf einer SIMATIC Memory Card eine Firmware für CPU und für Peripheriemodule speichern. Damit können Sie, mit Hilfe einer speziell vorbereiteten SIMATIC Memory Card ein Firmware-Update durchführen.

Folgender Ordner wird auf der SIMATIC Memory Card angelegt: FWUPDATE.S7S

#### **Verweis**

Weitere Informationen finden Sie in der Online-Hilfe von STEP 7.

*5.3 Datenübertragung mit SIMATIC Memory Cards*

## **Vorgehen über Auftragsdatei**

Ob die SIMATIC Memory Card als Programmkarte oder Firmware-Update-Karte arbeitet, können Sie auch über die Auftragsdatei S7\_JOB.S7S auf der SIMATIC Memory Card einstellen. Eintrag in der Auftragsdatei:

- PROGRAM: die SIMATIC Memory Card wird als Programmkarte verwendet
- FWUPDATE: die SIMATIC Memory Card wird als Firmware-Update-Karte verwendet

Gehen Sie folgendermaßen vor:

- 1. Öffnen Sie mit einem Editor die Auftragsdatei S7\_JOB.S7S.
- 2. Überschreiben Sie mit dem Editor den Eintrag PROGRAM durch FWUPDATE (oder umgekehrt).
	- Verwenden Sie keine Leerschritte, Zeilenumbrüche oder Anführungsstriche.
- 3. Speichern Sie die Datei unter dem bestehenden Dateinamen ab.

## **Programmkarte inkl. Firmware-Update-Dateien**

Wenn Sie Ihr Projekt z. B. mit einer von Ihnen validierten Firmware ausliefern wollen, können Sie Programmdaten und Firmware-Update-Dateien gemeinsam auf der Speicherkarte ablegen. Ihre Kunden haben dann die Möglichkeit, die CPU genau auf diese Firmware-Version umzurüsten.

## **HINWEIS**

Beachten Sie, dass abhängig vom verwendeten Werkzeug (z. B. STEP 7, Display, Webserver) beim Zurückstellen auf "Programm-Karte" auch die Firmware-Update-Dateien gelöscht werden.

## **5.3 Datenübertragung mit SIMATIC Memory Cards**

## **Objekte aus dem Projekt auf die SIMATIC Memory Card speichern**

Wenn die SIMATIC Memory Card im PG bzw. im externen Kartenleser steckt, können Sie folgende Objekte aus der Projektnavigation (STEP 7) auf die SIMATIC Memory Card speichern:

- Einzelne Bausteine (Mehrfachselektion möglich) In diesem Fall ist die Übertragung konsistent, d. h. die Funktion berücksichtigt die Abhängigkeiten der Bausteine untereinander durch Bausteinaufrufe.
- CPU-Ordner In diesem Fall werden alle ablaufrelevanten Objekte, u. a. Bausteine und die Hardware-Konfiguration auf die SIMATIC Memory Card gespeichert - wie beim Laden.
- **Servicedaten** In diesem Fall werden die vorher gespeicherten Servicedaten auf die SIMATIC Memory Card gespeichert. Weitere Informationen zu den Servicedaten finden Sie in folgenden Handbüchern:
	- Systemhandbuch Automatisierungssystem S7‑1500, ET 200MP ([http://support.automation.siemens.com/WW/view/de/59191792\)](http://support.automation.siemens.com/WW/view/de/59191792)
	- Systemhandbuch Redundantes System S7‑1500R/H (<https://support.industry.siemens.com/cs/ww/de/view/109754833>)

#### *5.3 Datenübertragung mit SIMATIC Memory Cards*

- Systemhandbuch SIMATIC Drive Controller (<https://support.industry.siemens.com/cs/ww/de/view/109766665>)
- Systemhandbuch Dezentrales Peripheriesystem ET 200SP ([http://support.automation.siemens.com/WW/view/de/58649293\)](http://support.automation.siemens.com/WW/view/de/58649293)
- Betriebsanleitung ET 200pro CPU 1513pro‑2 PN (<https://support.industry.siemens.com/cs/ww/de/view/109769507>) und ET 200pro CPU 1516pro‑2 PN ([http://support.automation.siemens.com/WW/view/de/58649293\)](http://support.automation.siemens.com/WW/view/de/58649293).

Um die Speicherung durchzuführen, haben Sie die folgenden Möglichkeiten:

- speichern Sie die Objekte per Drag & Drop
- verwenden Sie den Befehl "Card Reader/USB-Speicher > Auf Memory Card schreiben" im Menü "Projekt"

## **Trace-Aufzeichnungen auf die SIMATIC Memory Card speichern**

Mit der Funktion "Speichern der Messungen im Gerät (Speicherkarte)" haben Sie die Möglichkeit, Trace-Aufzeichnungen auf Ihrer SIMATIC Memory Card zu speichern.

#### **HINWEIS**

#### **Redundantes System S7‑1500R/H**

Die CPUs des redundanten Systems S7‑1500R/H unterstützen keine Speicherung von Messungen auf der SIMATIC Memory Card.

Um in den entsprechenden Dialog zu gelangen, gehen Sie folgendermaßen vor:

- 1. Wählen Sie in der Projektnavigation "Traces" > "Trace".
- 2. Wählen Sie im Arbeitsbereich "Konfiguration" > "Aufzeichnungsbedingungen" > "Messungen im Gerät (Speicherkarte)"

#### **Verhalten wenn Anzahl erreicht**

"Aufzeichnung deaktivieren" wiederholt die Messungen so lange, bis die parametrierte "Anzahl Messungen" erreicht ist.

"Älteste Aufzeichnung überschreiben" ersetzt nach Erreichen der parametrierten "Anzahl Messungen" die älteste Messung durch die neueste Messung. Beachten Sie jedoch, dass ein kontinuierliches Schreiben von Daten auf die SIMATIC Memory Card deren Lebensdauer verkürzt.

#### Messungen im Gerät (Speicherkarte)

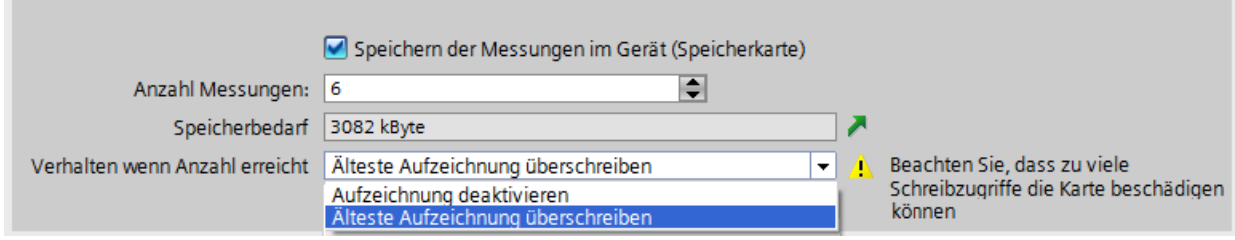

Bild 5-2 Dialog der Einstellungen für das Speichern von Messungen auf die Speicherkarte in STEP 7

#### **Anzahl Messungen**

Die CPU unterstützt eine maximale Anzahl von 999 Messungen. Die CPU schreibt die Trace-Aufzeichnungen in den Ladespeicher der Speicherkarte schreibt. Die CPU setzt *5.3 Datenübertragung mit SIMATIC Memory Cards*

währenddessen die Überprüfung der Trigger-Bedingungen für den Trace-Job aus. Nachdem die CPU das Speichern der Trace-Aufzeichnungen beendet hat, fährt die CPU mit der Überprüfung der Trigger-Bedingungen fort.

## **ACHTUNG**

#### **Benötigter Speicher auf der SIMATIC Memory Card**

Wenn die Trace-Funktion "Messungen im Gerät (Speicherkarte)" mehr als den auf der SIMATIC Memory Card freien Speicher benötigt, kann dies zu unerwünschten Effekten führen. Sorgen Sie dafür, dass für die Verwendung der Funktion "Messungen im Gerät (Speicherkarte)" immer ausreichend freier Speicherplatz vorhanden ist.

Neben der Trace-Funktion "Messungen im Gerät (Speicherkarte)" belegen noch weitere Funktionen, wie z. B. das Ablegen von DataLogs, Speicherplatz auf der SIMATIC Memory Card. Sorgen Sie in jedem Fall dafür, dass für sämtliche den Speicher belastende Funktionen ausreichend Speicherplatz zur Verfügung steht

Weitere Informationen über Trace-Messungen und Trace-Aufzeichnungen finden Sie:

- im Funktionshandbuch Trace- und Logikanalysatorfunktion nutzen [\(http://support.automation.siemens.com/WW/view/de/64897128](http://support.automation.siemens.com/WW/view/de/64897128))
- im Funktionshandbuch Webserver [\(http://support.automation.siemens.com/WW/view/de/59193560](http://support.automation.siemens.com/WW/view/de/59193560))
- in der Online-Hilfe zu STEP 7

## **Firmware-Update über SIMATIC Memory Card**

Informationen, wie Sie ein Firmware-Update durchführen, finden Sie:

- im Systemhandbuch Automatisierungssystem S7‑1500, ET 200MP [\(http://support.automation.siemens.com/WW/view/de/59191792](http://support.automation.siemens.com/WW/view/de/59191792))
- im Systemhandbuch Redundantes System S7-1500R/H [\(https://support.industry.siemens.com/cs/ww/de/view/109754833](https://support.industry.siemens.com/cs/ww/de/view/109754833))
- im Systemhandbuch SIMATIC Drive Controller [\(https://support.industry.siemens.com/cs/ww/de/view/109766665](https://support.industry.siemens.com/cs/ww/de/view/109766665))
- im Systemhandbuch Dezentrales Peripheriesystem ET 200SP [\(http://support.automation.siemens.com/WW/view/de/58649293](http://support.automation.siemens.com/WW/view/de/58649293))
- in den Betriebsanleitungen ET 200pro CPU 1513pro‑2 PN [\(https://support.industry.siemens.com/cs/ww/de/view/109769507](https://support.industry.siemens.com/cs/ww/de/view/109769507)) und ET 200pro CPU 1516pro‑2 PN [\(http://support.automation.siemens.com/WW/view/de/58649293](http://support.automation.siemens.com/WW/view/de/58649293))

**Verweis**

Weitere Information zur SIMATIC Memory Card finden Sie in der Online-Hilfe von STEP 7.

# <span id="page-62-0"></span>**5.4 Lebensdauer der SIMATIC Memory Card**

Die Berechnung der theoretischen Lebensdauer einer SIMATIC Memory Card dient Ihnen als Entscheidungshilfe, welche Karte Sie für Ihre Automatisierungsaufgabe benötigen. Die folgenden Beispiele liefern jedoch lediglich einen Richtwert. Eine exakte Berechnung der Lebensdauer ist aufgrund der Tatsache, dass die Beschreibung nicht alle theoretisch möglichen Szenarien abdecken kann, nicht möglich.

## **Einflüsse auf die Lebensdauer**

Sie können die Lebensdauer von SIMATIC Memory Cards durch die folgenden Größen beeinflussen:

- Kartengröße und Anzahl der garantierten Schreibvorgänge
- Anzahl der tatsächlichen Schreibvorgänge Die Anzahl der physikalischen Schreibvorgänge auf die Speicherblöcke der Karte resultiert aus der Anzahl der Schreibvorgänge aus der Applikation.

## **Aufbau einer SIMATIC Memory Card**

Der interne Flash-Speicher der SIMATIC Memory Card ist in Speicherblöcken organisiert. Ein Speicherblock ist ein Speicherbereich fester Größe. Ein Schreibvorgang spricht immer ganze Speicherblöcke auf der SIMATIC Memory Card an. Wenn ein Speicherblock einmal beschrieben wurde, muss er gelöscht werden, bevor er ein weiteres Mal beschrieben werden kann. Die Anzahl von Lösch- bzw. Schreibvorgängen pro Speicherblock ist begrenzt. Die Lebensdauer der SIMATIC Memory Card bemisst sich an der maximalen Anzahl an unterstützten Lösch- bzw. Schreibvorgängen pro Speicherblock.

Anders als Lösch- bzw. Schreibvorgänge haben Lesevorgänge einen vernachlässigbaren Einfluss auf die Lebensdauer. Der Einfluss durch Lesevorgänge auf die Lebensdauer fließt deshalb in die vorliegende Berechnung nicht ein. Eine sehr hohe Anzahl an Lesevorgängen kann jedoch die Lebensdauer in geringem Maße beeinflussen.

## **Anzahl der maximalen Schreib-/Löschvorgänge**

Der interne Controller der Speicherkarte sorgt dafür, dass die zur Verfügung stehenden Speicherblöcke gleichmäßig abgenutzt werden. So sind auf der SIMATIC Memory Card eine maximale Anzahl von Schreibvorgängen möglich. Interne Algorithmen verteilen die Schreibzugriffe auf ein- und denselben logischen Speicherbereich über wechselnde physikalische Speicherbereiche, um so die Speicherblöcke gleichmäßig zu beanspruchen. Die folgende Tabelle zeigt die Anzahl der maximal möglichen Schreib-/Löschvorgänge in Abhängigkeit von der verwendeten SIMATIC Memory Card. Die Anzahl der maximalen Schreib-/Löschvorgänge der jeweiligen SIMATIC Memory Card ist auch online in den technischen Daten der jeweiligen SIMATIC Memory Card verfügbar.

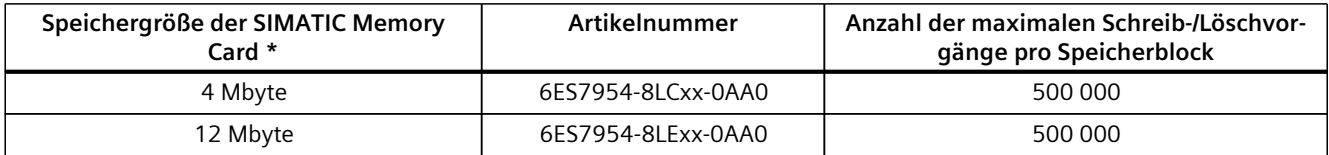

\* Bei den in der Tabelle genannten Angaben der Speichergröße handelt es sich um einen theoretischen Wert. Die in der Praxis vorhandene tatsächliche Speichergröße liegt unterhalb des theoretischen Werts. Grund hierfür ist, dass der interne Controller der Karte und das Dateisystem einen Teil des vorhandenen Speichers für ihre interne Speicherverwaltung reservieren.

#### *5.4 Lebensdauer der SIMATIC Memory Card*

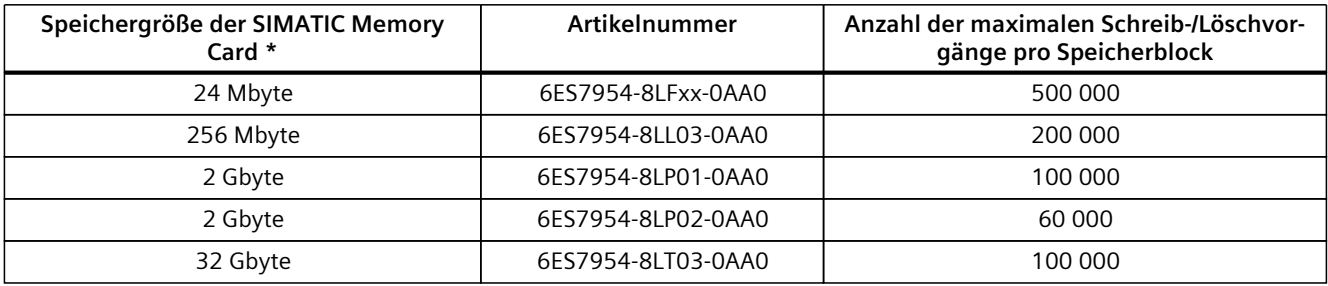

\* Bei den in der Tabelle genannten Angaben der Speichergröße handelt es sich um einen theoretischen Wert. Die in der Praxis vorhandene tatsächliche Speichergröße liegt unterhalb des theoretischen Werts. Grund hierfür ist, dass der interne Controller der Karte und das Dateisystem einen Teil des vorhandenen Speichers für ihre interne Speicherverwaltung reservieren.

#### **HINWEIS**

## **Schreib- bzw. Löschvorgänge**

Schreib- bzw. Löschvorgänge, insbesondere wiederholte (zyklische) Schreib-/Löschvorgänge über das Anwenderprogramm auf die SIMATIC Memory Card verkürzen deren Lebensdauer.

Die zyklische Ausführung der folgenden Anweisungen reduziert abhängig von der Anzahl der Schreibvorgänge und Daten die Lebensdauer der Speicherkarte:

- "CREATE\_DB" (mit ATTRIB "DB im Ladespeicher erstellen")
- "DataLogWrite"
- "RecipeExport"
- "RecipeImport" (wenn Ziel-DB im Ladespeicher)
- "WRIT\_DBL"
- "SET\_TIMEZONE"
- "FileWriteC"
- "FileDelete"

Beachten Sie außerdem, dass sich neben den zyklischen Schreib-/Löschvorgängen auch das Schreiben bzw. Löschen sehr großer Datenmengen negativ auf die Lebensdauer der SIMATIC Memory Card auswirken.

## **Garantierte Datenerhaltungszeit**

Wenn Sie Ihre SIMATIC Memory Card längere Zeit nicht benutzen, besteht die Gefahr, dass nach einer gewissen Zeit die auf der Speicherkarte enthaltenen Daten nicht mehr lesbar sind. Die garantierte Datenerhaltungszeit (Data Retention Time) einer SIMATIC Memory Card beträgt bei der Auslieferung und sachgemäßer Lagerung der Karte 10 Jahre. Die auf der Karte gespeicherten Daten haben bei einer Anzahl von ≤ 10 % der maximalen Schreib-/Löschvorgänge eine Erhaltungszeit von 10 Jahren.

Beachten Sie, dass sich mit zunehmenden Schreib-/Löschvorgängen auf der Karte deren Datenerhaltungszeit verringert. Wenn die Anzahl der maximalen Schreib-/Löschvorgänge zu 90 % erreicht ist, verringert sich die garantierte Datenerhaltungszeit auf 1 Jahr. Wenn die Anzahl der maximalen Schreib-/Löschvorgänge zu 100 % erreicht ist, kann die Erhaltungszeit der gespeicherten Daten nicht mehr garantiert werden.

## **Ermittlung des aktuellen Verbrauchsstands einer SIMATIC Memory Card in STEP 7**

Wenn Sie die Option "Lebensdauer der SIMATIC Memory Card" aktivieren, geben Sie im Eingabefeld darunter einen Schwellwert in Prozent an. Sobald die Lebensdauer der SIMATIC Memory Card den angegebenen Schwellwert (z. B: 80 %) erreicht hat, gibt die CPU eine Diagnosemeldung aus und die MAINT-LED leuchtet gelb.

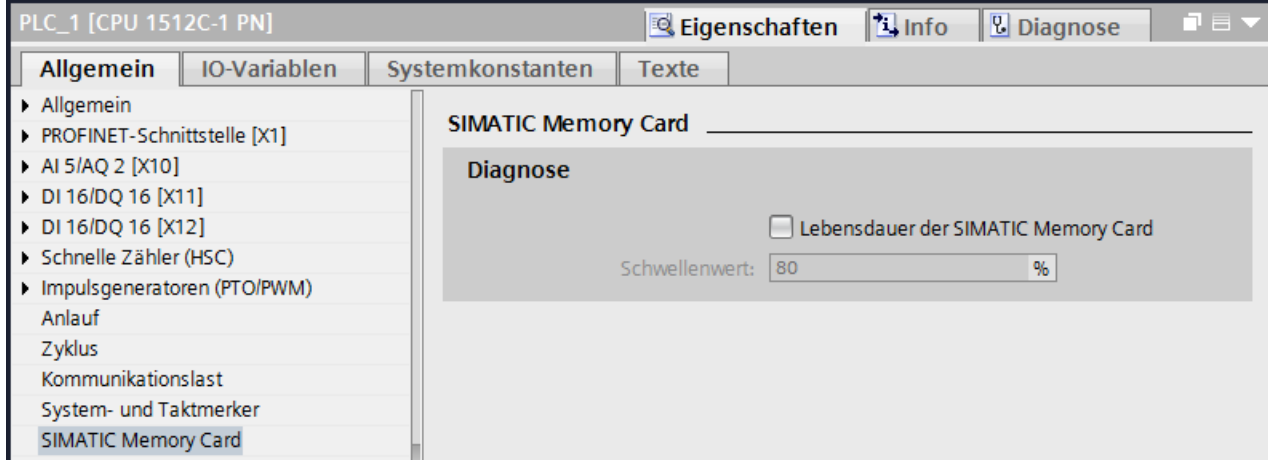

Bild 5-3 Aktivierte Option "Lebensdauer der SIMATIC Memory Card"

## **Berechnung der theoretischen Lebensdauer einer SIMATIC Memory Card**

Als Berechnungsgrundlage verwenden wir das folgende Beispiel:

Der Benutzer verwendet eine neue **256** Mbyte Speicherkarte. Gemäß den Angaben in der Tabelle unterstützt dieser Speicherkartentyp **200 000** Schreibvorgänge. Nach Parameteränderungen möchte der Benutzer mit der Anweisung "RecipeExport" **200** DBs à **5** kbyte mit einer Häufigkeit von **50** mal pro Tag auf die SIMATIC Memory Card schreiben.

## **Schritt 1: Berechnung der Schreibvorgänge**

Verwenden Sie für die Berechnung der Lebensdauer der SIMATIC Memory Card zunächst die folgende Formel:

Schreibvorgänge = -Größe der Speicherkarte \* Max. Anzahl Schreibvorgänge

Anzahl der geschriebenen Bytes

Als Grundlage für die Berechnung der Lebensdauer setzen wir zunächst die Größen aus dem Beispiel in die Formel "Schreibvorgänge" ein:

- Größe der Speicherkarte: **256** Mbyte = **268 435 456** byte
- Anzahl maximale Schreibvorgänge: **200 000**
- Anzahl der geschriebenen Bytes: **1024 000** byte (**200** x **5** kbyte)

Setzen wir die Größen aus dem Beispiel in die Formel ein, erhalten wir das folgende Ergebnis:

 $=$  52 428 800 Schreibvorgänge

268 435 456 byte \* 200 000

Schreibvorgänge =

1 024 000 byte

*5.4 Lebensdauer der SIMATIC Memory Card*

## **Schritt 2: Berechnung der Lebensdauer**

Verwenden Sie für die Berechnung der Lebensdauer in Jahren die folgende Formel:

365 Tage Lebensdauer = Schreibvorgänge pro Tag Schreibvorgänge  $\therefore$  Netto-Brutto-Faktor = Jahre

#### **HINWEIS**

#### **Netto-Brutto-Faktor**

Mit jedem Schreibvorgang werden zusätzlich auch interne Daten (Metadaten) auf die SIMATIC Memory Card geschrieben. Berücksichtigen Sie aufgrund dieser zusätzlichen Daten bei der Berechnung der Lebensdauer den Netto-Brutto-Faktor **100**.

Setzen wir die Größen aus dem Beispiel in die Formel ein, erhalten wir das folgende Ergebnis:

365 Tage Lebensdauer =  $\frac{50}{205}$  : 100 = 28,7 Jahre 52 428 800

## **Berechnung mit häufigeren Schreibzugriffen und einer höheren Anzahl an geschriebenen Bytes**

Wenn sich die Häufigkeit der Schreibzugriffe und die Anzahl an geschriebenen Bytes pro Tag erhöht, verkürzt sich die Lebensdauer der SIMATIC Memory Card.

Die folgende Tabelle zeigt anhand von exemplarischen Werten, wie sich die Lebensdauer einer SIMATIC Memory Card mit einer Größe von 256 Mbyte verkürzt.

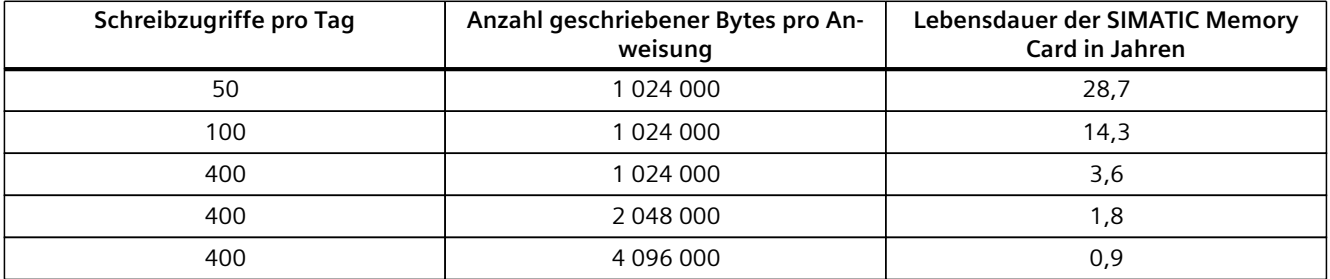

Die folgende Tabelle zeigt, wie sich die gleichen Werte auf die Lebensdauer einer SIMATIC Memory Card mit einer Größe von 2 Gbyte (6ES7954‑8LP01‑0AA0) auswirken.

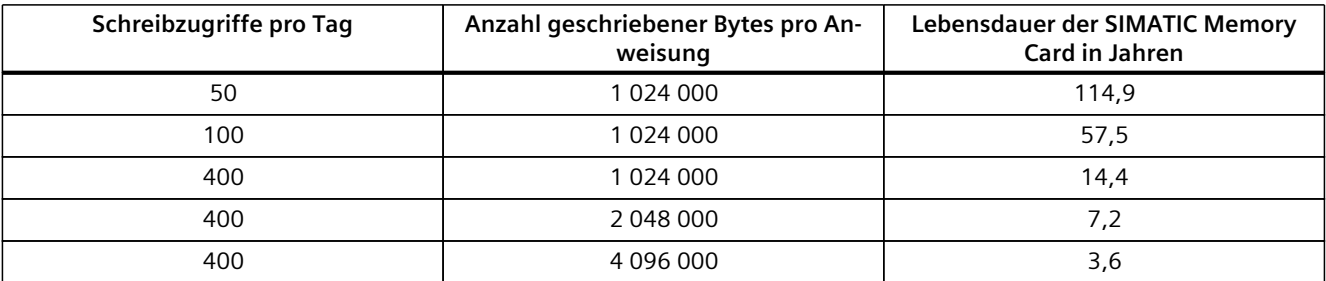

Das Ergebnis zeigt, dass eine hohe Zahl von Schreibzugriffen zusammen mit einer hohen Anzahl an geschriebenen Bytes die Lebensdauer der SIMATIC Memory Card stark verkürzt.

## **Verweis**

Eine alternative Methode zur Berechnung der Lebensdauer einer SIMATIC Memory Card finden Sie in einem FAQ im Internet [\(https://support.industry.siemens.com/cs/ww/de/view/109482591](https://support.industry.siemens.com/cs/ww/de/view/109482591)).

## **Anweisung GetSMCinfo**

Bei gesteckter SIMATIC Memory Card können Sie in STEP 7 (TIA Portal) über die Anweisung GetSMCinfo die folgenden Informationen auslesen:

- Speichergröße in (1 kbyte = 1 024 byte)
- Belegter Speicherplatz in (1 kbyte = 1 024 byte)
- Wartungsinformation: Bisher verbrauchter Anteil der Lebensdauer in %
- Parametrierter Anteil der Lebensdauer in %, nach dessen Ablauf die CPU einen Diagnosepuffereintrag erstellt

Weitere Informationen zur Anweisung GetSMCinfo finden Sie in der Online-Hilfe von STEP 7.

## **5.5 Ladespeicher der CPUs des redundanten Systems S7-1500R/H erweitern**

## **Speicherbedarf**

Wenn der Speicherplatz auf einer der beiden SIMATIC Memory Cards nicht ausreicht, können Sie diese Karte im laufenden Betrieb des redundanten Systems S7‑1500R/H austauschen.

### **HINWEIS**

Um Fehler auf der SIMATIC Memory Card wegen zu geringem Speicher zu vermeiden, verwenden Sie Speicherkarten mit ausreichend großem Speicherplatz.

## **Erweitern des Ladespeichers im laufenden Betrieb**

Um den Ladespeicher der CPUs des redundanten Systems S7‑1500R/H im laufenden Betrieb zu erweitern, gehen Sie folgendermaßen vor:

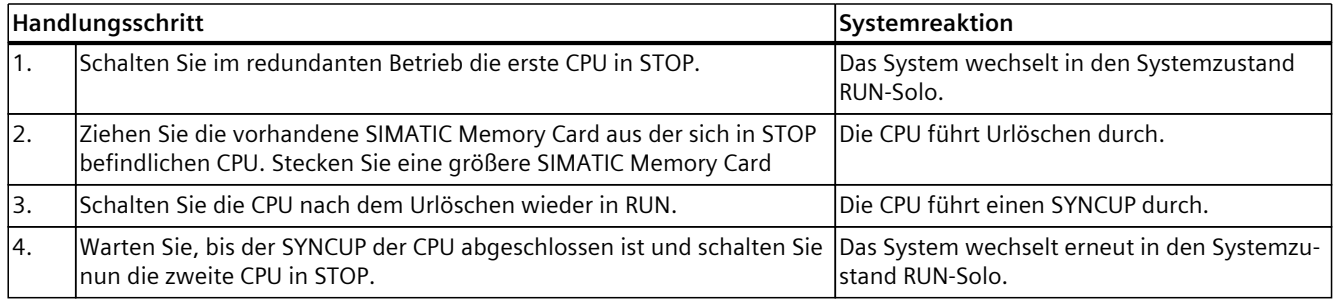

## *SIMATIC Memory Card*

## *5.5 Ladespeicher der CPUs des redundanten Systems S7-1500R/H erweitern*

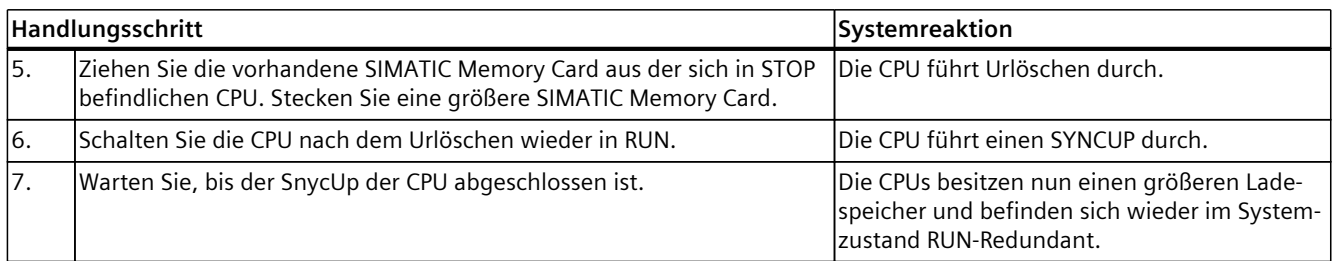

# **Glossar**

#### **Anwenderprogramm**

Bei SIMATIC wird zwischen Anwenderprogrammen und der Firmware der CPU unterschieden. Das Anwenderprogramm enthält alle Anweisungen, Deklarationen und Daten, durch die eine Anlage oder ein Prozess gesteuert werden können. Das Anwenderprogramm ist einem programmierbaren Modul (z. B. CPU, FM) zugeordnet und kann in kleinere Einheiten strukturiert werden.

Firmware: siehe Glossareintrag "Firmware der CPU"

#### **Backup-CPU**

Wenn sich das R-/H-System im Systemzustand RUN-Redundant befindet, dann führt die Primary-CPU den Prozess. Die Backup-CPU bearbeitet das Anwenderprogramm synchron und kann bei einem Ausfall der Primary-CPU die Prozessführung übernehmen.

## **Betriebszustände**

Betriebszustände beschreiben das Verhalten einer einzelnen CPU zu jedem beliebigen Zeitpunkt.

Die CPUs von SIMATIC-Standardsystemen verfügen über die Betriebszustände STOP, ANLAUF und RUN.

Die Primary-CPU des redundanten Systems S7‑1500R/H verfügt über die Betriebszustände STOP, ANLAUF, RUN, RUN-Syncup und RUN-Redundant. Die Backup-CPU verfügt über die Betriebszustände STOP, SYNCUP und RUN-Redundant.

### **Codebaustein**

Ein Codebaustein enthält bei SIMATIC S7 einen Teil des STEP 7-Anwenderprogramms.

#### **Data Log**

Data Logs sind CSV-Dateien zum Speichern von Variablenwerten. Die Data Logs werden auf der SIMATIC Memory Card im Verzeichnis "\datalogs" abgelegt. Durch Anweisungen im Anwenderprogramm werden Datensätze von Variablenwerten in ein Data Log geschrieben.

#### **Datenbaustein**

Datenbausteine (DB) sind Datenbereiche im Anwenderprogramm, die Anwenderdaten enthalten. Es gibt folgende Datenbausteine:

- Globale Datenbausteine, auf die Sie von allen Codebausteinen zugreifen.
- Instanz-Datenbausteine, die einem bestimmten FB‑Aufruf zugeordnet sind.

#### **Diagnose**

Überwachungsfunktionen beinhalten:

- Erkennen, lokalisieren, klassifizieren von Fehlern, Störungen und Meldungen
- Anzeigen und weitere Auswertung von Fehlern, Störungen und Meldungen.

Sie laufen während des Anlagenbetriebs automatisch ab. Dadurch erhöht sich die Verfügbarkeit von Anlagen, weil Inbetriebsetzungszeiten und Stillstandszeiten verringert werden.

## **Diagnosepuffer**

Der Diagnosepuffer ist ein gepufferter Speicherbereich in der CPU, in dem Diagnoseereignisse in der Reihenfolge des Auftretens abgelegt sind.

## **Firmware der CPU**

Bei SIMATIC wird zwischen der Firmware der CPU und Anwenderprogrammen unterschieden. Die Firmware ist eine Software, die in elektronische Geräte eingebettet, d. h. funktional fest mit der Hardware verbunden ist. Sie ist zumeist in einem Flash-Speicher, einem EPROM, EEPROM oder ROM gespeichert und durch den Anwender nicht oder nur mit speziellen Mitteln bzw. Funktionen austauschbar.

Anwenderprogramm: siehe Glossareintrag "Anwenderprogramm"

## **Firmware-Update**

Mit einem Firmware-Update aktualisieren Sie Firmware von Modulen. Ein Firmware-Update wird z. B. bei Funktionserweiterungen einer CPU oder eines Interfacemoduls durchgeführt.

## **Funktionsbaustein**

Ein Funktionsbaustein (FB) ist ein Codebaustein mit statischen Daten. Ein FB bietet die Möglichkeit der Übergabe von Parametern im Anwenderprogramm. Dadurch eignen sich Funktionsbausteine zur Programmierung von häufig wiederkehrenden komplexen Funktionen, z. B. Regelungen, Betriebsartenanwahl.

## **Globaler Datenbaustein (DB)**

Jeder Funktionsbaustein, jede Funktion oder jeder Organisationsbaustein kann die Daten aus einem globalen Datenbaustein lesen oder selbst Daten in einen globalen Datenbaustein schreiben. Diese Daten bleiben im Datenbaustein auch dann erhalten, wenn der Datenbaustein verlassen wird.

## **Instanzdatenbaustein (IDB)**

Jedem Aufruf eines Funktionsbausteins im STEP 7-Anwenderprogramm ist ein Datenbaustein zugeordnet, der automatisch generiert wird. Im Instanz-Datenbaustein sind die Werte der Eingangs‑, Ausgangs- und Durchgangsparameter sowie die bausteinlokalen Daten abgelegt.

#### **IP-Adresse**

Die IP-Adresse besteht aus 4 Dezimalzahlen mit jeweils einem Wertebereich 0 bis 255. Die Dezimalzahlen sind durch einen Punkt voneinander getrennt (z. B. 192.162.0.0). Die IP-Adresse setzt sich folgendermaßen zusammen:

- Adresse des Netzes
- Teilnehmeradresse (PROFINET-Schnittstelle der IO-Controller/IO-Devices)

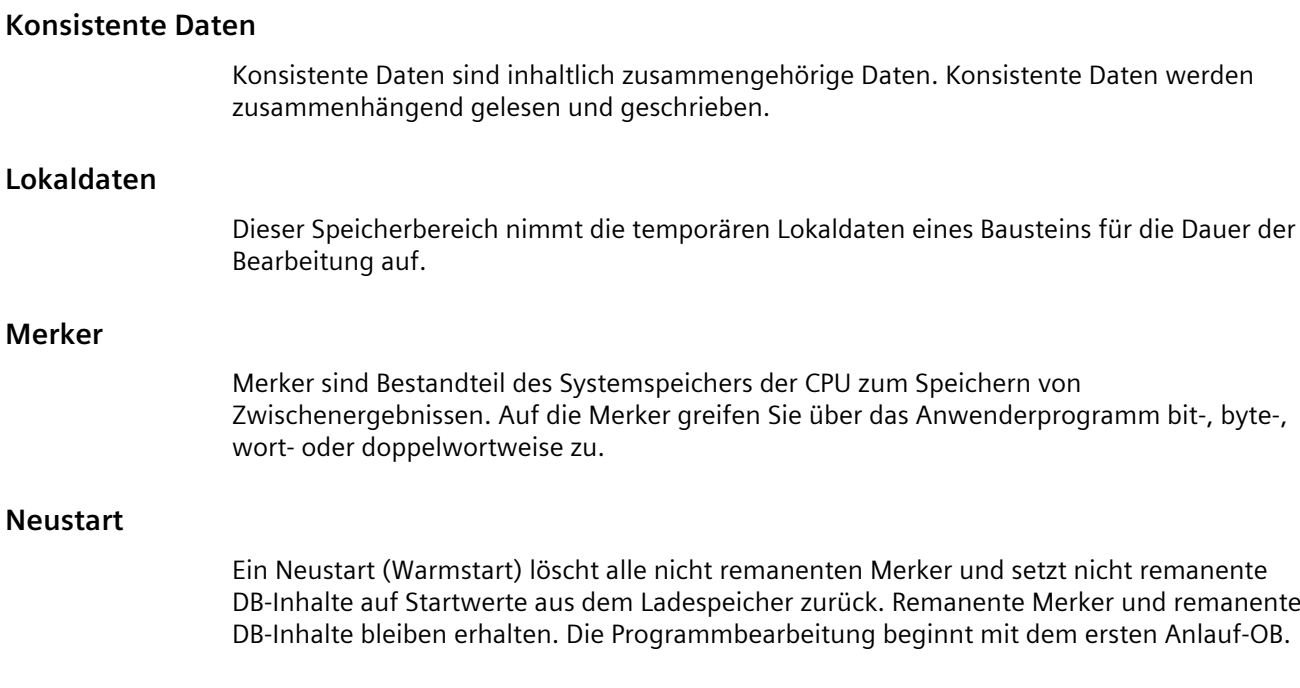

## **Optimierter Bausteinzugriff**

Datenbausteine mit optimiertem Zugriff haben keine fest definierte Struktur. Die Datenelemente erhalten in der Deklaration nur einen symbolischen Namen, keine feste Adresse innerhalb des Bausteins. Die Elemente werden im verfügbaren Speicherbereich des Bausteins automatisch so angeordnet, dass seine Kapazität optimal ausgeschöpft wird. Variablen in diesen Datenbausteinen können Sie ausschließlich symbolisch adressieren. Zum Beispiel greifen Sie auf die Variable "Füllstand" im DB "Daten" folgendermaßen zu: "Daten".Füllstand

Der optimierte Zugriff bietet folgende Vorteile:

- Die Daten werden auf eine Weise strukturiert und abgelegt, die für die verwendete CPU optimal ist. Dadurch steigern Sie die Performance der CPU.
- Zugriffsfehler, z. B. aus HMI heraus, sind nicht möglich.
- Sie können gezielt einzelne Variablen als remanent definieren.

## **Organisationsbaustein**

Organisationsbausteine (OBs) bilden die Schnittstelle zwischen dem Betriebssystem der CPU und dem Anwenderprogramm. Die Organisationsbausteine legen fest, in welcher Reihenfolge das Anwenderprogramm bearbeitet wird.

## **Parameter**

- Variable eines STEP 7-Codebausteins
- Variable zur Einstellung des Verhaltens eines Moduls (eine oder mehrere pro Modul). Jedes Modul besitzt im Lieferzustand eine sinnvolle Grundeinstellung, die Sie durch Konfigurieren in STEP 7 verändern können. Es gibt statische Parameter und dynamische Parameter.

#### **Parameter, dynamische**

Dynamische Parameter von Modulen ändern Sie im laufenden Betrieb durch den Aufruf eines SFC im Anwenderprogramm, z. B. Grenzwerte eines analogen Eingabemoduls.

#### **Parameter, statische**

Statische Parameter von Modulen ändern Sie nicht durch das Anwenderprogramm, sondern nur über die Konfiguration in STEP 7, z. B. Eingangsverzögerung eines digitalen Eingabemoduls.

#### **Peripheriemodul**

Gerät der dezentralen Peripherie, das als Schnittstelle zwischen Steuerung und Prozess verwendet wird.

#### **Primary-CPU**

Wenn sich das R-/H-System im Systemzustand RUN-Redundant befindet, dann führt die Primary-CPU den Prozess. Die Backup-CPU bearbeitet das Anwenderprogramm synchron und kann bei einem Ausfall der Primary-CPU die Prozessführung übernehmen.

## **Prozessabbild (E/A)**

In diesen Speicherbereich überträgt die CPU die Werte aus den Ein- und Ausgabemodulen. Am Anfang des zyklischen Programms überträgt die CPU das Prozessabbild der Ausgänge als Signalzustand zu den Ausgabemodulen. Danach liest die CPU die Signalzustände der Eingabemodule in das Prozessabbild der Eingänge ein. Anschließend bearbeitet die CPU das Anwenderprogramm.

#### **Redundante Systeme**

Redundante Systeme sind dadurch gekennzeichnet, dass wichtige Automatisierungskomponenten mehrfach (redundant) vorhanden sind. Bei Ausfall einer redundanten Komponente wird die Kontrolle des Prozesses aufrechterhalten.

#### **Remanenz**

Remanent ist ein Speicherbereich, dessen Inhalt auch nach Netzausfall und nach einem Übergang von STOP nach RUN erhalten bleibt. Der nicht remanente Merkerbereich, Zeiten und Zähler ist nach Netzausfall und nach einem STOP-RUN-Übergang rückgesetzt.

#### **Rücksetzen auf Werkseinstellung**

Rücksetzen auf Werkseinstellungen setzt die Einstellungen der CPU in den Auslieferungszustand zurück.

#### **SIMATIC Memory Card**

Speicher für Anwenderprogramm für programmierbare Module und Kommunikationsprozessoren. Sie können die SIMATIC Memory Card außerdem zum Austausch von Anwendersoftware und Anwenderdaten nutzen.
## **Standardzugriff**

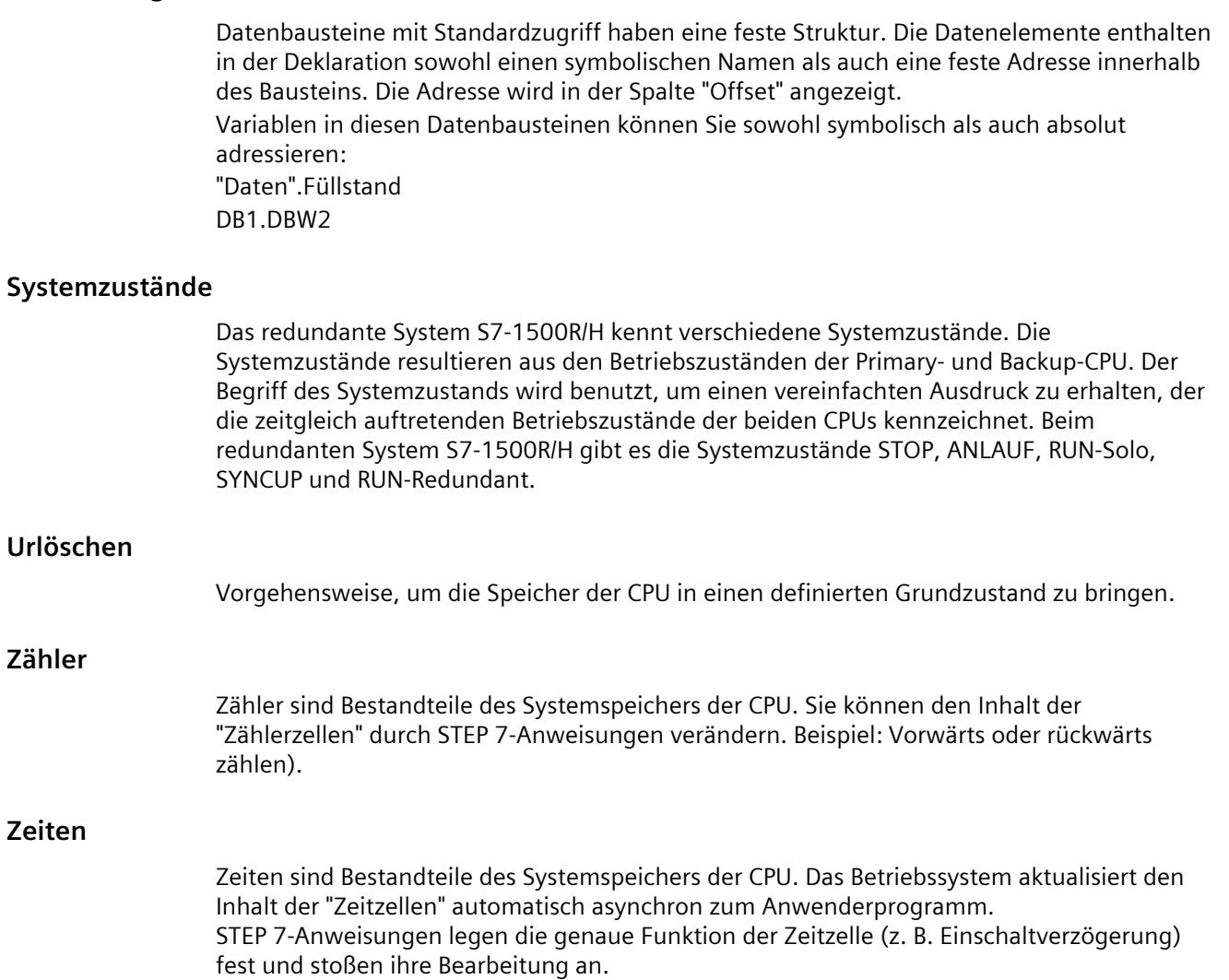

# **Index**

# **A**

## **B**

Betriebsstundenzähler, [28](#page-27-0)

# **C**

C/C++, [16](#page-15-0), [55](#page-54-0)

#### **D**

Data Logging Überblick über Data Logging, [39](#page-38-0) Datenstruktur, [40](#page-39-0) DataLogCreate, [40](#page-39-0) Beispielprogramm, [43](#page-42-0) Datenbaustein, [25](#page-24-0), [30](#page-29-0) Datenerhaltungszeit, [64](#page-63-0) Diagnosepuffer, [28](#page-27-0)

Display, [22,](#page-21-0) [54,](#page-53-0) [58](#page-57-0)

## **E**

Entsorgung, [7](#page-6-0)

# **F**

FAQ Speicherbedarf abschätzen, [20](#page-19-0) Nicht genug Ladespeicher, [34](#page-33-0) Projektdaten in Ladespeicher laden, [34](#page-33-0) Datenbausteine projektieren, [36](#page-35-0) Verwendung von Rezeptfunktionen, [38](#page-37-0) SIMATIC Memory Card entfernen, [57](#page-56-0) SIMATIC Memory Card reparieren, [58](#page-57-0) SIMATIC Memory Card formatieren, [58](#page-57-0) Lebensdauer SMC berechnen, [67](#page-66-0)

Funktionsbaustein, [25](#page-24-0)

## **G**

Gültigkeitsbereich, [6](#page-5-0)

#### **L**

Ladespeicher, [16](#page-15-0) Ladespeicher S7-1500R/H-CPUs, [67](#page-66-0) Linux, [16](#page-15-0), [55](#page-54-0)

#### **M**

Merker, [27](#page-26-0)

## **O**

Offline-Projekt, [18,](#page-17-0) [19](#page-18-0) Offline-Projektdaten, [15](#page-14-0) Online-Projektdaten, [15](#page-14-0)

#### **P**

PLC-Variablen, [29](#page-28-0)

# **R**

redundantes System S7-1500R/H, [67](#page-66-0) Redundanz-ID, [19](#page-18-0) Remanente Daten, [18](#page-17-0), [57](#page-56-0), [59](#page-58-0) Remanenzspeicher, [15](#page-14-0) S7-1500R/H-CPUs, [18](#page-17-0) Runtime, [16](#page-15-0), [55](#page-54-0)

# **S**

SIMATIC Memory Card, [52](#page-51-0) Grundlagen, [52](#page-51-0) reparieren, [58](#page-57-0) Programm-Karte, [59](#page-58-0) Firmware-Karte, [59](#page-58-0) Einsatzmöglichkeiten, [60](#page-59-0) Firmware aktualisieren, [62](#page-61-0) Softwareänderung, [29](#page-28-0) Speicherreserve, [29](#page-28-0)

# **T**

Technologieobjekte, [26](#page-25-0) Trace-Aufzeichnungen, [61](#page-60-0)

## **W**

Webserver, [16,](#page-15-0) [24,](#page-23-0) [47](#page-46-0), [62](#page-61-0)

#### **Z**

Zähler, [27](#page-26-0) Zeiten, [27](#page-26-0)